DVD-SH893 DVD-SH895 DVD-SH897

# DVD Manuel d'utilisation

# imaginez les possibilités

Merci d'avoir acheté un produit Samsung. Pour bénéfi cier d'un service plus complet, veuillez vous enregistrer sur www.samsung.com/register

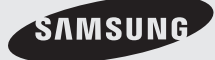

# **AVERTISSEMENT**

POUR REDUIRE LES RISQUES D'ELECTROCUTION, NE RETIREZ PAS LE COUVERCLE (NI LE PANNEAU ARRIERE). AUCUNE PIECE SITUEE A L'INTERIEUR NE PEUT ETRE REPAREE PAR L'UTILISATEUR. POUR TOUTE REVISION, S'ADRESSER A UN TECHNICIEN SPECIALISE.

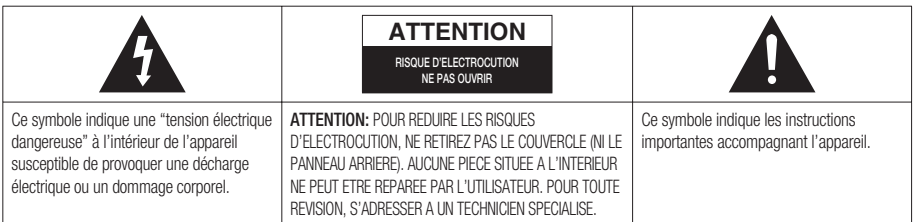

Ne placez pas cet appareil dans un environnement clos tel qu'une bibliothèque ou un élément similaire.

**AVERTISSEMENT** : Pour éviter tout dommage pouvant provoquer un incendie ou une décharge électrique, n'exposez pas cet appareil à la pluie ou à l'humidité.

**ATTENTION** : LE Enregistreur DVD avec disque dur UTILISE UN FAISCEAU LASER INVISIBLE SUSCEPTIBLE DE PROVOQUER DES RADIATIONS DANGEREUSES EN CAS D'EXPOSITION DIRECTE. ASSUREZVOUS D'UTILISER LE GRAVEUR CORRECTEMENT EN VOUS REPORTANT A CE MANUEL.

#### **ATTENTION**

CE PRODUIT FAIT APPEL A LA TECHNOLOGIE DU LASER.

SI LES CONSIGNES RELATIVES A L'UTILISATION DES COMMANDES, AUX REGLAGES OU A L'APPLICATION DES PROCEDES, SPECIFIEES DANS LE PRESENT MANUEL NE SONT PAS RESPECTEES, VOUS RISQUEZ D'ETRE EXPOSE A UNE SOURCE DE RAYONNEMENT NOCIF POUR LA SANTE.

NE TENTEZ PAS D'OUVRIR LES COUVERCLES OU DE REPARER VOUS-MEME L'APPAREIL. POUR TOUTE REVISION, S'ADRESSER A UN TECHNICIEN SPECIALISE.

Ce produit est conforme aux réglementations CE lorsque les câbles blindés et les connecteurs sont utilisés pour relier l'appareil à un autre équipement. Pour éviter les interférences électromagnétiques avec des appareils électriques, tels que des radios et des téléviseurs, utilisez des câbles blindés et des connecteurs pour les branchements.

#### **REMARQUE IMPORTANTE**

Le câble relié au secteur de cet appareil est fourni avec une prise surmoulée incorporant un fusible. La valeur du fusible est indiquée sur la face de la fi che présentant les broches. S'il doit être remplacé, il convient d'utiliser un fusible de la même valeur nominale et conforme à BS1362.

N'utilisez jamais la fi che sans le couvercle du fusible si ce couvercle est détachable. Si le couvercle de fusible doit être remplacé, il doit être de la même couleur que la face de la fiche présentant les broches. Les couvercles de remplacement sont disponibles auprès de votre revendeur.

Si la prise fournie ne s'adapte pas aux prises électriques de votre domicile ou si le câble n'est pas suffisamment long pour atteindre une prise électrique, vous devez utiliser un cordon d'extension adapté et sécurisé ou consulter votre revendeur qui pourra vous assister.

Cependant, dans le cas où il n'y aurait pas d'autre solution que de couper la prise, retirez le fusible et jetez la prise pour votre sécurité. Ne la branchez pas à une prise murale d'alimentation secteur. En effet, il y a un risque de décharge dû au cordon flexible dénudé. Pour débrancher l'appareil, il convient de retirer la fiche de la prise murale afin que celle-ci soit facilement accessible.

Ce manuel d'utilisation accompagne un produit protégé par une licence que régissent des droits de propriété intellectuelle détenus par certains tiers. Cette licence confère à l'utilisateur fi nal un droit d'usage à but non lucratif dans le domaine privé, et ce, uniquement au titre du contenu sous licence. Toute exploitation à but commercial est prohibée. En outre, cette licence couvre seulement ce produit, à l'exclusion de tout autre. Aucune extension ne saurait exister pour un quelconque produit ou procédé qui, bien que conforme aux normes ISO/IEC 11172-3 ou ISO/IEC 13818-3 et utilisé ou vendu avec le présent produit, ne fait pas l'objet d'une licence. La licence s'applique uniquement au codage et/ou au décodage de fi chiers audio à l'aide de ce produit, conformément aux normes ISO/IEC 11172-3 ou ISO/IEC 13818-3. Cette licence n'implique aucun droit aff érent à des caractéristiques ou fonctions du produit ne satisfaisant pas aux normes ISO/IEC 11172-3 ou ISO/IEC 13818-3.

### **Consignes de sécurité importantes**

Lisez attentivement ces instructions d'utilisation avant d'utiliser l'appareil. Conformez-vous à toutes les consignes de sécurité listées ci-dessous. Conservez ces instructions d'utilisation en vue d'une consultation ultérieure.

- 1) Lisez les instructions.
- 2) Conservez les instructions.
- Tenez compte de tous les avertissements. 3)
- Suivez toutes les instructions. 4)
- N'utilisez jamais cet appareil à proximité de l'eau. 5)
- Nettoyez uniquement avec un chiffon sec. 6)
- 7) N'obstruez aucun orifice de ventilation, installez l'appareil conformément aux instructions du fabricant.
- Ne l'installez pas à proximité d'une source de chaleur telle que des radiateurs, des registres de chaleur, 8) des fours ou d'autres appareils (y compris des amplificateurs) produisant de la chaleur.
- 9) Ne démontez pas le dispositif de sécurité de la prise de terre ou de la prise polarisée. Les fiches polarisées disposent de deux broches, dont l'une est plus large que l'autre. En revanche, les prises de terre comportent deux fiches ainsi qu'une broche de mise à la terre. Dans les deux cas, la broche large et la troisième broche garantissent votre sécurité. Si la fiche fournie ne s'adapte pas sur votre prise murale, renseignez-vous auprès d'un électricien pour remplacer cette dernière.
- 10) Protégez le cordon d'alimentation afin d'éviter qu'il ne soit piétiné ou pincé, tout particulièrement au niveau des fiches, des prises et au point où il sort de l'appareil.
- 11) Utilisez uniquement des accessoires spécifi és par le fabricant.
- 12) Utilisez uniquement un chariot, un socle, un trépied, une console ou une table spécifiée par le fabricant ou vendue avec l'appareil. En cas d'utilisation d'un chariot, déplacez l'ensemble chariot/appareil avec précaution afin d'éviter toute blessure due à un basculement de cet ensemble.
- Débranchez cet appareil en cas d'orage ou de non utilisation prolongée. 13)
- 14) Confiez l'ensemble des réparations au personnel qualifié. Une réparation est nécessaire en cas de dommage subi par l'appareil, quel qu'il soit : cordon d'alimentation ou fiche endommagée, projection de liquide ou chute d'objets sur l'appareil, exposition à la pluie ou à l'humidité, dysfonctionnement, chute.

### **Précautions de manipulation**

- Avant de raccorder d'autres composants à votre graveur, veillez à tous les éteindre. •
- Ne déplacez pas le graveur alors qu'un disque est en cours de lecture car le disque risque d'être rayé ou cassé, les parties internes du graveur endommagées.
- · Ne posez jamais de vase à fleurs contenant de l'eau ou de petits objets métalliques sur le graveur.
- Veillez à ne pas mettre votre main dans le tiroir disque. •
- Ne mettez rien d'autre que le disque dans le tiroir disque. •
- Des phénomènes extérieurs comme la foudre et l'électricité statique peuvent affecter le fonctionnement normal du graveur. Si cela se produit, éteignez puis rallumez le graveur à l'aide du bouton **STANDBY/ON** ou débranchez puis rebranchez le cordon d'alimentation CA sur la prise CA. Le graveur fonctionnera alors normalement.
- Assurez-vous de retirer le disque et d'éteindre le graveur après usage. •
- Débranchez le cordon d'alimentation CA de la prise CA lorsque vous n'avez pas l'intention d'utiliser le graveur pendant des périodes longues.
- Nettoyez le disque en l'essuyant en ligne droite de l'intérieur vers l'extérieur du disque. •
- · Veillez à éviter toute projection sur l'appareil et ne placez jamais de récipients contenant un liquide (ex. : vase) dessus.
- · La prise d'alimentation fait office de système de déconnexion ; elle doit donc rester disponible en permanence.

### **Entretien du châssis**

Pour des raisons de sécurité, assurez-vous de débrancher le cordon d'alimentation CA de la prise CA.

- N'utilisez pas de benzène, de diluant ou d'autres solvants pour le nettoyage. •
- Nettoyez le châssis avec un chiffon doux. •

## **HDD (disque dur)**

Le disque dur dispose d'une grande capacité de stockage qui permet un enregistrement de longue durée et un accès rapide aux données écrites. Cependant, il peut être endommagé facilement par des chocs, des vibrations ou de la poussière et doit être éloigné des aimants. Pour éviter de perdre des données importantes, respectez les précautions suivantes.

- · N'utilisez pas le Enregistreur DVD avec disque dur dans un endroit sujet à des changements extrêmes de température.
- Ne soumettez pas le Enregistreur DVD avec disque dur à des chocs violents. •
- Ne placez pas le Enregistreur DVD avec disque dur dans un endroit sujet à des vibrations mécaniques ou dans un endroit instable.
- Ne placez pas le Enregistreur DVD avec disque dur sur une source de chaleur. •
- Ne débranchez pas le cordon d'alimentation CA lorsque l'appareil est sous tension. •
- N'essayez pas de changer le disque dur. Cela risque de provoquer un dysfonctionnement de l'appareil. •

Si le disque dur est endommagé, vous ne pouvez pas récupérer les données perdues. Le disque dur sert uniquement d'espace de stockage temporaire.

#### **Manipulation des disques**

Utilisez des disques présentant des formes régulières. Si vous utilisez un disque aux • formes irrégulières (un disque avec une forme spéciale), vous risquez d'endommager le Enregistreur DVD avec disque dur.

#### **Tenue des disques**

Evitez de toucher la surface du disque sur laquelle vous allez effectuer un enregistrement. •

## **DVD-RAM, DVD±RW et DVD±R**

• Procédez au nettoyage avec un nettoyant pour disque DVD-RAM/ PD en option (LF-K200DCA1 si disponible). N'utilisez pas des nettoyants ou des chiffons pour CD pour nettoyer des disques DVD-RAM/±RW/±R.

#### **DVD-Vidéo, Audio-CD**

Eliminez la poussière ou la contamination sur le disque avec un chiffon doux. •

#### **Précautions lors de la manipulation des disques**

- N'écrivez pas sur la face imprimée avec un stylo à bille ou un crayon. •
- N'utilisez pas de liquides de nettoyage pour disques vinyls en aérosol ou d'antistatiques. Evitez également d'utiliser des produits chimiques volatiles, tels que le benzène ou un solvant.
- N'apposez pas d'étiquettes ou d'autocollants sur les disques. (N'utilisez pas des disques avec du ruban adhésifou des restes d'autocollants décollés.)
- N'utilisez pas de couvercles ou de protections contre les rayures. •
- N'utilisez pas des disques imprimés avec les imprimantes d'étiquettes disponibles sur le marché. •
- Ne chargez pas des disques gauchis ou craquelés. •

#### **Stockage des disques**

Assurez-vous de ne pas endommager le disque car les données contenues sur ces disques sont très sensibles à l'environnement.

Ne les conservez pas sous la lumière directe du soleil. •

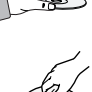

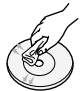

- Maintenez-les dans un endroit frais et ventilé. •
- Rangez-les verticalement.
- Gardez-les dans une chemise de protection propre. •
- Si vous déplacez rapidement votre Enregistreur DVD avec disque dur d'un endroit froid à un endroit chaud, les parties en fonctionnement et les lentilles peuvent générer de la condensation et entraîner une lecture anormale du disque. Dans pareil cas, attendez deux heures avant de brancher l'appareil. Insérez ensuite le disque et essayez à nouveau de le lire.

### **Spécifi cations des disques**

Cet appareil vous permet d'enregistrer et de lire des vidéos numériques de haute qualité sur des disques DVD-RAM/±RW/±R ou sur le disque dur. Vous pouvez également modifier des images numériques sur des disques DVD-RAM/±RW ou sur le disque dur.

### **Type de disque**

#### **DVD-Vidéo** ❖

- · Un disque numérique polyvalent (DVD) peut contenir jusqu'à 135 minutes d'images, 8 langues audio et 32 langues de sous-titrage. Il dispose de la compression d'image MPEG-2 et de l'environnement Dolby digital, vous permettant de bénéficier d'images de qualité cinéma claires et vives chez vous.
- Lors du passage de la première à la seconde couche d'un vidéo disque DVD bi couche, une distorsion temporaire de l'image et du son est possible. Il ne s'agit pas d'un dysfonctionnement de l'appareil.
- · Une fois l'enregistrement d'un DVD-RW/±R en mode Vidéo fi nalisé, il devient un DVD vidéo.

#### **CD audio** ❖

- Un disque audio sur lequel un son 44,1kHz PCM est enregistré.
- Lit les disques CD-DA format audio, CD-R et les disques CD-RW. •
- L'appareil peut ne pas lire certains disques CD-R ou CD-RW du fait des conditions d'enregistrement. •

#### **CD-R/-RW** ❖

- · Utilisez des disques CD-R/-RW de 700 Mo (80 minutes). Evitez dans la mesure du possible d'utiliser des disques de 800 Mo (90 minutes) ou d'une capacité supérieure car le lecteur pourrait ne pas les lire.
- · Si les disques CD-R/-RW n'ont pas été enregistrés dans une session fermée, vous risquez d'avoir un retard en début de lecture, de ne pas pouvoir lire tous les fichiers enregistrés.
- Certains disques CD-R/-RW ne peuvent pas être lus par cet appareil, en fonction du dispositif utilisé pour le gravage. Concernant les contenus enregistrés sur support CD-R/-RW à partir de CD pour votre usage personnel, la lisibilité peut varier en fonction du contenu et des disques.

#### **Lecture et enregistrement de disque DVD±R** ❖

- · Une fois l'enregistrement d'un DVD±R en mode Vidéo finalisé, il devient un DVD Vidéo.
- · Vous pouvez enregistrer sur l'espace disponible du disque et utiliser les fonctions de modification telles que donner un titre aux disques et aux programmes et effacer les programmes avant de finaliser.
- Lorsqu'une programmation est effacée d'un disque DVD±R, cet espace ne devient pas pour autant disponible. Une fois qu'une zone sur un disque DVD±R est enregistrée, cette zone n'est plus disponible pour enregistrement, que l'enregistrement soit effacé ou non.
- · Cela prend environ 30 secondes à l'appareil pour finir de traiter les informations de gestion d'enregistrement après la fin de celui-ci.
- Ce produit optimise le disque DVD±R à chaque enregistrement. L'optimisation est réalisée lorsque vous démarrez l'enregistrement après avoir insérer le disque ou mis l'appareil sous tension. L'enregistrement sur le disque devient impossible en cas de trop nombreuses optimisations.
- La lecture peut s'avérer impossible dans certains cas du fait de la qualité de l'enregistrement. •
- Cet appareil peut lire des disques DVD±R enregistrés et finalisés avec un graveur vidéo DVD Samsung. Il peut ne pas lire certains disques DVD±R en fonction du disque et de la qualité de l'enregistrement.

#### **Lecture et enregistrement de disque DVD-RW** ❖

- Les disques DVD-RW peuvent être lus et enregistrés aussi bien en mode Vidéo qu'en mode VR. •
- · Une fois l'enregistrement sur un DVD-RW finalisé que ce soit en mode Vidéo ou en mode VR, vous ne pouvez pas réaliser d'enregistrement supplémentaire.

- · Une fois que l'enregistrement d'un DVD-RW est finalisé en mode Vidéo, il devient un DVD Vidéo.
- · Dans les deux modes, la lecture est possible avant et après finalisation mais il n'est plus possible d'enregistrer, d'effacer et de modifier après finalisation.
- · Si vous souhaitez enregistrer le disque en mode VR, puis enregistrer en mode V, assurez-vous d'exécuter le Format. Soyez attentif à l'exécution du Format car vous risquez de perdre l'ensemble des données enregistrées.
- · Un disque DVD-RW vierge est initialisé en mode VR lors de sa première initialisation.

#### **Lecture et enregistrement de disque DVD+RW** ❖

- Pour les disques DVD+RW, le format DVD-Video(mode V (V)) et le format DVD-Video Recording (DVD enregistrement vidéo) (mode VR (EV)) ne font aucune différence.
- · Il n'est en général pas nécessaire de finaliser un disque DVD+RW.

#### **Lecture et enregistrement de disque DVD-RAM** ❖

- Assurez-vous que le mode d'enregistrement est le mode VR. Dans le cas contraire, cet appareil ne pourra pas lire l'enregistrement.
- Vous ne pouvez pas lire un DVD-RAM sur la plupart des composants DVD du fait des problèmes de compatibilité.
- Seuls les disques DVD-RAM standard version 2.0. peuvent être lus sur cet appareil.
- Les DVD-RAM enregistrés sur cet appareil risquent de ne pas fonctionner avec d'autres composants DVD. Pour déterminer la compatibilité avec ces disques DVD-RAM, reportez-vous au manuel d'utilisation du lecteur.
- Pour les disques DVD-RAM à cartouche, retirez la cartouche et utilisez seulement le disque. •

#### **Copie de disque**

Caractéristiques de copie des titres

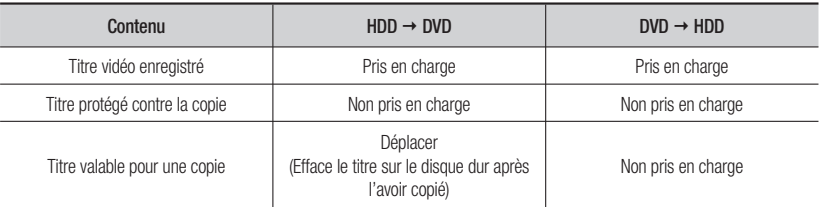

Une fois le "programme valable pour une seule copie" enregistré sur le DVD, il ne pourra plus être enregistré sur le disque dur.

En revanche, si un programme de type "Une seule copie" a été enregistré sur le disque dur, ce titre peut être copié sur un DVD-RW (mode VR (VR)) avec CPRM ou sur un DVD-RAM.

Spécifications de copie du contenu

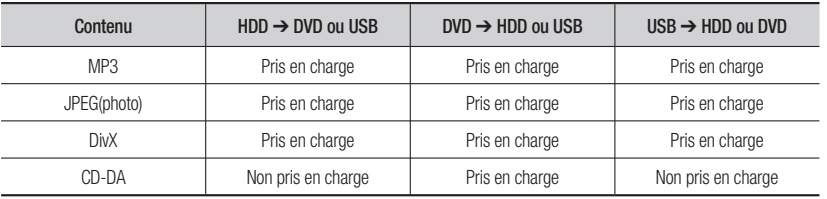

• Disque (CD-DA/CD-R/ CD-RW/DVD-RAM/DVD±R(Finaliser)/DVD+RW/DVD-RW(Finaliser)) → HDD ou USB

• HDD → DVD-R, DVD-RW(V) ou USB

• USB → HDD ou DVD-R, DVD-RW(V)

- La connexion USB en mode PTP n'est pas disponible lorsque vous copiez vers l'USB. •
- · Si le disque est finalisé via Gestionnairede Disque, il est compatible avec un ordinateur en tant que disque au format standard.

#### PROTECTION CONTRE LA COPIE

- De nombreux DVD sont protégés contre la copie.
- Cet appareil bénéfi cie d'une protection des droits d'auteur faisant l'objet de brevets aux Etats-Unis et de droits de propriété intellectuelle détenus par Macrovision Corporation ainsi que par d'autres titulaires. L'utilisation de ce système de protection des droits d'auteur est soumise à l'approbation de Macrovision Corporation. Elle est destinée à un usage privé ainsi qu'à d'autres utilisations restreintes, sauf si une autorisation a été délivrée par Macrovision Corporation. Toute opération de décompilation ou de désassemblage est interdite.

#### **Protection**

Ce Enregistreur DVD avec disque dur vous permet de protéger le contenu de vos disques comme précisé cidessous.

- Protégé par programme : Reportez-vous à la page 88 "Verrouillage(protection) d'un titre" •
- · Disque protégé : Reportez-vous à la page 103 "Protection du disque"
	- Les DVD-RAM/±RW/±R incompatibles avec le format DVD-VIDEO ne peuvent pas être lus sur ce ❋ produit.
	- Pour de plus amples informations concernant la compatibilité en matière d'enregistrement de DVD, ❋ consultez le fabricant du DVD-RAM/±RW/±R.
	- L'utilisation de DVD-RAM/±RW/±R de mauvaise qualité est susceptible de provoquer, entre autres, les ❋ problèmes inattendus suivants l'échec de l'enregistrement, perte de données enregistrées ou modifiées, dommages à l'enregistreur de Enregistreur DVD avec disque dur.

#### **Format du disque**

#### **Utilisation de disque MP3** ❖

- · Les CD-R/-RW, DVD-RAM/±RW/±R et disques durs, USB contenant des fichiers MP3 enregistrés au format UDF, ISO9660 ou JOLIET peuvent être lus.
- Vous pouvez lire uniquement les fichiers MP3 présentant une extension ".mp3" ou ".MP3".
- · Pour les fichiers MP3 enregistrés avec un VBR (débit binaire variable), de 32 Kbps à 320 Kbps, le son peut être coupé.
- · La plage de lecture de débit binaire est comprise entre 56 Kbps et 320 Kbps.
- · Chaque dossier peut comporter un maximum de 500 éléments, fichiers et sous-dossiers compris.

#### **Utilisation de disque JPEG** ❖

- Les CD-R/-RW, DVD-RAM/±RW/±R et disques durs, USB enregistrés au format UDF, ISO9660 ou JOLIET peuvent être lus.
- Vous pouvez lire uniquement les fichiers JPEG présentant une extension ".jpg" ou ".JPG".
- · Chaque dossier peut comporter un maximum de 500 éléments, fichiers et sous-dossiers compris
- MOTION JPEG et JPEG progressif ne sont pas pris en charge.

#### **Utilisation de disque DivX** ❖

- Disque : CD-RW/-R, DVD-RAM/±RW/±R et disques durs, USB
- · Les fichiers vidéo possédant les extensions suivantes peuvent être lus : .avi, .divx, .AVI, .DIVX
- Format DivX Vidéo (Codec) : DivX 3.11 DivX 4.x DivX 5.x (sans QPEL et GMC) •
- Format DivX Audio (Codec) : MP3, MPEG1 Audio Layer 2, LPCM, AC3 •
- · Formats de fichier sous-titre pris en charge : .smi, .srt, .sub, .psb, .txt, .ass
- · Chaque dossier peut comporter un maximum de 500 éléments, fichiers et sous-dossiers compris.
- Les disques d'une résolution supérieure à 720 x 576 pixels ne peuvent être lus. •

#### **N'utilisez pas les disques suivants!**

· Les disques LD, CD-G, CD-I, CD-ROM, DVD-ROM ne doivent pas être utilisés avec cet appareil.

#### [Remarque]

Types de disque qui ne peuvent pas être lus : CD/CD-R/-RW/MP3/JPEG/DVD-Video/DVD-RAM/±RW/±R. La lecture d'un disque DVD-RW/±R enregistré en Mode Vidéo sur un autre composant n'est possible qu'une fois celui-ci finalisé.

- Cet appareil risque de ne pas lire certains disques commerciaux ou certains disques DVD achetés hors zone. Lorsque ces disques sont lus, "Pas de disque" ou "Merci de vérifier le code régional du disque." s'affiche.
- De même, si votre disque DVD-RAM/±RW/±R est une copie illégale ou n'est pas au format DVD vidéo, il risque de ne pas être lisible.

#### **Compatibilité des disques** ❖

Certaines marques de disques ne sont pas compatibles avec cet appareil. •

#### **Périphériques USB compatibles sur le port hôte** ❖

- Le port USB hôte fonctionne comme celui du bureau ou de l'ordinateur portable.
	- \* Ce produit est compatible avec les périphériques de stockage de masse (supports de stockage amovibles) et les appareils utilisant le protocole PTP (ex. : appareils photo numériques)
- · Le port USB hôte fournit une connectivité USB2.0 ainsi qu'une rétrocompatibilité avec les périphériques USB1.1 (USB1.0).
- Périphériques pris en charge sur le port hôte
	- Périphériques de stockage de masse ❋
		- Appareil photo numérique
		- Lecteur MP3
		- Carte mémoire Memory Stick
		- Lecteur de carte (Lecteur de carte à une ou plusieurs fentes)
		- Lecteur de disque dur externe : prend uniquement en charge les disques durs formatés FAT32.
		- Autres supports de stockage amovibles
	- Appareils utilisant le protocole PTP (Picture Transfer Protocol) ❋
		- Appareil photo numérique (en mode PTP, parmi les modes de connexion USB)
- Ce produit prend uniquement en charge le système de fichiers FAT16/32.
- Ce produit prend en charge jusqu'à 4 partitions •
- Remarque (Avertissement)
	- Si vous utilisez un câble USB de mauvaise qualité, il se peut que le périphérique USB ne soit pas ❋ reconnu.
	- La compatibilité avec les lecteurs MP3 est limitée dans une certaine mesure. ❋
		- Ce produit peut lire uniquement des données au format mp3.
		- Ce produit ne prend pas en charge les données audio cryptées par le système de gestion d)es droits numériques.
	- \* Ni les concentrateurs USB ni la connectivitéd'extension du concentrateur ne sont pris en charge.
	- \* Il existe un grand nombre de périphériques USB différents. Il se peut que certains des périphériques USB mentionnés ci-dessus ne soient pas compatibles avec ce produit. En d'autres termes, la fonction hôte USB dont est équipé ce produit ne garantit pas la compatibilité avec l'ensemble des périphériques USB.

• TPL (Target Peripheral List)

Ne s'agissant pas d'un système Windows XP mais d'un système hôte USB intégré, les périphériques USB pris en charge par ce produit sont inévitablement limités.

La fonction hôte USB et la compatibilité de ce produit ont été démontrées sur les éléments suivants (outre ces éléments, il est probable qu'un grand nombre d'autres périphériques USB soit compatible avec ce produit).

Appareil photo numérique ❋

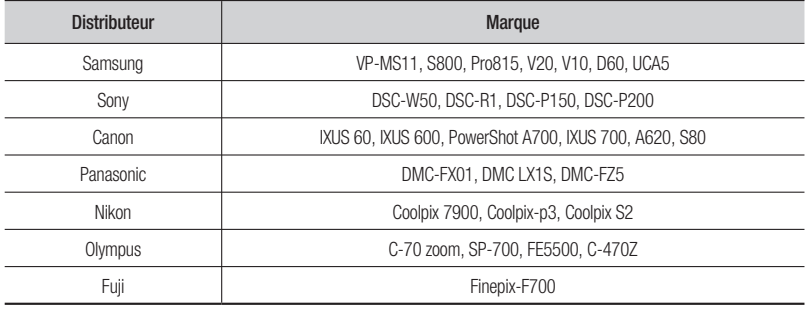

#### Lecteur MP3 ❋

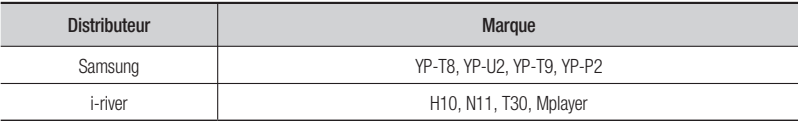

Autres ❋

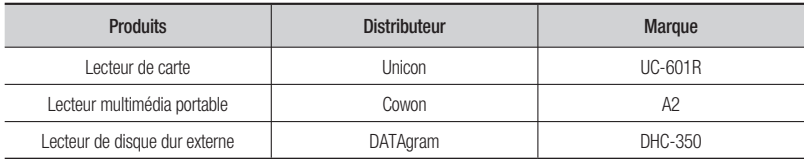

M

Parmi les lecteurs MP3 figurant dans la liste ci-dessus, ceux qui ne sont pas à stockage de masse ne sont pas pris en charge.

# **PREMIERS PAS** 2

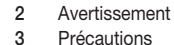

- **12** Fonctions générales
- **14** Avant de lire le manuel d'utilisation
- **15** Utilisation du Enregistreur DVD avec disque dur
- **17** Déballage
- **19** Description
- **22** Aperçu de la télécommande

#### **RACCORDEMENT & CONFIGURATION**

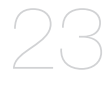

- **23** Raccordement du Enregistreur DVD avec disque dur
- **24** Raccordements supplémentaires
- **25** Antenne + Enregistreur DVD avec disque dur + Décodeur externe + Téléviseur
- **26** Autre type de raccordement du câble de sortie Vidéo
- **28** Autre type de raccordement du câble de sortie Audio
- **31** Raccordement d'un câble HDMI/DVI à un téléviseur
- **33** Branchement sur la Prise D'entrée AV IN 3, DV
- **34** Branchement aux périphériques USB

#### **CONFIGURATION DU SYSTÈME**

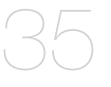

- **35** Navigation dans les menus à l'écran
- **35** Branchement & configuration automatique
- **37** Réglage de l'horloge
- **38** Paramétrer un canal
- 41 Configuration des options du Système
- 43 Configuration des options de langue
- 44 Configuration des options audio
- 45 Configuration des options vidéo
- 48 Configuration du Verrouillage Parental
- 49 Configuration des Options D'enregistrement

#### **FONCTIONS DE LA TÉLÉVISION NUMÉRIQUE**

- 51
- **51** Fonctions de base
- **52** Guide

### **LECTURE**

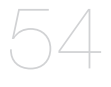

- Code régional (DVD Vidéo uniquement)
- Logos des disques compatibles
- Types de disque qui peuvent être lus
- Lecture d'un disque
- Utilisation du Menu du Disque & du Menu des **Titres**
- Utilisation des boutons de lecture
- Utilisation du bouton INFO
- Sélection de la langue des sous-titres
- Sélection des canaux de piste son & audio
- Changement de l'angle de prise de vue
- Lecture répétée
- Zoom avant
- Utilisation des marqueurs
- Utilisation des signets
- 62 Lecture d'un fichier CD/MP3 audio
- Lecture Simultanée de Fichiers Musicaux/Photo
- Lecture d'une Image
- Lecture d'un DivX

# **ENREGISTREMENT**

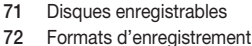

- Mode d'enregistremente
- Images non enregistrables
- 
- Enregistrement immédiat
- Copie à partir d'un caméscope
- Réalisation d'un enregistrement immédiat (OTR)
- Enregistrement et lecture simultanés
- Fonction de programmation en tant que signal direct
- Réalisation d'un enregistrement programmé
- Accès à la liste d'enregistrements programmés

#### **MODIFICATION**

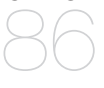

- 86 Modification de base (Liste de titres)
- Utilisation de la fonction Trier (Liste de titres)
- Menu Navigation
- Sélection du Contenu
- 92 Modification avancée (Liste de lecture)
- Effectuer des Copies du Disque Dur Vers un DVD et Inversement
- Copier un MP3, JPEG ou DivX
- 100 Modification du nom du fichier Musical/Photo/ DivX
- Gestionnaire de disque

## **FICHE TECHNIQUE**

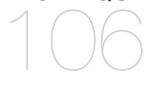

# **ANNEXES**

Caractéristiques

Dépannage

Bon de garantie

# **FONCTIONS GÉNÉRALES**

Cet appareil vous permet d'enregistrer et de lire des vidéos numériques de haute qualité sur des disques DVD-RAM/±RW/±R ou sur le disque dur. Vous pouvez également modifier des images numériques sur des disques DVD-RAM/±RW ou sur le disque dur.

#### **Enregistrement sur le disque dur**

• DVD-SH893

Vous pouvez effectuer un enregistrement vidéo d'une durée maximale d'environ 264 heures (en mode EP) sur le disque dur de 160 Go (gigaoctet).

• DVD-SH895

Vous pouvez effectuer un enregistrement vidéo d'une durée maximale d'environ 421 heures (en mode EP) sur le disque dur de 250 Go (gigaoctet).

• DVD-SH897

Vous pouvez effectuer un enregistrement vidéo d'une durée maximale d'environ 534 heures (en mode EP 8 heures) sur le disque dur de 320 Go (gigaoctet).

Avec un DVD enregistrable et un disque dur de grande capacité sur le même enregistreur, vous disposez de la flexibilité nécessaire pour conserver vos enregistrements sur le disque dur afin de pouvoir y accéder à tout moment ou effectuer des enregistrements sur DVD afin de les archiver ou de les lire sur d'autres lecteurs DVD. (Reportez-vous aux pages 71~74)

#### **Copie entre le disque dur et le DVD**

Vous pouvez copier des enregistrements depuis le disque dur vers un DVD enregistrable ou depuis un DVD enregistrable vers le disque dur. Toute copie ne peut être effectuée que dans le même mode d'enregistrement que le titre source. (Reportez-vous aux page 97)

#### **Enregistrement et lecture simultanés**

La lecture et l'enregistrement que ce soit pour les DVD ou pour le disque dur interne sont complètement indépendants. Par exemple, lorsque vous effectuez un enregistrement sur le disque dur, vous pouvez lire un autre titre sur le disque dur ou un programme précédemment enregistré sur DVD. Tout en effectuant un enregistrement sur DVD, vous pouvez lire un programme précédemment enregistré sur le disque dur. (Reportez-vous aux pages 76 et 77.)

#### **Réglage automatisé de la qualité pour l'enregistrement programmé**

Si le mode FR est sélectionné, la qualité vidéo est réglée automatiquement de sorte que toutes les vidéos programmées puissent être enregistrées sur l'espace disque restant. (Reportez-vous à la page 81)

**Copie des données à partir d'un caméscope numérique à l'aide d'une prise d'entrée DV**

Enregistrez les données vidéo d'un périphérique DV sur des DVD-RAM/±RW/±R ou sur le disque dur à l'aide d'une prise d'entrée DV (IEEE 1394 - 4 broches / 4 broches). (Reportez-vous à la page 77)

#### **Balayage progressif de haute qualité**

Le balayage progressif donne une vidéo à haute résolution et sans scintillement. Le convertisseur numériqueanalogique de 10 bits à 54 MHz et le circuit séparé 2D Y/C fournissent la qualité d'enregistrement et de lecture d'image optimale. (Reportez-vous aux page 46)

#### **Certification DivX**

La marque DivX<sup>®</sup> est un format vidéo numérique créé par la société DivX, Inc. Cet appareil certifié DivX ou DivX Ultra prend en charge la lecture des vidéos DivX.

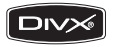

#### **Interface Multimédia Haute Définition (HDMI, High Definition Multimedia Interface)**

HDMI réduit les défauts d'image en transmettant un signal audio ou vidéo pur de votre lecteur à votre téléviseur. Enregistreur DVD avec disque dur prend en charge des résolutions de 576p, 720p, 1080i et 1080p.

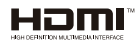

#### **Anynet+(HDMI CEC)**

Anynet+ est une fonction qui permet de faire fonctionner l'enregistreur à l'aide d'une télécommande pour téléviseur Samsung en reliant Enregistreur DVD avec disque dur à un téléviseur Samsung à l'aide d'un câble HDMI (uniquement disponible avec les téléviseurs Samsung prenant en charge Anynet+). (Reportez-vous aux page 41)

#### **Mode Enregistrement EZ**

Cette fonction vous permet d'initialiser et de finaliser automatiquement un disque (reportez-vous à la page 50)

#### **Fonctions EPG**

EPG est un guide électronique des programmes avancé. La télécommande vous permet d'utiliser toutes les fonctions. Une fonction de balayage automatique ou manuel, ainsi qu'une fonction d'organisation des canaux (programmable), sont disponibles.

#### **Interface USB pour le transfert de données**

L'interface USB vous permet de transférer des fichiers JPEG, MP3 et DivX d'un lecteur MP3, d'une mémoire USB ou d'un appareil photo numérique vers un ENREGISTREUR DE DVD AVEC DISQUE DUR. L'interface USB vous permet également de copier des fi chiers JPEG, MP3 et DivX d'un ENREGISTREUR DE DVD AVEC DISQUE DUR vers un lecteur MP3, une mémoire USB ou un appareil photo numérique.

 $\mathscr{A}_{n \textit{vnet}^{+}}$ 

# **AVANT DE LIRE LE MANUEL D'UTILISATION**

Prenez connaissance des points suivants avant de procéder à la lecture du manuel d'utilisation.

#### **Le tableau ci-dessous répertorie les icônes que vous rencontrerez dans le manuel**

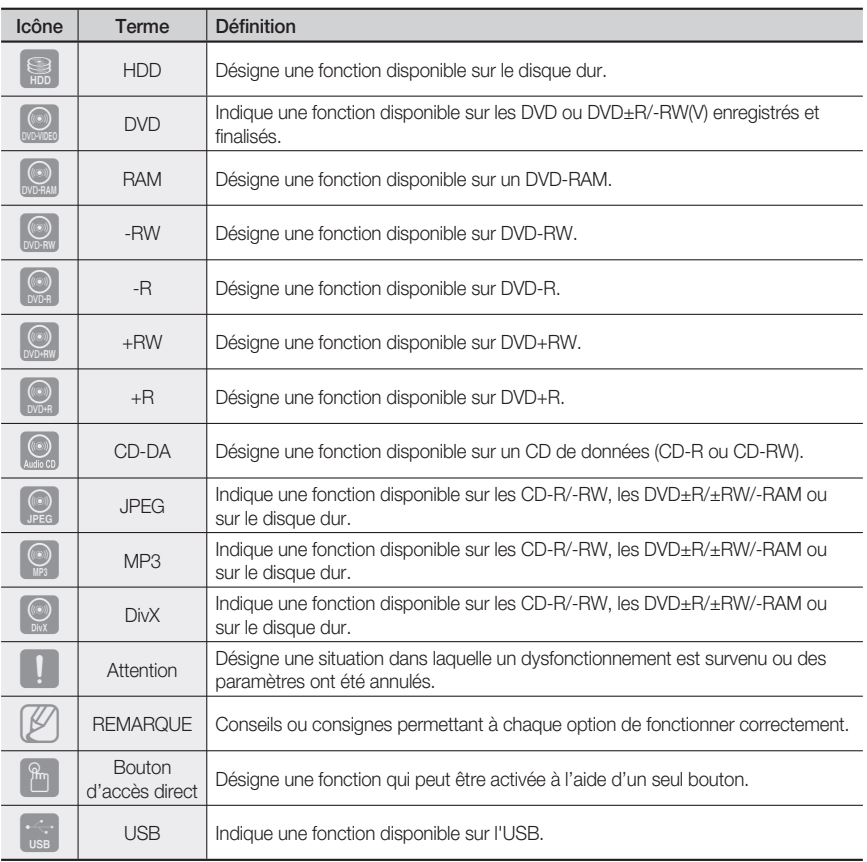

#### **A propos du manuel d'utilisation**

- Assurez-vous de lire attentivement le chapitre Consignes de sécurité avant d'utiliser ce produit. 1) (reportez-vous aux pages 2~9)
- 2) Si un problème survient, consultez le chapitre Dépannage. (reportez-vous aux pages 107 à 108)

## **Copyright**

©2009 Samsung Electronics Co.

Tous droits réservés. Le présent manuel d'utilisation ne peut être reproduit ou copié, partiellement ou dans son intégralité, sans le consentement écrit et préalable de Samsung Electronics Co.

### **Etape 1 : Sélectionner le type de disque ou le disque dur**

Veuillez vérifier le type de disque disponible avant de démarrer l'enregistrement.

# ADD 202 202 202 RUI RUI

Si vous souhaitez enregistrer de manière répétée sur le même disque ou modifier le disque après l'enregistrement, sélectionnez un disque réinscriptible du type DVD±RW ou DVD-RAM. Si vous souhaitez sauvegarder un enregistrement sans faire de modifications, optez pour un disque non réinscriptible DVD±R. Vous pouvez enregistrer des fichiers directement sur le disque dur intégré ou modifier un fichier enregistré.

## **Etape 2 : Formater le disque pour démarrer l'enregistrement**

Contrairement à un magnétoscope, le graveur lance automatiquement le processus de formatage dès qu'un disque vierge est inséré. Cette opération est nécessaire avant tout enregistrement sur un disque.

#### **Utilisation du disque dur**

Le disque dur ne nécessite aucun formatage.

#### **Utilisation d'un DVD-RAM**

Ce type de disque peut être formaté au format Enregistrement DVD-Video (mode VR). Vous pouvez, selon vos besoins, modifier une image enregistrée, créer une liste de lecture et modifier des images selon une séquence spécifique.

#### **Utilisation d'un DVD-RW**

Ce type de disque peut être formaté au format DVD Vidéo (mode V) ou au format Enregistrement DVD-Video (mode VR). Pour un disque vierge, un message vous demande si vous souhaitez initialiser le disque ou non. L'initialisation démarre lorsque vous sélectionnez "DVD-VR" ou 'DVD-V". Vous pouvez lire un disque en mode Vidéo sur différents composants DVD. Un disque en mode VR vous permet de procéder à un plus grand nombre de modifications

#### **Utilisation d'un DVD-R**

Le formatage d'un disque n'est pas nécessaire et seul l'enregistrement en mode Vidéo est pris en charge. Ce type de disques peut être lu sur différents composants DVD une fois celui-ci finalisé.

#### **Utilisation d'un DVD+RW**

Pour un disque DVD+RW vierge, un message vous demande si vous souhaitez formater le disque ou non. Si vous sélectionnez « DVD+RW », le formatage démarre.

#### **Utilisation d'un DVD+R**

Ce type de disque est formaté automatiquement.

#### **Etape 3 : Enregistrement**

Il existe deux méthodes d'enregistrement : l'enregistrement direct et l'enregistrement programmé. L'enregistrement programmé comprend quatre modes.

Mode d'enregistrement : XP (mode Haute qualité), SP (mode Qualité standard), LP (mode Enregistrement long) et EP (mode Etendu) en fonction du mode d'enregistrement. Lorsque l'enregistrement est en mode FR, la meilleure qualité d'image est enregistrée en fonction du temps restant sur le disque.

#### **Etape 4 : Lecture**

Vous pouvez sélectionner le titre que vous souhaitez dans le menu affiché à l'écran et lancer immédiatement la lecture.

### Etape 5 : Modification d'un disque enregistré

Modifier les données d'un disque est plus facile que de modifier les données d'une cassette vidéo traditionnelle. Le graveur propose un plus grand nombre de fonctions de modification (pour DVD et disque dur uniquement).

Par l'intermédiaire d'un menu de modification convivial, vous pouvez activer différentes fonctions de modification vous permettant entre autre de supprimer, copier, renommer ou verrouiller un titre enregistré.

#### **Création d'une liste de lecture (DVD-RAM/-RW en mode VR, disque dur)**

Ce graveur vous permet de créer une nouvelle liste de lecture sur un même disque et de la modifier sans toucher à l'enregistrement original.

#### **Etape 6 : Finalisation et lecture sur d'autres composants DVD**

Afin de pouvoir lire votre DVD sur d'autres composants DVD, une opération de finalisation peut s'avérer nécessaire. Terminez d'abord toutes les procédures de modification et d'enregistrement en cours, puis finalisez le disque.

#### **Lorsque vous utilisez un disque DVD-RW en mode VR**

Bien qu'une procédure de finalisation ne soit en général pas nécessaire lorsque vous lisez le disque sur un composant compatible avec le mode VR, il est conseillé d'utiliser un disque finalisé pour lire le disque sur ce type de composant.

#### **Lorsque vous utilisez un disque DVD-RW en mode Vidéo**

Le disque doit d'abord être finalisé avant de lancer la lecture sur un appareil autre que ce graveur. Une fois le disque finalisé, vous ne pouvez plus ni modifier, ni enregistrer des données sur celui-ci. Pour pouvoir procéder à nouveau à des enregistrements sur le disque, celui-ci doit être nonfinalisé.

#### **Lorsque vous utilisez un disque DVD±R**

Finalisez le disque afin de pouvoir le lire sur un composant autre que ce graveur. Vous ne pouvez ni modifier ni enregistrer de données sur le disque une fois celui-ci finalisé.

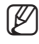

Vous pouvez finaliser le disque automatiquement à l'aide de la fonction Enregistrement EZ (reportezvous à la page 50) ı

### **Accessoires**

Assurez-vous que tous les accessoires ci-dessous se trouvent bien dans l'emballage.

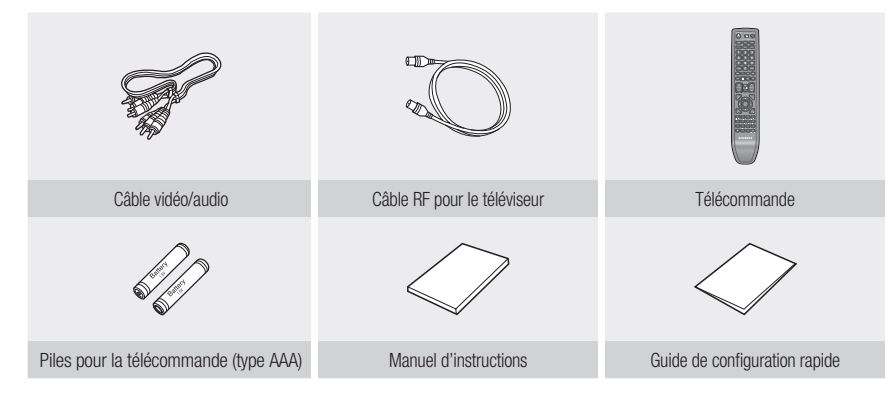

## **Préparation de la télécommande**

#### **Insertion des piles dans la télécommande**

- Retirez le couvercle du compartiment réservé aux piles situé à l'arrière de la télécommande. •
- Placez-y deux piles AAA. Assurez-vous que les polarités (+ et -) sont bien alignées.
- Remettez en place le couvercle du compartiment réservé aux piles. •

#### **Si la télécommande ne fonctionne pas correctement :**

- · Vérifiez la polarité +/- des piles (pile sèche)
- · Vérifiez que les piles ne sont pas déchargées.
- · Vérifiez que des obstacles n'entravent pas la course du faisceau provenant du capteur de la télécommande.
- · Vérifiez qu'aucun éclairage fluorescent ne se trouve à proximité.

#### **Débarrassez-vous des piles conformément à la réglementation environnementale en vigueur dans votre région. Ne les jetez pas avec les ordures ménagères.**

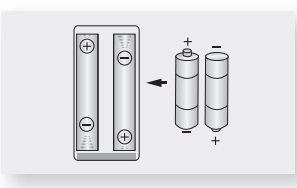

#### Afin de savoir si votre téléviseur est compatible, suivez les instructions ci-dessous :

- Allumez votre téléviseur. 1.
- 2. Pointez la télécommande vers le récepteur du téléviseur.
- 3. Restez appuyer sur le bouton TV STANDBY/ON puis, à l'aide des touches numériques, saisissez le code à deux chiffres correspondant à la marque de votre téléviseur.

# **Jers pas**

### **Codes des téléviseurs pouvant être entrés à distance**

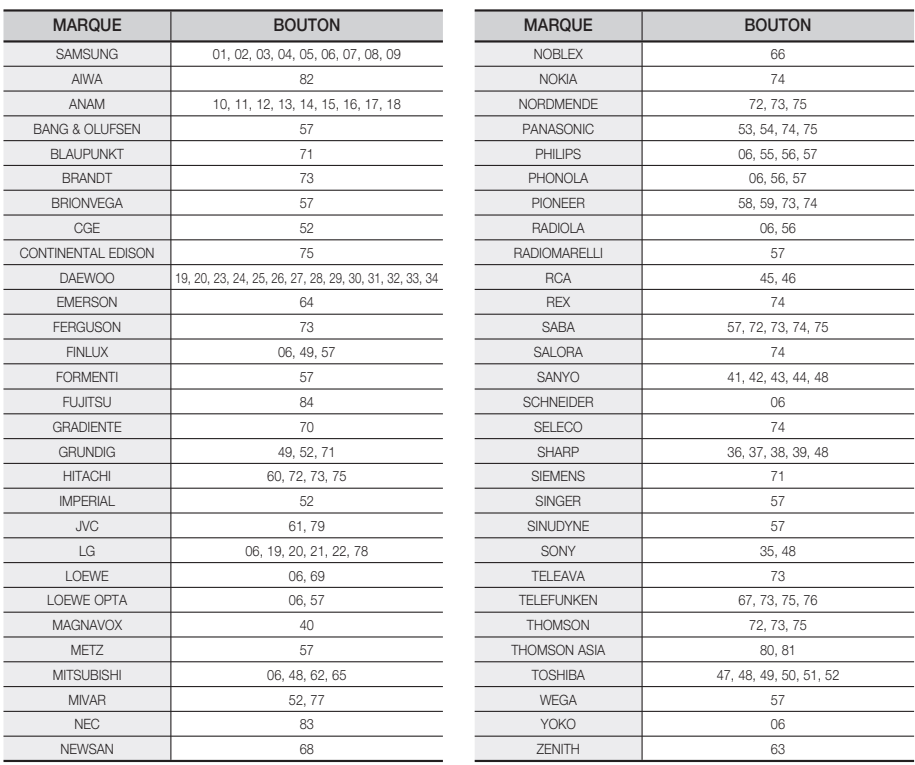

Résultat : Si votre téléviseur est compatible avec la télécommande, il s'éteint. Il est à présent confiquré pour fonctionner avec cette télécommande.

Si plusieurs codes correspondent à la marque de votre téléviseur, essayez-les un par un jusqu'à ce que vous trouviez celui qui convient.

Si vous changez les piles de la télécommande, il vous faut régler à nouveau le code de la marque.

#### **Vous pouvez désormais commander le téléviseur à l'aide des boutons situés après le bouton TV.**

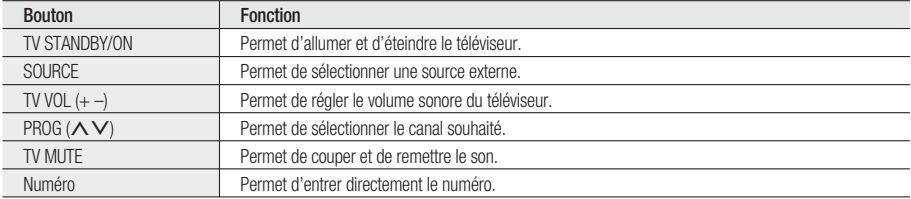

M

Il est possible qu'une partie de ses fonctions ne puisse pas être activée sur certains téléviseurs. Le cas échéant, utilisez directement les boutons situés sur le téléviseur pour activer la fonction souhaitée.

# **Façade (DVD-SH893/895/897)**

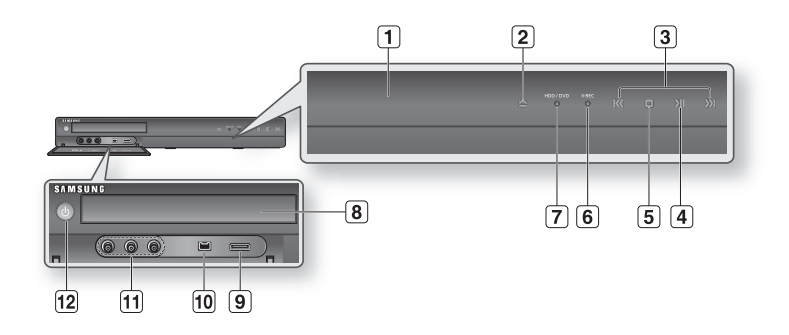

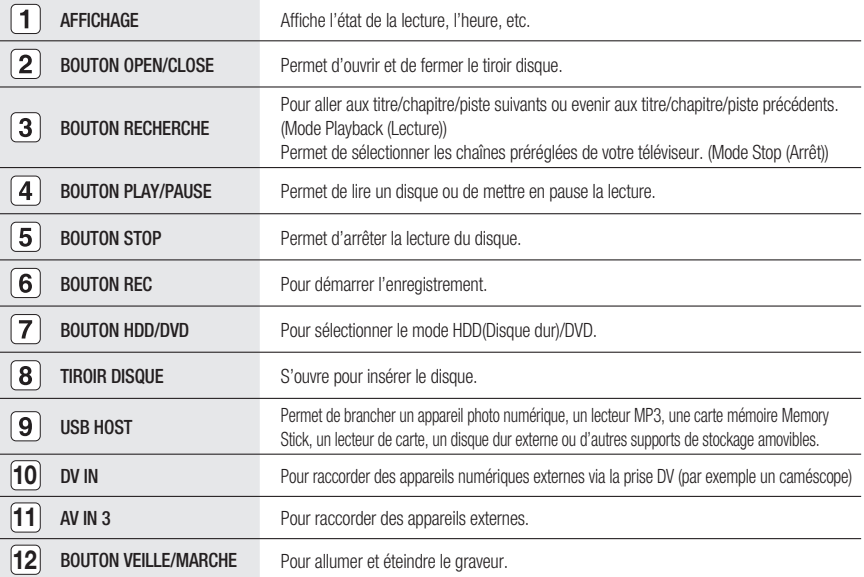

## **Panneau arrière**

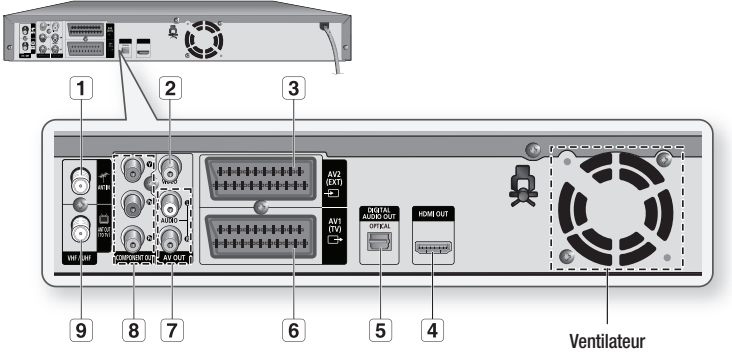

Le ventilateur fonctionne lorsque l'appareil est sous tension. Lorsque vous installez l'appareil, ménagez un espace libre d'environ 10 cm tout autour du ventilateur.

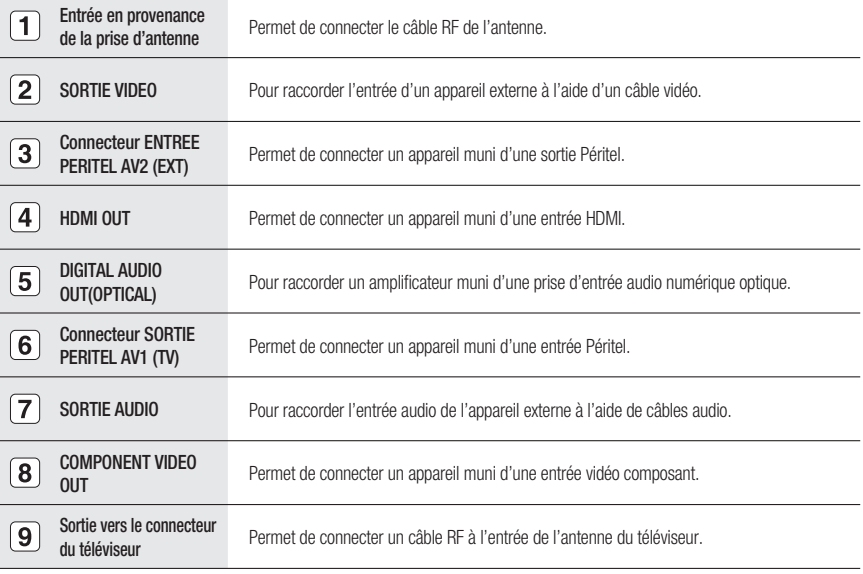

# Affichage en façade

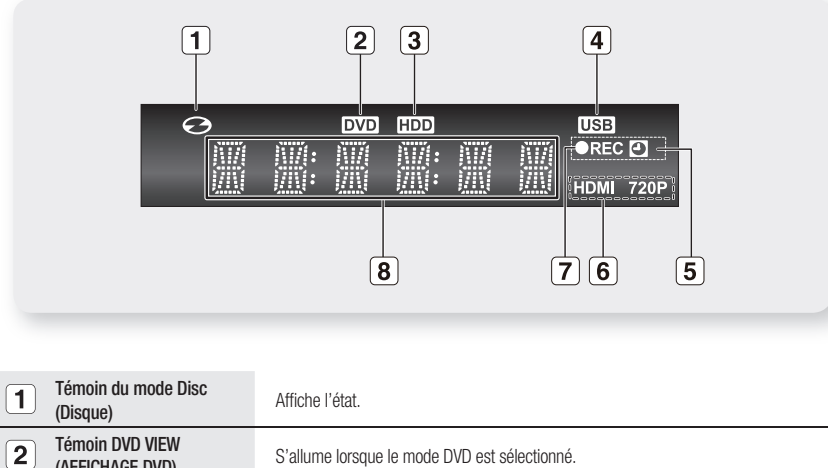

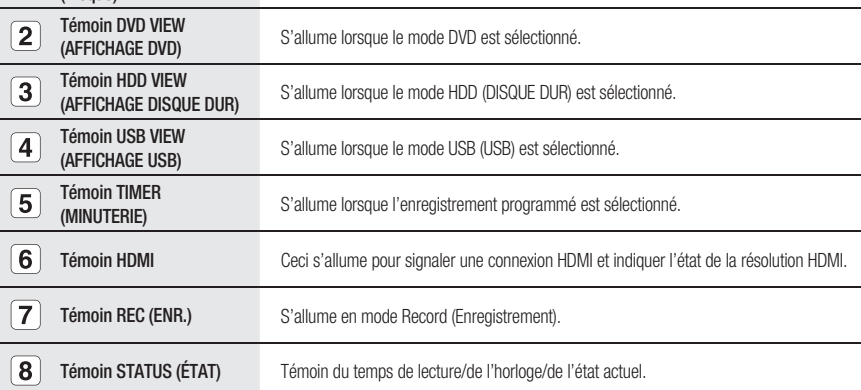

# **APERÇU DE LA TÉLÉCOMMANDE**

La télécommande de votre Enregistreur DVD avec disque dur fonctionne avec les téléviseurs Samsung et les marques compatibles.

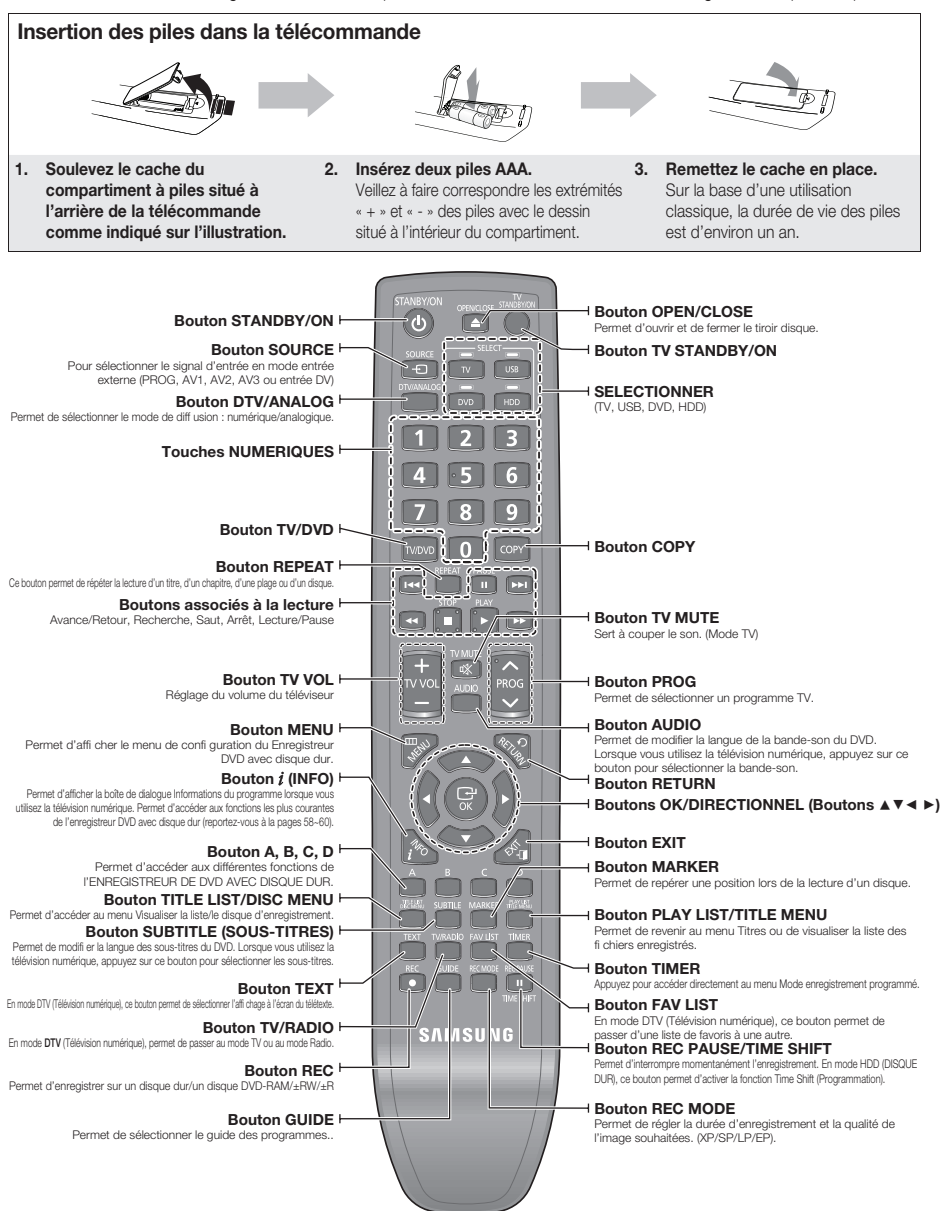

# ement & co

# **RACCORDEMENT DU ENREGISTREUR DVD AVEC DISQUE DUR**

Cette partie traite des différentes méthodes de raccordement du Enregistreur DVD avec disque dur aux autres composants externes et des modes de réglage initial requis.

Vous pouvez connecter votre Enregistreur DVD avec disque dur au téléviseur à l'aide du câble Péritel si l'entrée appropriée est disponible sur le téléviseur.

1. Connectez le câble RF comme indiqué.

M

- 2. Reliez l'une des extrémités du câble Péritel à la prise AV1 située à l'arrière du Enregistreur DVD avec disque dur.
- 3. Branchez l'autre extrémité sur la fiche correspondante du téléviseur.
- 4. Reliez le Enregistreur DVD avec disque dur et le téléviseur.
- Allumez le Enregistreur DVD avec disque dur et le téléviseur. 5.
- 6. Appuyez sur le bouton **SOURCE** de votre télécommande jusqu'à ce que le signal vidéo du Enregistreur DVD avec disque dur s'affiche à l'écran.

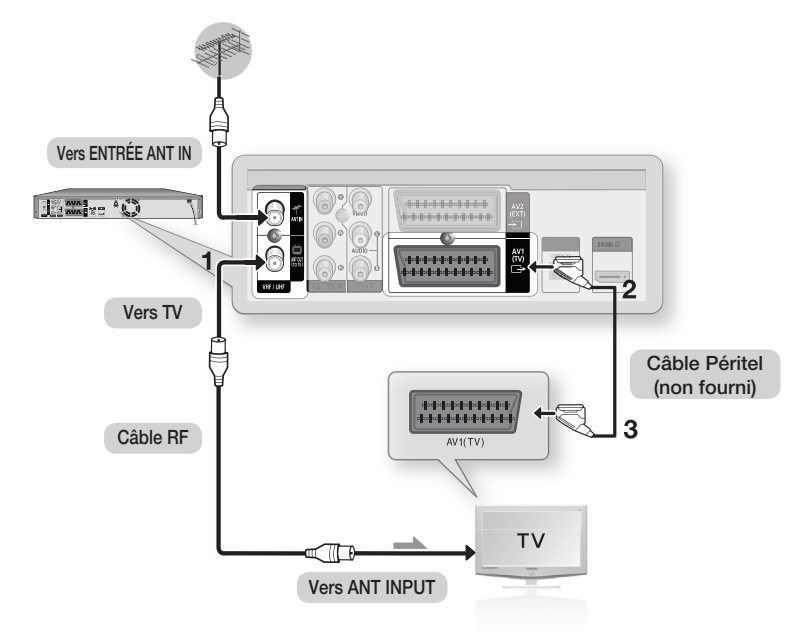

Le câble RF de cet appareil ne transmet que des signaux TV. Vous devez connecter le câble Péritel ou les câbles audio/vidéo pour visionner un DVD à partir de votre Enregistreur DVD avec disque dur.

# nent & cor

# **RACCORDEMENTS SUPPLÉMENTAIRES**

Vous pouvez relier votre enregistreur DVD avec disque dur à un périphérique externe (magnétoscope ou récepteur satellite).

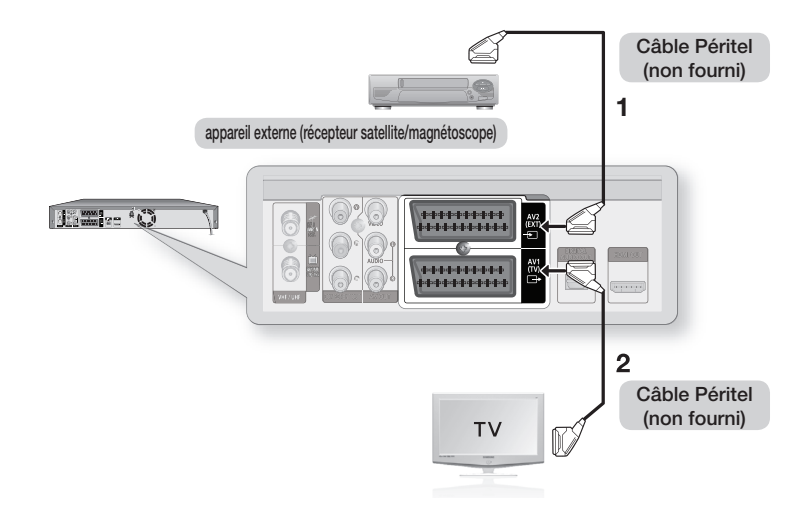

#### **- Mode DVD**

- 1. Reliez la prise AV2 de l'enregistreur DVD avec disque dur au périphérique externe (magnétoscope ou récepteur satellite) à l'aide d'un câble péritel.
- 2. Reliez le connecteur AV1 au connecteur Péritel AV du téléviseur.
- Allumez l'enregistreur DVD avec disque dur, le périphérique externe (magnétoscope ou récepteur satellite) 3. et le téléviseur.
- 4. Réglez le mode Entrée sur AV2.

#### **- Mode TV**

- 1. Appuyez sur le bouton TV/DVD de votre télécommande, "TV" s'affiche alors sur l'affichage frontal à diodes (ou éteignez le Enregistreur DVD avec disque dur).
- 2. Vous pouvez visionner les programmes à partir d'un satellite ou du syntoniseur numérique connecté à votre Enregistreur DVD avec disque dur même si ce dernier est éteint.

# **ANTENNE + ENREGISTREUR DVD AVEC DISQUE DUR + DÉCODEUR EXTERNE + TÉLÉVISEUR**

Si vous connectez un décodeur externe au Enregistreur DVD avec disque dur, vous pouvez enregistrer les chaînes cryptés (CANAL+ ou Première) reçues via le syntoniseur TV intégré sur le graveur.

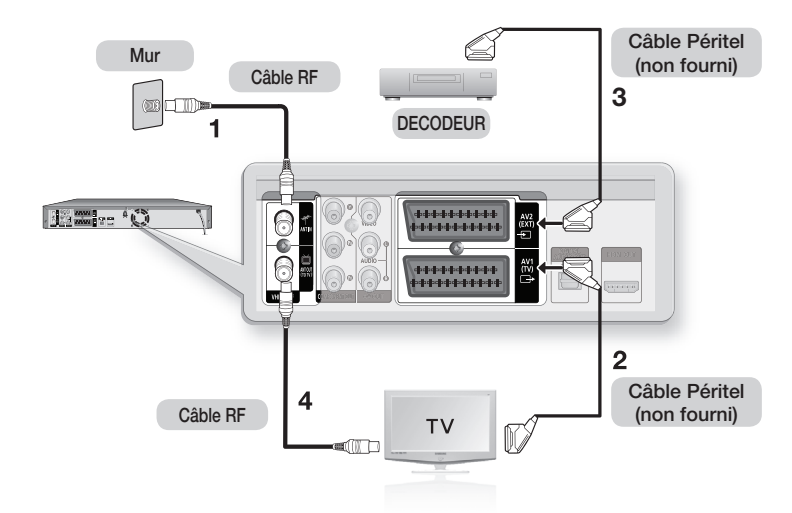

- 1. Connectez les câbles d'antenne RF comme indiqué.
- 2. Reliez le connecteur AV1 du graveur au connecteur Péritel AV du téléviseur à l'aide d'un câble Péritel.
- 3. Reliez le connecteur AV2 au connecteur Péritel AV du décodeur.
- 4. Pour regarder ou enregistrer les programmes payants de CANAL+, réglez votre Enregistreur DVD avec disque dur de manière à recevoir les canaux en utilisant l'affi chage à l'écran (reportez-vous aux page 38)

# raccordement & configuration

# **AUTRE TYPE DE RACCORDEMENT DU CÂBLE DE SORTIE VIDÉO**

Il existe plusieurs façons de transmettre le signal vidéo sans utiliser de câbles Péritel. Sélectionnez ci-dessous le raccordement vidéo qui vous convient le mieux.

- **Cas 1** : Raccordement à une prise de sortie Vidéo (composite) •
- **Cas 2** : Prises de sortie Vidéo composant •

#### **Modes Vidéo composant et Sortie progressive**

- · Les sorties Vidéo composant ne sont disponibles que si votre téléviseur prend respectivement en charge l'entrée Vidéo composant. Si la sortie Vidéo composant ne fonctionne pas, vérifiez les raccordements de votre téléviseur et les paramètres de sélection de l'entrée TV.
- Par rapport à la vidéo entrelacée standard, le balayage progressif double le nombre de lignes vidéo reliées à votre téléviseur, produisant ainsi des images plus stables, plus claires et sans scintillement. Cette fonction n'est utilisable que sur les téléviseurs prenant le balayage progressif en charge.
- Sortie de balayage progressif (modèle 576p) Notez que tous les téléviseurs haute définition ne sont pas entièrement compatibles avec cet appareil et que des parasites peuvent apparaître à l'écran lors de la lecture. En cas de problèmes d'image lors du balayage progressif 576, il est conseillé de raccorder l'appareil à la sortie "définition standard". Si des questions subsistent quant à la compatibilité de votre téléviseur avec ce Enregistreur DVD avec disque dur 576p, veuillez contacter notre service technique clientèle.

## **Cas 1 : Raccordement à une prise de sortie Vidéo (composite)**

- Connectez un câble vidéo (jaune) entre la prise VIDEO (jaune) OUT sur le Enregistreur DVD avec disque 1. dur et la prise VIDEO (jaune) INPUT sur votre téléviseur (ou sur l'amplificateur AV).
	- Profi tez d'images de qualité normale. •
- Connectez les câbles audio (blanc et rouge) entre les prises de sortie AUDIO OUT du Enregistreur DVD 2. avec disque dur et les prises d'entrée AUDIO IN du téléviseur (ou de l'amplifi cateur AV). (Reportez-vous aux pagess 28~33)

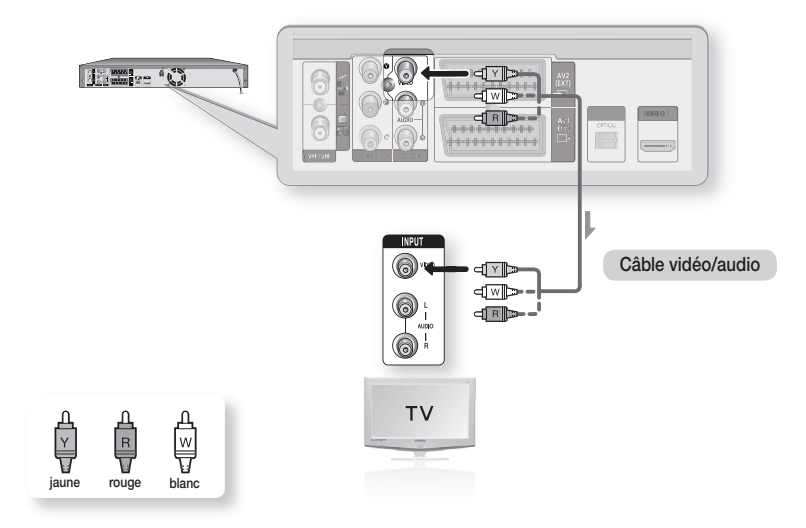

## **Cas 2 : Prises de sortie Vidéo composant**

- 1. Connectez les câbles vidéo composant (non fournis) entre les prises COMPONENT OUT (Y, PB, PR) sur le Enregistreur DVD avec disque dur et les prises COMPONENT IN (Y, PB, PR) sur votre téléviseur.
	- · Profitez d'images de haute qualité dotées d'un rendu des couleurs parfait.
- Connectez les câbles audio (blanc et rouge) entre les prises de sortie AUDIO OUT du Enregistreur DVD 2. avec disque dur et les prises d'entrée AUDIO IN du téléviseur (ou de l'amplificateur AV). (Reportez-vous aux pages 28~33).
- Après le raccordement, reportez-vous aux page 46. 3.

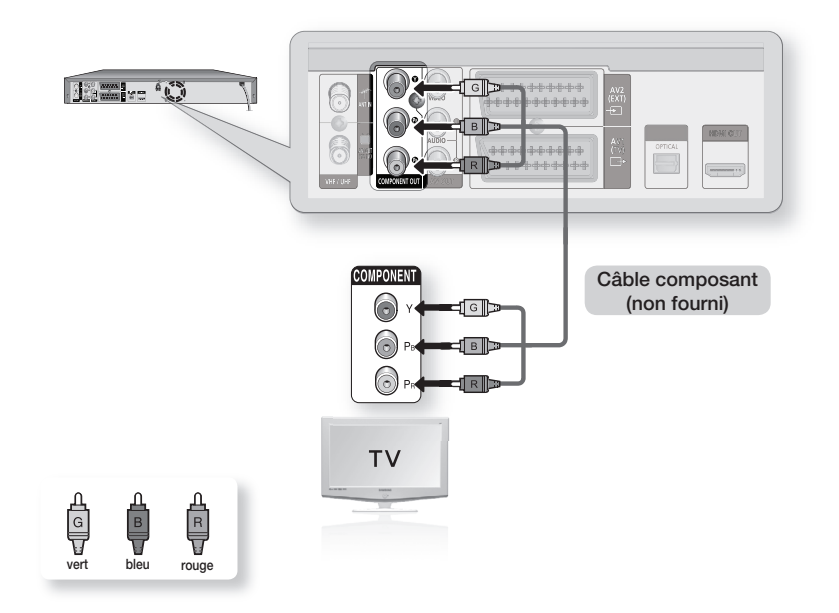

M

Assurez-vous que les connexions codées couleur correspondent. Les prises de sortie composant Y, PB et PR de votre Enregistreur DVD avec disque dur doivent être connectées aux prises d'entrée composant correspondantes de votre téléviseur.

Le réglage progressif n'est disponible que lorsque la sortie vidéo est réglée sur Composant. (Reportez-vous aux page 46)

# raccordement & co

# **AUTRE TYPE DE RACCORDEMENT DU CÂBLE DE SORTIE AUDIO**

Il existe plusieurs façons de transmettre le signal audio sans utiliser de câbles Péritel. Sélectionnez le raccordement audio qui vous correspond le mieux.

- **Cas 1** : Raccordement au téléviseur •
- Cas 2 : Raccordement à un amplificateur stéréo avec prises de sortie AV
- Cas 3 : Raccordement à un amplificateur AV avec prise de sortie numérique

Manufactured under license under U.S. Patent #: 5,451,942 & other U.S. and worldwide patents issued & pending. DTS and DTS Digital Out are registered trademarks and the DTS logos and Symbol are trademarks of DTS, Inc. © 1996-2009 DTS, Inc. All Rights Reserved.

Fabriqué sous licence de Dolby Laboratories. "Dolby" et le symbole du double D sont des marques déposées des laboratoires Dolby.

### **Cas 1 : Raccordement au téléviseur**

Si votre téléviseur est muni de prises d'entrée audio, utilisez ce raccordement.

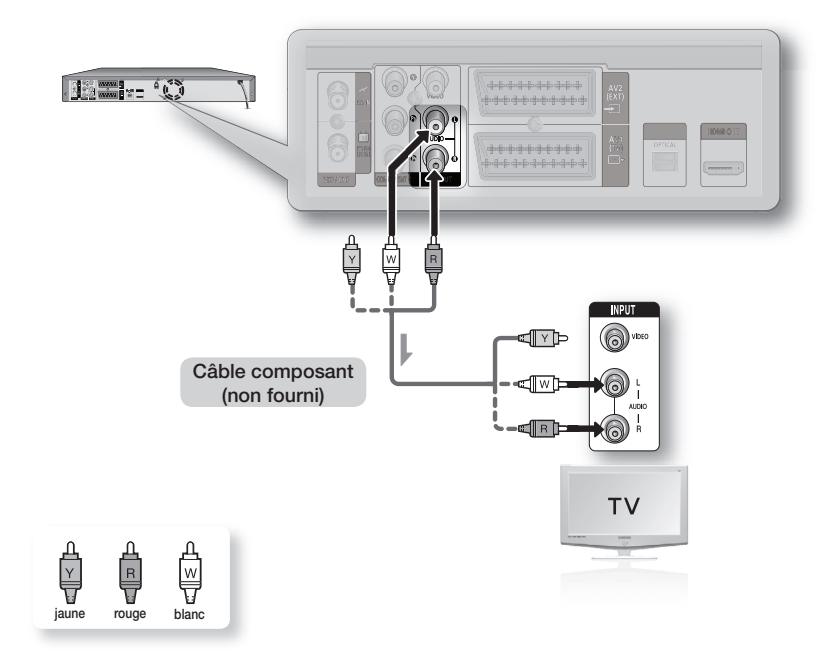

## Cas 2 : Raccordement à un amplificateur stéréo avec prises de sortie AV

Si votre amplificateur stéréo possède uniquement des prises d'entrée AUDIO INPUT (L et R), utilisez les prises de sortie AUDIO OUT.

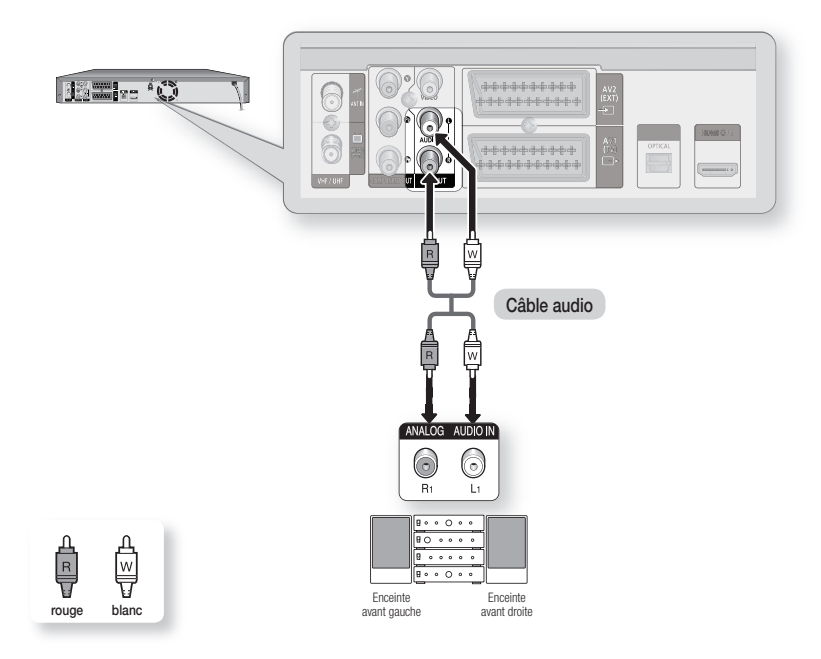

# ccordement & cor

### Cas 3 : Raccordement à un amplificateur AV avec prise de sortie numérique

Si votre amplificateur AV est équipé d'un décodeur numérique Dolby Digital, MPEG2 ou DTS et d'une prise d'entrée numérique, utilisez ce raccordement. Pour profiter du son Dolby Digital, MPEG2 ou DTS, vous devrez configurer les paramètres audio. En fonction de votre amplifi cateur, branchez un câble optique. (Reportez-vous aux pages 44~45)

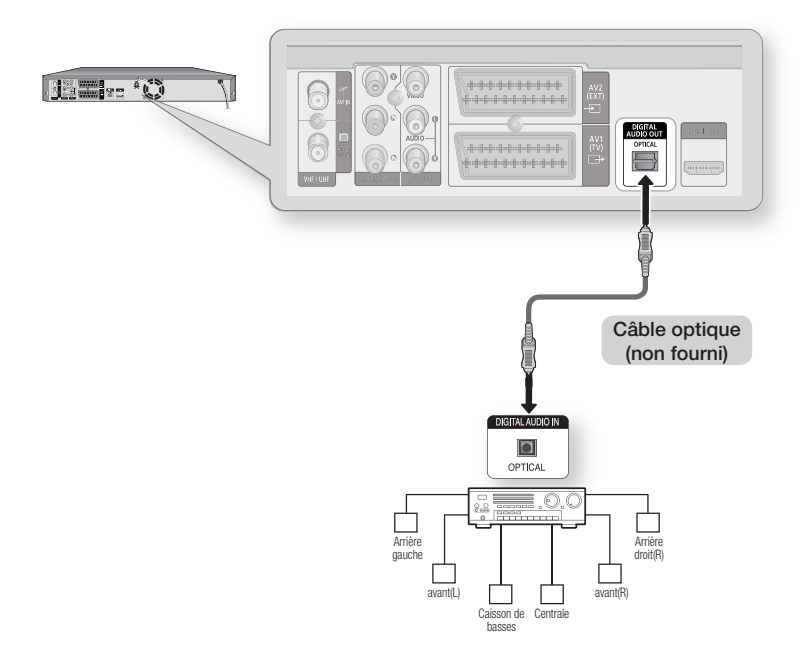

# **RACCORDEMENT D'UN CÂBLE HDMI/DVI À UN TÉLÉVISEUR**

Si votre téléviseur possède une entrée HDMI/DVI, raccordez-lui un câble HDMI/DVI. Vous apprécierez la très grande qualité d'image et de son.

- **Cas 1** : Raccordement à un téléviseur (prise HDMI) •
- **Cas 2** : Raccordement à un téléviseur (prise DVI) •

### **Cas 1 : Raccordement à un téléviseur(prise HDMI)**

- A l'aide du câble HDMI (non fourni), reliez la prise HDMI OUT qui se trouve à l'arrière de Enregistreur DVD avec disque dur à la prise HDMI IN de votre téléviseur.
- Appuyez sur le sélecteur d'entrée de la télécommande du téléviseur jusqu'à ce que le signal HDMI du Enregistreur DVD avec disque dur/magnétoscope apparaisse à l'écran.

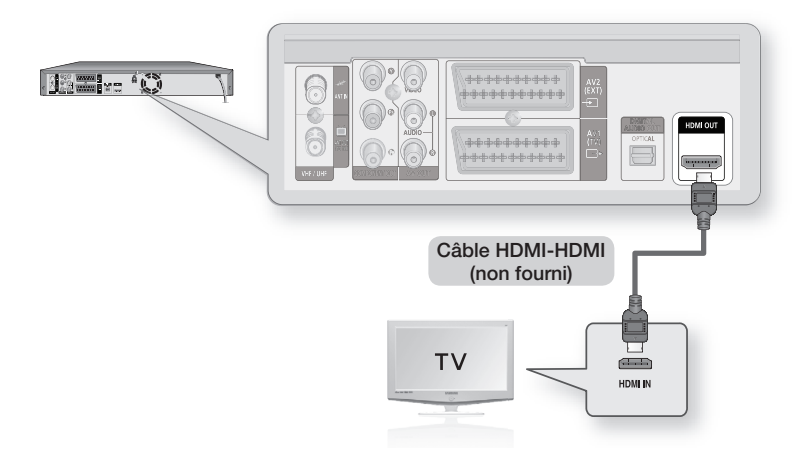

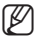

Si l'enregistreur de DVD avec disque dur est connecté à votre téléviseur en mode sortie HDMI 1080p, vous devez utiliser un câble HDMI haut débit (catégorie 2).

# raccordement & configuration

## **Cas 2 : Raccordement à un téléviseur (prise DVI)**

- · Utilisez un câble DVI (non fournis) pour raccorder la prise HDMI OUT située à le Enregistreur DVD avec disque dur à la prise DVI IN de votre téléviseur.
- Raccordez les bornes AUDIO OUT (rouge et blanche) situées à l'arrière du Enregistreur DVD avec disque dur aux bornes AUDIO IN (rouge et blanche) de votre téléviseur à l'aide des câbles audio. Allumez le lecteur DVD et le téléviseur.
- Appuyez sur le sélecteur d'entrée de la télécommande de votre téléviseur jusqu'à ce que le signal DVI du Enregistreur DVD avec disque dur apparaisse à l'écran.

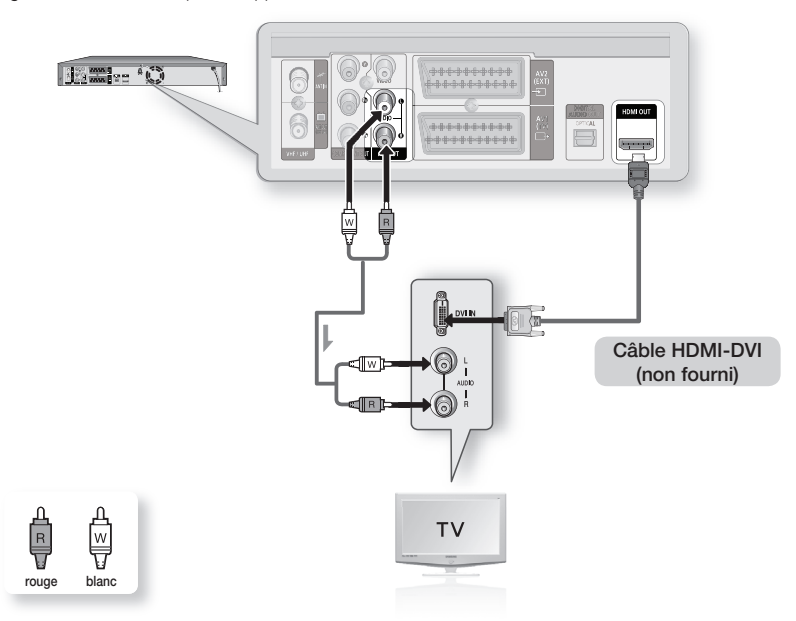

- Pour utiliser le câble HDMI (non fournis), branchez celui-ci avant le câble d'alimentation ou une fois la procédure de « Branchement et configuration automatique » eff ectuée. Ne branchez pas le câble HDMI lorsque la procédure « Branchement et configuration automatique » est en cours.
- Le balayage progressif s'active automatiquement lorsque le câble HDMI est branché.
- Si votre récepteur de télévision/HDMI ne prend pas en charge le système DTS, la sortie audio n'est pas disponible lorsque vous lisez un disque au format DTS.
- Vous ne pouvez passer de la sortie HDMI à une autre sortie qu'en mode Stop (Arrêt).
- Si vous utilisez un câble HDMI pour connecter votre téléviseur Samsung à Enregistreur DVD avec disque dur, vous pouvez lancer l'enregistrement à l'aide de la télécommande du téléviseur. (uniquement disponible avec les téléviseurs Samsung prenant en charge Anynet+(HDMI CEC)). (reportez-vous à la pages 41~42)
- Veuillez vérifier que le logo  $A_{\text{n} \text{ynet}}$  est bien présent (si le logo  $A_{\text{n} \text{ynet}}$  figure sur votre téléviseur, celui-ci prend en charge la fonction Anynet+)

#### $H$  HDMI (High Definition Multimedia Interface) M

HDMI est une interface permettant la transmission numérique de données audio et vidéo avec une seule fiche. La norme HDMI reposant sur la norme DVI, elle est entièrement compatible avec elle. La seule différence entre ces deux interfaces réside dans le fait qu'HDMI prend en charge le son à canaux multiples. Avec HDMI, le Enregistreur DVD avec disque dur transmet un signal audio et vidéo numérique et affiche une image claire sur un téléviseur possédant une prise d'entrée HDMI.

- Descriptif du raccordement HDMI
	- Connecteur HDMI : données vidéo et audio numériques décompressées (données LCPM ou flux de données).
	- Bien que le Enregistreur DVD avec disque dur utilise un câble HDMI (non fournis), le Enregistreur DVD avec disque dur n'envoie qu'un signal numérique pur au téléviseur.
	- Si le téléviseur ne prend pas en charge le procédé HDCP (Highbandwidth Digital Content Protection, système de protection du contenu numérique à large bande passante). l'image qui s'affiche à l'écran est brouillée.
- Pourquoi Samsung utilise-t-il HDMI?

Les téléviseurs analogiques requièrent un signal audio et vidéo analogique. Cependant, lorsque vous lisez un DVD, les données transmises au téléviseur sont de nature numérique. En conséquence, vous avez besoin d'un convertisseur numérique analogique (pour le Enregistreur DVD avec disque dur) ou d'un convertisseur analogique numérique (pour le téléviseur). Pendant cette conversion, la qualité de l'image est détériorée à cause du bruit et de la perte de signal. La technologie HDMI a l'immense avantage de ne nécessiter aucune conversion numérique analogique et de faire circuler un signal numérique pur entre le Enregistreur DVD avec disque dur et votre téléviseur.

Qu'est ce que le HDCP? ı

Le système de protection du contenu numérique à large bande passante HDCP (High-bandwidth Digital Content Protection) est un procédé permettant d'empêcher la copie du contenu des DVD transmis via HDMI. Il constitue un lien numérique sécurisé entre une source vidéo (ordinateur, DVD, etc.) et un appareil d'affi chage (téléviseur, projecteur, etc.) Le contenu est codé dans l'appareil source de manière à empêcher les copies nonautorisées.

# **BRANCHEMENT SUR LA PRISE D'ENTRÉE AV IN 3, DV**

Cette fonction vous permet de raccorder votre Enregistreur DVD avec disque dur à d'autres périphériques et de visualiser ou d'enregistrer leur sortie.

- **Cas 1** : Branchement d'un magnétoscope, d'un décodeur, d'un lecteur DVD ou d'un caméscope sur les prises d'entrée AV IN 3
- **Cas 2** : Connexion d'un lecteur DV à la prise d'entrée DV IN •

### **Cas 1 : Branchement d'un magnétoscope, d'un décodeur, d'un lecteur DVD ou d'un caméscope sur les prises d'entrée AV IN 3**

Branchement d'un magnétoscope ou d'un périphérique externe sur les prises d'entrée AV IN 3 de l'enregistreur DVD avec DISQUE DUR. Vous pouvez effectuer votre enregistrement à l'aide des appareils branchés (magnétoscope, décodeur, lecteur DVD ou caméscope).

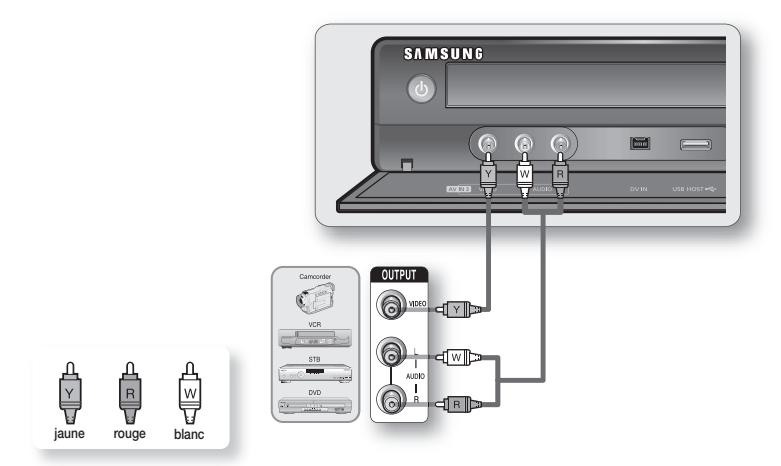

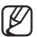

La sélection de l'entrée AV IN 3 est automatiquement effectuée. Si l'entrée n'est pas sélectionnée automatiquement, utilisez le bouton SOURCE pour sélectionner l'entrée appropriée.

Les contenus protégés contre la copie ne peuvent pas être enregistrés.

# accordement & configura

## **Cas 2 : Connexion d'un lecteur DV à la prise d'entrée DV IN**

Si votre caméscope numérique possède une prise de sortie DV, connectez-la à la prise d'entrée DV de votre Enregistreur DVD avec disque dur.

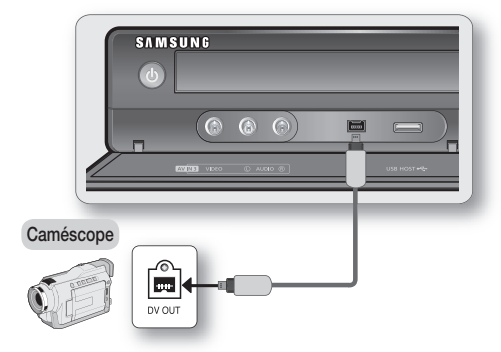

Si l'entrée n'est pas sélectionnée automatiquement, utilisez le bouton **SOURCE** pour sélectionner l'entrée appropriée.

# **BRANCHEMENT AUX PÉRIPHÉRIQUES USB**

M

Ces instructions vous permettent de brancher votre ENREGISTREUR DE DVD AVEC DISQUE DUR sur les périphériques USB.

Branchement d'une mémoire USB, d'un lecteur MP3 et d'un appareil photo numérique sur le USB HOST.

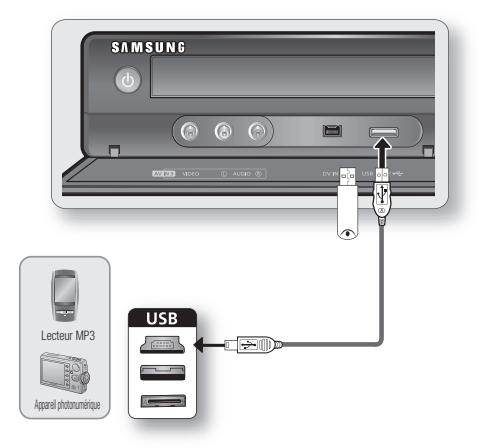

- Débrancher le câble USB pendant le transfert des données interrompt la communication et risque d'endommager les données enregistrées dans la mémoire.  $\mathbb{Z}$  .
	- En cas d'interruption de la communication des données due à l'électricité statique, à un champ magnétique ou à toute autre raison, redémarrez le programme ou essayez de débrancher puis de rebrancher le câble USB.

# ration du sy

# **NAVIGATION DANS LES MENUS À L'ÉCRAN**

Les menus à l'écran vous permettent d'activer ou de désactiver différentes fonctions de votre Enregistreur DVD avec disque dur. Appuyez sur le bouton MENU pour ouvrir le menu à l'écran, puis utilisez les boutons suivants pour naviguer dans les menus à l'écran.

Boutons ▲▼, ◄ ► **1.**

Appuyez sur ces boutons de la télécommande afin de déplacer la barre de sélection ◄ ► pour naviguer entre les options du menu.

- Bouton **OK 2.** Appuyez sur ce bouton de la télécommande pour confirmer vos réglages.
- **3. Bouton RETURN** Appuyez sur ce bouton de votre télécommande pour revenir à l'écran menu précédent affiché ou pour quitter le menu d'affichage à l'écran.
- **4.** Bouton **EXIT**

Appuyez sur ce bouton pour quitter le menu à l'écran.

# **BRANCHEMENT & CONFIGURATION AUTOMATIQUE**

Lorsque vous mettez votre Enregistreur DVD avec disque dur sous tension pour la première fois, celui-ci se règle automatiquement. Les chaînes de télévision et l'horloge sont enregistrées dans la mémoire. Cette opération prend quelques minutes. A l'issue de la confi guration, votre Enregistreur DVD avec disque dur est prêt à fonctionner.

- 1. Branchez le câble RF comme indiqué page 23. (Connexion de votre Enregistreur DVD avec disque dur au téléviseur à l'aide du câble RF et du câble Péritel). Pour utiliser le câble HDMI (non fournis), branchez celui-ci avant le câble d'alimentation ou une fois la procédure de « Branchement et configuration automatique » effectuée. Ne branchez pas le câble HDMI lorsque la procédure « Branchement et configuration automatique » est en cours.
- Raccordez le Enregistreur DVD avec disque dur à la prise murale."AUTO" **2.** clignote dans l'affichage en façade.
- **3.** Appuyez sur le bouton OK ou ► l'option Pays s'affiche. Appuyez sur les boutons ▲▼ pour sélectionner le pays souhaité, puis appuyez sur le bouton **OK**.
- 4. Appuyez sur le bouton OK ou ► l'option Langue s'affiche. Appuyez sur les boutons  $\blacktriangle \blacktriangledown$  pour sélectionner la langue souhaitée, puis appuyez sur le bouton **OK.**
- Appuyez sur le bouton **OK** ou ► l'option **Fuseau horaire 5.** s'affiche.Appuyez sur les boutons ◀ ► pour sélectionner le fuseau horaire souhaité. Appuyez sur les boutons  $\blacktriangle \blacktriangledown$  pour sélectionner **OK**, puis sur le bouton **OK**.

Si vous sélectionnez un pays, le fuseau horaire sera réglé automatiquement.

**DD & DVD RECOR DD Bibliothèque Titre** ► g. **DivX**  $\rightarrow$ À. **Musique** ► **Photo** ►  $\circledcirc$ ❀ m **DÉPLA.** s**SELECT.** r**REVENIR** e**SORTIE**

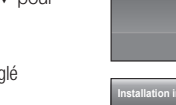

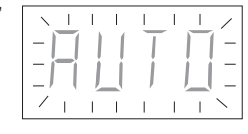

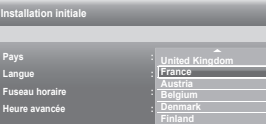

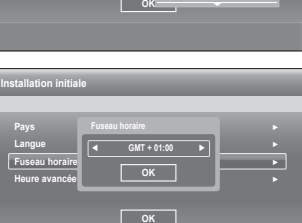

**Deutschland**

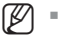

# configuration du système

- 6. Appuyez sur le bouton OK ou ▶ l'option Heure avancée s'affiche. Appuyez sur les boutons ▲▼ pour sélectionner Marche ou Arrêt, puis appuyez sur le bouton **OK**.
- **7.** Sélectionnez OK à l'aide du bouton ▼, puis appuyez sur le bouton **OK**. Le balayage automatique numérique est lancé.
- Une fois la recherche de canaux automatique effectuée, le **8.** message "Votre récepteur numérique trouvé" s'affiche.
- **9.** Appuyez sur le bouton **OK**. Le balayage automatique analogique est lancé.
- Lorsque le balayage automatique des chaînes est terminé, le **10.** réglage automatique de l'horloge est démarré dans les 10 secondes. Pour démarrer immédiatement le réglage automatique de l'horloge, appuyez sur le bouton **OK**.
- 11. Attendez que la date et l'heure exactes s'affichent automatiquement. Si vous souhaitez quitter le réglage automatique de l'horloge, appuyez sur le bouton **MENU**.
- Votre Enregistreur DVD avec disque dur est désormais prêt à fonctionner. La fonction "Branchement et configuration automatique" est déjà réglée. Ainsi, si vous souhaitez la modifier, vous pouvez le faire en préréglant les chaînes dans le menu d'affichage à l'écran "Paramétrer un canal - Installation Manuelle(Analogique)". (reportezvous à la page 38~39)
	- La fonction de confi guration automatique peut être activée en appuyant sur le bouton STOP (iii) de l'appareil d'une manière continue durant 5 secondes au minimum lorsqu'il est hors tension et qu'aucun disque n'est inséré.
- 12. Vérifiez la date et l'heure.
	- Si elles sont : exactes, appuyez sur le bouton **OK**, la date et l'heure sont alors sauvegardées. Si vous n'appuyez pas sur le bouton **OK**, la date et l'heure seront sauvegardées automatiquement après 5 secondes.
	- Si elles sont : **le mois**, **le jour**, **l'année**, **l'heure** ou **la minute** exactes à l'aide des boutons ▲ ▼, ◀ ▶ ou des touches numériques. Appuyez sur le bouton **OK**, la date et l'heure sont alors sauvegardées. Lorsque vous devez changer le réglage de l'horloge, vous pouvez procéder manuellement.

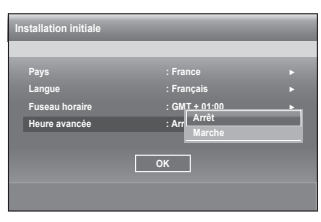

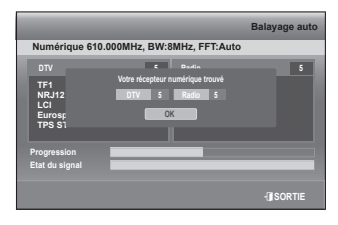

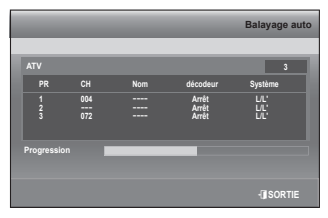

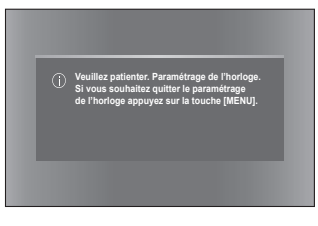

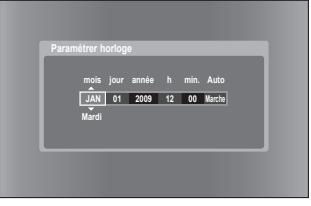
## **RÉGLAGE DE L'HORLOGE**

- Appuyez sur le bouton **MENU**, appareil en mode Arrêt. **1.**
- 2. Appuyez sur les boutons ▲▼ pour sélectionner Paramétrer, puis appuyez sur le bouton **OK** ou ►.
- 3. Appuyez sur les boutons ▲▼ pour sélectionner Paramétrer **horloge**, puis appuyez sur le bouton **OK** ou ►.

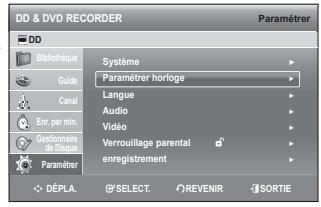

#### **Fuseau horaire**

Pour le réglage, suivez les étapes 1 à 3.

4. Sélectionnez Fuseau horaire à l'aide des boutons ▲ ▼, puis appuyez sur le bouton **OK** ou ►.

Sélectionnez le fuseau horaire de votre zone à l'aide des boutons

◄ ►, puis sélectionnez **OK** à l'aide des boutons .

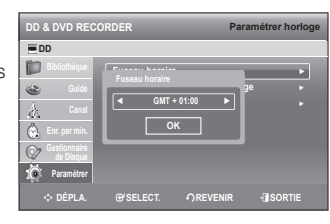

#### **Tableau de l'heure de Greenwich (GMT)** ❖

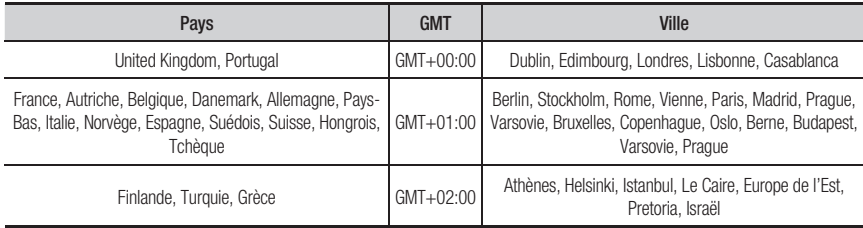

#### **Paramétrage Manuel De I'Horloge**

Pour le réglage, suivez les étapes 1 à 3.

- Sélectionnez **Paramétrage Manuel De I'Horloge** à l'aide des **4.** boutons  $\blacktriangle$  ▼, puis appuyez sur le bouton **OK** ou ►. Saisissez l'heure, la date et l'année à l'aide des boutons ▲▼4▶ Utilisez le pavé numérique pour saisir l'heure directement.
- **5.** Appuyez sur le bouton OK afin que la date et l'heure soient enregistrées. Si vous n'appuyez pas sur le bouton **OK**, elles ne seront pas sauvegardées.

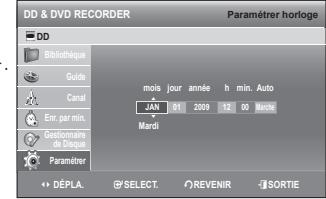

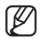

Le câble RF doit être branché pour régler l'horloge automatique (reportez-vous à la page 23)

- L'enregistreur DVD règle automatiquement l'horloge en fonction des signaux horaires émis entre les canaux (PR1 à PR5). S'il n'y a pas d'horloge dans la diffusion analogique, l'horloge est recherchée automatiquement par la diffusion vidéo numérique terrestre (DVB-T). Si vous n'avez pas besoin de la fonction de réglage de l'horloge automatique, sélectionnez Arrêt.  $\alpha$
- Si les informations temporelles de la télévision analogique sont différentes de celles de la télévision numérique, il se peut que vous ne puissiez pas accéder au contenu de la diffusion DVB-T normalement. m.

# configuration du système

#### **Heure d'été**

Pour le réglage, suivez les étapes 1 à 3, page 37.

- 4. Sélectionnez Heure avancée à l'aide des boutons ▲ ▼, puis appuyez sur le bouton **OK** ou ►.
- 5. Sélectionnez Marche ou Arrêt à l'aide des boutons  $\blacktriangle$   $\blacktriangledown$ , puis appuyez sur le bouton **OK** ou ►.

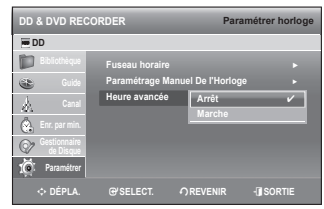

## **PARAMÉTRER UN CANAL**

Ce menu comporte 5 sous-menus (Liste des canaux(numérique), Liste de favoris(numérique), Balayage auto, Balayage manuel(Numérique), Installation Manuelle(Analogique)).

#### **Balayage auto**

Cette fonction vous permet de télécharger les canaux automatiquement à partir du chargement programmé.

- Appuyez sur le bouton **MENU**, appareil en mode Arrêt. **1.**
- **2.** Appuyez sur les boutons ▲▼ pour sélectionner **Canal**, puis appuyez sur le bouton **OK** ou ►.
- 3. Appuyez sur les boutons  $\blacktriangle$   $\blacktriangledown$  pour sélectionner **Balayage auto**, puis sur le bouton **OK** ou ►.

Le message «La configuration automatique supprimera tous les canaux. Appuyez sur [OK] pour continuer et sur [RETURN] pour quitter l'application.» s'affiche.

- 4. Appuyez sur le bouton OK, puis sur les boutons **▲ ▼ →** Pour sélectionner les **options souhaitées**.
	- **Pays** : à l'aide des boutons ◄ ►, sélectionnez le pays souhaité. •
	- **Type de canal** : à l'aide des boutons ◄ ►, sélectionnez Numérique, Analogique ou Tous (si vous sélectionnez Analogique, vous ne pourrez pas sélectionner le Balayage, Fréquence de début et Fréquence de fin.)
	- **Mode balayage** : Uniquement gratuit : reçoit les signaux, saufle signal brouillé.
		- Tout : reçoit les signaux, y compris le signal brouillé.
	- **· Fréqu. démarrage/Fréqu. fin** : la fréquence change automatiquement lors de la sélection du pays.
- 5. Sélectionnez Démarrage à l'aide du bouton  $\blacktriangle$  **v**, puis appuyez sur le bouton **OK**. Le **balayage automatique** démarre.

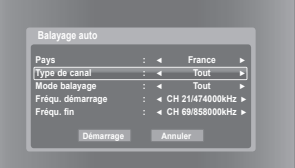

#### (Type de canal : numérique)

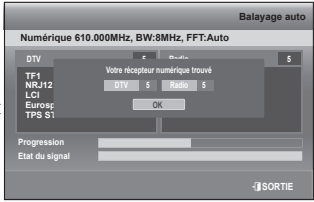

(Type de canal : analogique)

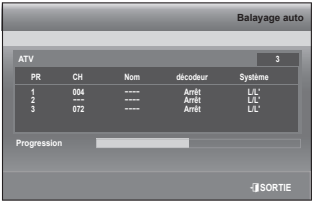

Vous pouvez sélectionner le mode RADIO en appuyant sur le bouton TV/RADIO de la télécommande. Ce bouton permet de passer du mode TV au mode RADIO et inversement.  $\mathbb{Z}$  =

### **Balayage manuel(Numérique)**

Pour la recherche de nouveaux canaux, l'enregistreur DVD avec disque dur est équipé de l'option Manual Scan (Balayage manuel) qui permet à l'utilisateur de saisir les données concernant le canal.

Pour le réglage, suivez les étapes 1 et 2, page 38.

- Sélectionnez **Balayage manuel(Numérique)** à l'aide des **3.** boutons  $\blacktriangle$  ▼, puis appuyez sur le bouton OK ou ►.
- Sélectionnez le numéro de canal que vous souhaitez dans **4. Numéro de canal** à l'aide des boutons ◄ ►. Sélectionnez **Fréquence** et saisissez la fréquence du canal que vous souhaitez en appuyant sur la touche numérique. Sélectionnez la bande passante que vous souhaitez dans **Bande passante** à l'aide des boutons ◄ ►. Une fois la fréquence correctement saisie, la bande passante est sélectionnée automatiquement. Vous pouvez sélectionner les valeurs 6,7 ou 8 MHz. Sélectionnez ensuite l'option. Appuyez sur

**OK** pour démarrer le processus de balayage.

#### **DD & DVD RECO DD** D **Liste des canaux(numérique)** ► œ **Liste de favoris(numérique)** ►  $\mathcal{A}$ **Balayage auto** ► **Canal Balayage manuel(Numérique)** ►  $\circ$ **Installation Manuelle(Analogique)** ►  $\circ$ ශි m **DÉPLA.** s**SELECT.** r**REVENIR** e**SORTIE**

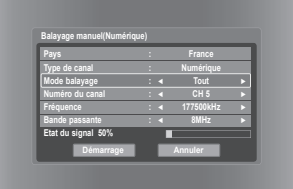

### **Installation Manuelle(Analogique)**

Pour le réglage, suivez les étapes 1 et 2, page 38.

- Sélectionnez **Installation Manuelle(Analogique)** à l'aide des **3.** boutons  $\blacktriangle$  ▼, puis appuyez sur le bouton  $\mathsf{OK}$  ou ►.
- **4.** Appuyez sur les boutons ▲▼ pour sélectionner un PR (programme) que vous souhaitez modifier, supprimer ou changer, puis appuyez sur le bouton de **couleur**. Sélectionnez **Édit**, **Supprimer** ou **Swap**.
	- **Si vous choisissez Editer (Bouton ROUGE (A))** : vous pouvez ajouter ou éditer les informations relatives au PR (programme). Après avoir modifié ces informations (CH, Nom, décodeur, MFT, **Système**), sélectionnez **Enreg.**, puis appuyez sur le bouton **OK**.
		- **CH** : Effectuez une syntonisation du canal à l'aide des boutons ◄ ►.
		- Nom : vous permet d'afficher le nom du canal détecté automatiquement au cours de l'émission du signal. Si celui-ci n'a pas été détecté, vous pouvez modifier le nom à l'aide des boutons ◄ ►.
		- **décodeur** : lorsqu'il est réglé, vous pouvez enregistrer des canaux brouillés à l'aide d'un décodeur externe. Avant de procéder au réglage, reportez-vous à l'encadré concernant la connexion du décodeur externe en page 25.
		- **MFT(Syntonisation manuelle de la fréquence)** : pour une meilleure syntonisation de la fréquence des canaux, utilisez les boutons ◄ ►.
		- **Système** : Vous pouvez sélectionner le système de diffusion du canal reçu (B/G ou L/L')
	- **Si vous choisissez Supprimer (Bouton VERT (B))** : les informations relatives au PR (programme) sélectionné sont supprimées.
	- **Si vous choisissez Swap (Bouton JAUNE (C))**: vous pouvez alterner les informations relatives à deux PR (programme)

différents. Par exemple, si vous souhaitez alterner les programmes PR2 et PR5, sélectionnez Swap (Alterner) sur le programme PR2, puis appuyez sur le bouton **OK** sur le programme PR5.

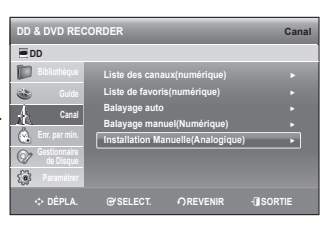

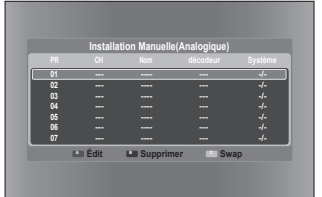

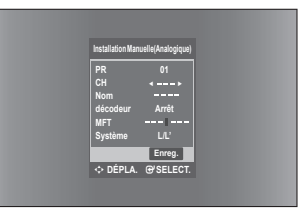

## quration du sy

#### **Liste des canaux(numérique)**

Cette fonction est disponible uniquement en mode DVB-T (Diffusion vidéo numérique terrestre). Elle permet de modifier la liste des canaux favoris ou de supprimer des canaux.

Pour le réglage, suivez les étapes 1 et 2, page 38.

- 3. A l'aide des boutons  $\blacktriangle$   $\blacktriangledown$ , sélectionnez Liste des **canaux(numérique)**, puis appuyez sur le bouton **OK** ou ►.
- Pour supprimer un canal de la liste des canaux (numériques), **4.** appuyez sur le bouton **ROUGE (A)**. Appuyez sur le bouton **OK** pour regarder ce canal.
- **5.** Pour numéroter à nouveau une chaîne à partir de la liste des canaux de la télévision numérique, appuyez sur le bouton **VERT (B)**. Le message "Saisir un nouveau numéro de canal." s'affiche.
- Saisissez un nouveau numéro de chaîne à l'aide du pavé numérique. **6.**

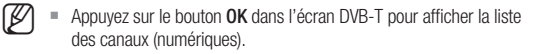

- Vous pouvez sélectionner le mode RADIO en appuyant sur le bouton TV/RADIO de la télécommande. Ce bouton permet de passer du mode TV au mode RADIO et inversement.
- Si vous renumérotez un canal programmé, celui-ci sera supprimé de la liste programmée.
- **Renumér.**
- Si un nouveau canal est ajouté ou le nombre de canaux reçus est inférieur à celui des chaînes de télévision, exécutez à nouveau la fonction Balayage auto.

### **Liste de favoris(numérique)**

Cette fonction est disponible uniquement en mode DVB-T (Diffusion vidéo numérique terrestre). Vous pouvez immédiatement enregistrer le canal actuel dans la liste des canaux (numériques) favoris.

Pour le réglage, suivez les étapes 1 et 2, page 38.

- 3. A l'aide des boutons ▲▼, sélectionnez Liste de **favoris(numérique)**, puis appuyez sur le bouton **OK** ou ►.
- Pour ajouter le canal actuel à la liste de canaux (numériques) **4.** favoris, appuyez sur le bouton **VERT (B)**. Pour supprimer un canal de la liste des canaux (numériques) favoris, appuyez sur le bouton **ROUGE (A)**. Appuyez sur le bouton **OK** pour regarder ce canal.

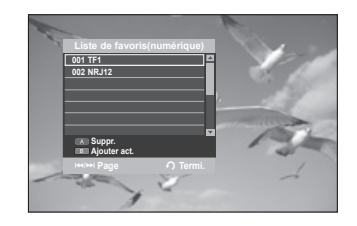

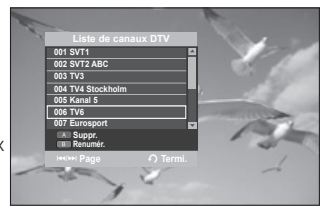

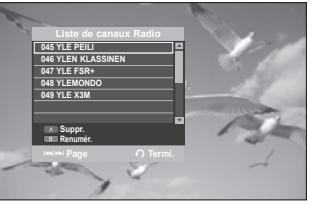

## **CONFIGURATION DES OPTIONS DU SYSTÈME**

Cette fonction vous permet de configurer le système.

- 1. Appuyez sur le bouton MENU, appareil en mode Arrêt.
- 2. Appuyez sur les boutons ▲▼ pour sélectionner Paramétrer, puis appuyez sur le bouton **OK** ou ►.
- 3. Sélectionnez Système à l'aide des boutons ▲ ▼, puis appuyez sur **OK** ou le bouton ►.
- 4. Appuyez sur les boutons ▲▼ pour sélectionner l'option du système souhaitée, puis appuyez sur le bouton **OK** ou ►.
- 5. Appuyez sur les boutons  $\blacktriangle$   $\blacktriangledown$  pour sélectionner l'élément souhaité, puis appuyez sur le bouton **OK** ou ►.

#### **Réglage de la mise hors tension automatique**

Cette fonction permet d'éteindre automatiquement votre Enregistreur DVD avec disque dur si aucun bouton n'est activé pendant une période déterminée.

- 1. Appuyez sur les boutons  $\blacktriangle$   $\blacktriangledown$  pour sélectionner **Extinct. auto**, puis appuyez sur le bouton **OK** ou ►.
- 2. Appuyez sur les boutons ▲▼ pour sélectionner l'élément souhaité, puis appuyez sur le bouton **OK** ou ►.
	- **Arrêt** : L'extinction automatique est désactivée. •
	- **2 heures** : Le récepteur du Enregistreur DVD avec disque dur s'éteint automatiquement 2 heures après que le dernier bouton a été actionné.
	- **6 heures** : Le récepteur du Enregistreur DVD avec disque dur s'éteint automatiquement 6 heures après que le dernier bouton a été actionné.
	- Si l'heure d'arrêt réglée grâce à la fonction de mise hors tension automatique est atteinte en cours de lecture ou d'enregistrement, l'appareil fonctionne jusqu'à la fin de la lecture ou de l'enregistrement.
- Si vous éteignez puis rallumez l'enregistreur DVD avec disque dur, l'option revient aux paramètres par défaut.  $\mathbb{Z}$  =

### **Réglage Économie d'énergie**

- On : Si le réglage est spécifié sur On et que vous mettez l'enregistreur DVD sur DISQUE DUR hors tension, l'enregistreur entre en mode Économie d'énergie et l'affichage du panneau avant s'éteint.
- **Off** : Ne se règle pas en mode Économie d'énergie, sélectionnez normalement le mode OFF.

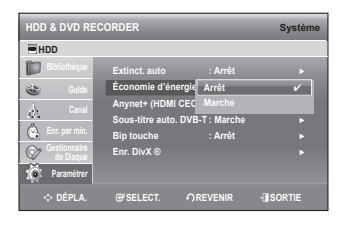

#### **Anynet+ (HDMI CEC)**

Anynet+ est une fonction qui permet de faire fonctionner l'enregistreur à l'aide d'une télécommande pour téléviseur Samsung en reliant Enregistreur DVD avec disque dur à un téléviseur Samsung à l'aide d'un câble HDMI (reportez-vous aux pages 31~32) (uniquement disponible avec les téléviseurs Samsung prenant en charge Anynet+))

- 1. Appuyez sur les boutons ▲▼ pour sélectionner Anynet+(HDMI **CEC)**, puis sur le bouton **OK** ou ►. Les éléments Anynet+(HDMI CEC) s'affichent.
- 2. Appuyez sur les boutons ▲▼ pour sélectionner Marche, puis sur le bouton **OK** ou ►.

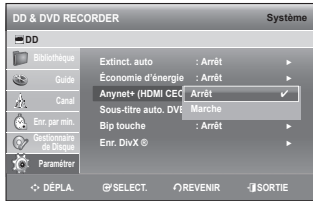

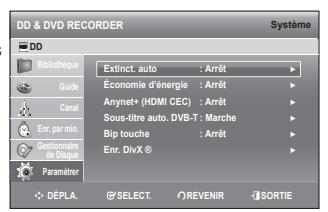

**Extinct. auto | Arrêt ← ← Économie d'énergie : 2 Heures** Anynet+ (HDMI CEC <u>)</u> & Heures **Exercises Sous-titre auto. DVB-T : Marche** ► **Bip touche : Arrêt** ► **Enr. DivX ®** ►

**Arrêt** ✔ **6 Heures**

m **DÉPLA.** s**SELECT.** r**REVENIR** e**SORTIE**

**DD & DVD RECORDER DD** 

D E Å  $\mathbb{C}$  $\circledcirc$ ſŌ.

**Paramétrer**

## en du sy

#### **Utilisation d'Anynet+ (HDMI CEC)**

- 1. Reliez Enregistreur DVD avec disque dur à un téléviseur Samsung à l'aide d'un câble HDMI (reportez-vous aux pages 31 à 32).
- 2. Sur votre Enregistreur DVD avec disque dur, réglez la fonction Anynet+ (HDMI CEC) sur "Marche" (Reportez-vous aux page 41).
- 3. Réglez la fonction Anynet+ sur votre téléviseur (pour plus d'informations, reportez-vous au mode d'emploi du téléviseur).
	- Vous pouvez faire fonctionner Enregistreur DVD avec disque dur à l'aide de la télécommande du téléviseur. (Boutons du téléviseur permettant de commander Enregistreur DVD avec disque dur :  $\Box$ ,  $\Box$ ,  $\Box$ ,  $\Box$ , , , , , , ~ Bouton REC (ENREG.) et boutons colorés.)
	- Lorsque vous appuyez sur le bouton Anynet+ situé sur la télécommande du téléviseur, les éléments d'affichage à gauche de l'écran apparaissent.
		- **Sélection appareil** : option permettant de choisir un périphérique.
		- **Enregistrer** : option permettant de démarrer ou de mettre fin à un enregistrement.
		- **Menu du périphérique** : même bouton que le bouton **MENU** ( ) de la télécommande de Enregistreur DVD avec disque dur.

- **Fonctionnement périph.** : même bouton que le bouton

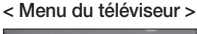

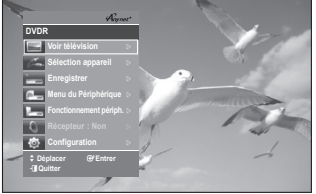

**INFO** ( $\gg$ ) de la télécommande de Enregistreur DVD avec disque dur.

- Si vous appuyez sur le bouton POWER On de l'enregistreur pendant que vous regardez la télévision, l'écran de lecture s'affiche sur le téléviseur.
	- Si vous allumez l'enregistreur DVD alors que le téléviseur est hors tension, ce dernier se met sous tension.
	- Si vous mettez le téléviseur hors tension, Enregistreur DVD avec disque dur s'éteint automatiquement (lorsqueEnregistreur DVD avec disque dur est en cours d'enregistrement, il ne peut être mis hors tension).
	- Si vous passez du HDMI à une autre source (composite, Component, RF, etc.) sur le téléviseur lors de la lecture du DVD, la lecture de Enregistreur DVD avec disque dur s'arrête. L'enregistreur de DVD avec disque dur peut cependant poursuivre l'enregistrement du DVD.

#### **Sous-titres automatiques DVB-T**

- Marche : les sous-titres s'affichent automatiquement lors de la réception des données DVB-T.
- **Arrêt** : la fonction est annulée. •
- Elle est disponible lors de la réception des données DVB-T avec sous-titres.  $\mathbb{Z}$  =

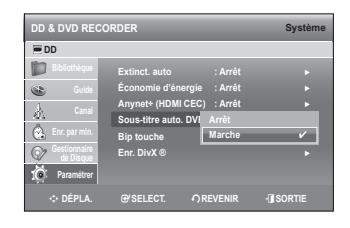

#### **Réglage de l'activation/désactivation de son de la touche tactile**

Pour la configuration, suivez les étapes 1 à 3 ci-dessus.

- 4. Appuyez sur les boutons ▲▼ pour sélectionner Bip touche, puis appuyez sur le bouton **OK** ou ►.
- 5. Appuyez sur les boutons  $\blacktriangle \blacktriangledown$  pour sélectionner Marche ou Arrêt puis sur le bouton **OK** ou ►.
- Appuyez sur le bouton **MENU** pour quitter le menu de **6.** configuration.

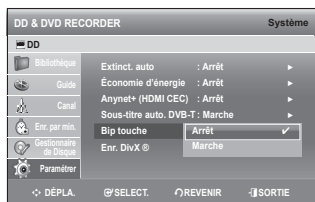

### **Enregistrement DivX(R)**

Veuillez enregistrer votre Enregistreur DVD avec disque dur auprès du service Vidéo à la demande DivX(R) à l'aide de votre code d'enregistrement. Pour plus d'informations, visitez le site www.divx. com/vod

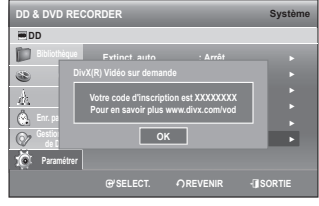

**Audio DVD : Original** ► **Audio DVB-T : Français** ► **Sous-titre DVD : Automatique** ► **Sous-titre DVB-T : Français** ► **Menus du Disque : English** ► **Menu : Français** ►

m **DÉPLA.** s**SELECT.** r**REVENIR** e**SORTIE**

**DD & DVD RECORDER DD**

**Enr. par min.**  $\overrightarrow{C}$  Pa

D È À.  $\circledcirc$ 

## **CONFIGURATION DES OPTIONS DE LANGUE**

Si vous configurez les options de langue à l'avance, elles s'afficheront automatiquement chaque fois que vous visionnerez un film.

- Appuyez sur le bouton **MENU**, appareil en mode Arrêt. **1.**
- 2. Appuyez sur les boutons ▲▼ pour sélectionner Paramétrer, puis appuyez sur le bouton **OK** ou ►.
- 3. Appuyez sur les boutons ▲▼ pour sélectionner Langue, puis appuyez sur le bouton **OK** ou ►. Le menu Configuration de la langue s'affiche.
- 4. Appuyez sur les boutons  $\blacktriangle$   $\blacktriangledown$  pour sélectionner la langue souhaitée, puis appuyez sur le bouton **OK** ou ►.
	- **Audio DVD** : permet de sélectionner la langue audio du disque. •
	- **Audio DVB-T** : lorsque le programme actuellement diffusé propose une plage audio. •
	- **· Sous-titres DVD** : permet de sélectionner les menus contenus sur le disque.
	- **Sous-titres DVB-T** : lorsque le programme actuellement diffusé est sous-titré. •
	- **Menus du Disque** : permet de sélectionner les menus contenus sur le disque. •
	- **Menu** : permet de sélectionner le menu à l'écran de votre Enregistreur DVD avec disque dur. •
	- Fonction Automatique : règle la langue d'affichage de menu de l'enregistreur DVD avec DISQUE DUR sur la langue sélectionnée pour l'affichage de menu sur le téléviseur.
	- Comment utiliser la fonction Automatique ?
		- 1. Le téléviseur auquel vous souhaitez brancher l'appareil doit prendre en charge la fonction Anynet+.
		- 2. Utilisez le câble HDMI pour connecter l'enregistreur DVD avec DISQUE DUR au téléviseur. (Reportez-vous aux pages 31 et 32)
		- Si la fonction Anynet+ de l'enregistreur DVD avec DISQUE DUR est réglée sur « On » (Marche) (voir 3. page 41) et la langue d'affichage de menu sur « Automatic » (Automatique), la langue d'affichage du menu sera la même que celle qui est spécifiée pour le téléviseur.
		- 4. Si la langue d'affichage de menu en mode Automatique n'est pas prise en charge par l'enregistreur, la langue d'affichage de menu de l'enregistreur sera réglée par défaut.

5. Appuyez sur les boutons A V pour sélectionner la langue souhaitée, puis appuyez sur le bouton OK ou ►.

- Si la langue sélectionnée n'est pas enregistrée sur le disque, c'est la langue originale préenregistrée qui est sélectionnée.  $\mathbb{Z}$  =
	- La langue sélectionnée apparaît uniquement si elle est prise en charge sur le disque et le mode DVB-T.
	- Durant la lecture, appuyez sur le bouton SUBTITLE pour sélectionner les sous-titres DVD. Par défaut, les sous-titres du DVD sont désactivés si vous souhaitez activer la fonction et sélectionner les sous-titres de votre choix, appuyez sur les boutons  $\blacktriangle \blacktriangledown$ .

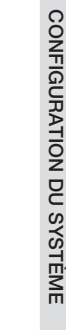

●

# configuration du système

## **CONFIGURATION DES OPTIONS AUDIO**

Vous pouvez brancher votre Enregistreur DVD avec disque dur sur un amplificateur externe ou un ensemble Home cinéma. Cela vous permet de configurer le dispositif audio et l'état du son en fonction du système audio en cours d'utilisation. Vous pouvez également régler le mode NICAM.

- Appuyez sur le bouton **MENU**, appareil en mode Arrêt. **1.**
- 2. Appuyez sur les boutons ▲▼ pour sélectionner Paramétrer, puis appuyez sur le bouton **OK** ou ►.
- 3. Appuyez sur les boutons  $\blacktriangle \blacktriangledown$  pour sélectionner Audio, puis appuyez sur le bouton **OK** ou ►.
- 4. Appuyez sur les boutons  $\blacktriangle$   $\blacktriangledown$  pour sélectionner l'option audio souhaitée, puis appuyez sur le bouton **OK** ou ►.
- 5. Appuyez sur les boutons  $\blacktriangle$   $\blacktriangledown$  pour sélectionner l'élément souhaité, puis appuyez sur le bouton **OK** ou ►.

#### **Sortie numérique**

- **PCM** : Sélectionnez cette option si votre équipement ne décode pas Dolby Digital (ou MPEG-2).
- Bitstream : Sortie audio Dolby Digital (ou MPEG-2) en flot binaire.
	- Sélectionnez cette option lorsque votre récepteur AV ou votre amplificateur AV possède un décodeur Dolby Digital (ou MPEG-2).

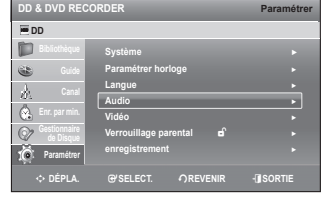

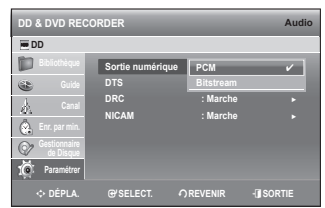

- E le réglage de la sortie numérique s'applique de manière égale aux deux systèmes audio Dolby Digital et MPEG-2. La piste son LPCM est toujours émise en mode PCM. Elle n'est liée au réglage de la sortie numérique.
	- Assurez-vous de sélectionner la sortie numérique correcte ou le son ne sera pas perceptible ou sera au contraire très fort.

#### **DTS**

**Arrêt** : N'émet aucun signal DTS. Sélectionnez cette option lorsque • votre récepteur AV (ou votre amplifi cateur AV) ne possède pas de décodeur DTS.

• Marche : Emet un flot binaire DTS via la sortie numérique lorsque vous lisez une piste DTS. Sélectionnez cette option lorsque votre récepteur AV (ou votre amplifi cateur AV) possède un décodeur DTS.

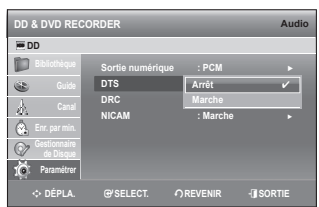

Lorsque la piste son DTS est lue, le son n'est pas émis par la sortie audio AV.

#### **DRC**

Elle est activée uniquement lorsqu'un signal DolbyDigital est détecté.

• Marche : lorsque les pistes son d'un film sont lues à faible volume ou via des petits haut-parleurs, le système peut appliquer la compression appropriée afin de rendre le contenu d'un faible niveau plus compréhensible et éviter que les passages d'action violente ne soient trop forts.

**Arrêt** : vous pouvez profi ter du fi lm avec la plage dynamique standard. •

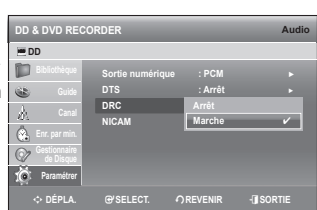

#### **NICAM**

Les programmes NICAM sont divisés en 3 types. NICAM Stéréo, NICAM Mono et Bilingue (transmission dans une autre langue). Les programmes NICAM sont toujours accompagnés d'un son mono standard et vous pouvez sélectionner le son désiré en réglant NICAM Marche ou Arrêt.

- **Marche** : mode NICAM •
- **Arrêt** :réglez uniquement sur cette position pour enregistrer le son mono standard durant un programme NICAM si le son stéréo est déformé en raison de conditions de réception médiocres.

## **CONFIGURATION DES OPTIONS VIDÉO**

Cette fonction vous permet de configurer le réglage vidéo.

Cette fonction dépend du type de disque. Il est possible qu'elle ne fonctionne pas pour certains types de disques.

- Appuyez sur le bouton **MENU**, appareil en mode Arrêt. **1.**
- 2. Appuyez sur les boutons ▲▼ pour sélectionner Paramétrer, puis appuyez sur le bouton **OK** ou ►.
- 3. Appuyez sur les boutons ▲▼ pour sélectionner Vidéo, puis appuyez sur le bouton **OK** ou ►. Le menu Configuration de la vidéo s'affiche.
- 4. Appuyez sur les boutons  $\blacktriangle$   $\blacktriangledown$  pour sélectionner l'option vidéo souhaitée, puis appuyez sur le bouton **OK** ou ►.
- 5. Appuyez sur les boutons ▲▼ pour sélectionner l'élément souhaité, puis appuyez sur le bouton OK ou ►.

#### **Format écran**

Selon le type de téléviseur, il se peut que vous soyez obligé d'aiuster le réglage de l'écran. (format)

- **4:3 Letter Box** : Sélectionnez cette option pour voir l'ensemble de l'écran au format 16/9 que propose le DVD, même si l'écran de votre téléviseur est au format 4/3. Des barres noires apparaissent en haut et en bas de l'écran.
- **4:3 Panoramique** : Sélectionnez cette option pour les téléviseurs de taille classique lorsque vous souhaitez voir la partie centrale de l'image au format 16/9. (les côtés gauche et droit de l'image sont coupés)
- **16:9 Large** : Vous pouvez voir l'image 16/9 en entier sur votre téléviseur à écran large. •

#### **Réduction bruit 3D (réduction du bruit adaptable au déplacement)**

- **Arrêt** : Normal •
- **Marche** : Procure une image plus nette grâce à la réduction du bruit (pour l'enregistrement).

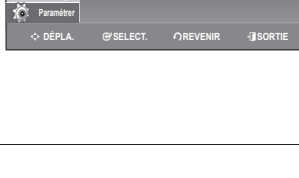

**Système** ► **Paramétrer horloge** ► **Langue** ► **Audio** ► **Vidéo** ► **Verrouillage parental di** → **enregistrement** ►

**DD & DVD REC DD** 

D GS. Ô.  $\odot$ . G

**DD & DVD RECORDER Audio PDD** 

**Paramétrer**

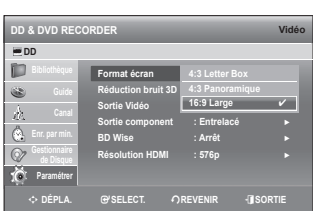

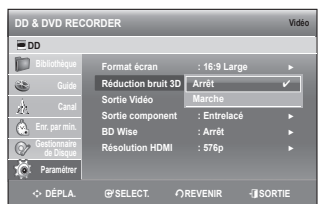

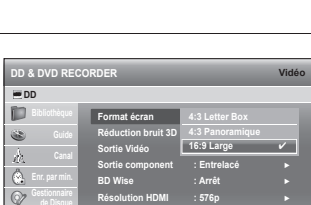

m **DÉPLA.** s**SELECT.** r**REVENIR** e**SORTIE**

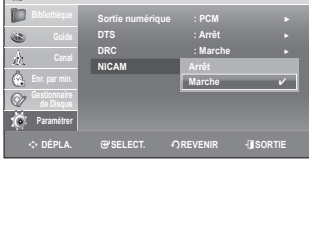

## confirmation du sy

### **Sortie Vidéo**

Vous pouvez profiter d'une image de meilleure qualité grâce aux connexions RVB ou Vidéo composant. La sortie vidéo RVB est disponible en connectant la prise Péritel (AV1) et la sortie vidéo composant est elle disponible en connectant la prise composant (Y, PB, PR). Seul l'un de ces signaux peut être sélectionné à la fois.

- Component •
- RVB •

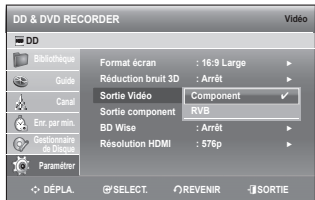

En mode Component, vous pouvez régler la sortie vidéo sur balayage progressif (P.SCAN) ou Balayage entrelacé, voir page 46. Lorsque le câble HDMI (non fournis) n'est pas branché, les prises de sortie vidéo disponibles sont les suivantes.

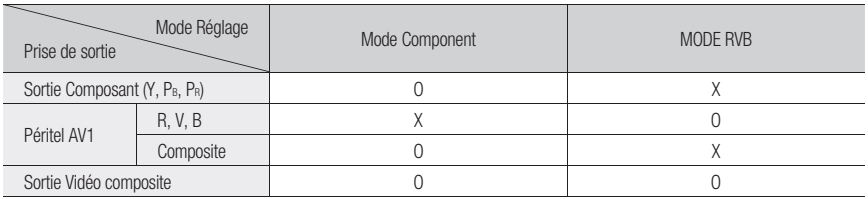

## **Sortie vidéo disponible**

Lorsque le câble HDMI (non fourni) est connecté, la sortie RVB ne fonctionne pas. La Sortie vidéo est réglée sur Component.

### **SORTIE Component (BALAYAGE PROGRESSIF)**

Cette fonction est disponible lorsque la sortie vidéo est Component. Ce réglage vous permet de sélectionner le mode progressif souhaité. Pour afficher le mode de balayage progressif, commencez par connecter le câble composant. (Reportez-vous en page 27). Assurez-vous que les câbles Component (Composant) sont branchés correctement.

#### **Progressif** •

M

Le message « Voulez-vous rester en mode progressif? Annulation dans 10 secondes » s'affiche.

#### **Entrelacé** •

Le message « Voulez-vous rester en mode Entrelacé? Annulation dans 10 secondes » s'affiche.

Sélectionnez « Oui » pour réinitialiser le mode Entrelacé.

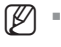

L'écran ne s'affiche pas lorsque le câble HDMI (non fournis) est branché.

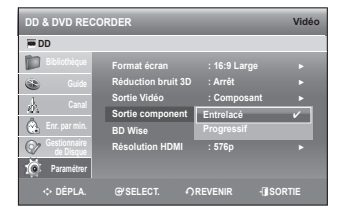

## **BD Wise (produits Samsung uniquement)**

BD Wise est la fonctionnalité d'interconnectivité de Samsung la plus récente.

Lors de la connexion de différents produits Samsung dotés de BD-Wise via HDMI, la résolution optimale est automatiquement réglée.

- **Marche** : La résolution du disque DVD est émise directement sur le téléviseur.
- **Arrêt** : La résolution de sortie est déterminée par la valeur de la résolution précédemment réglée, indépendamment de la résolution du disque.

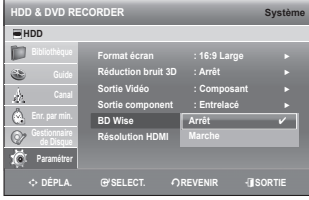

- Si vous voulez modifier la résolution sous BD Wise, pensez à régler préalablement la fonction BD Wise sur Non.
	- Si vous désactivez la fonction BD Wise, la résolution du téléviseur connecté est automatiquement réglée sur la résolution maximale.
	- Si le lecteur est branché sur un périphérique non compatible avec BD Wise, vous ne pouvez pas utiliser cette fonction.
	- Pour un bon fonctionnement de la fonction BD Wise, réglez tous les menus BD Wise du lecteur et du téléviseur sur Oui respectivement.

## **Résolution HDMI**

Ce réglage est utilisé lorsque l'appareil est connecté à un écran (téléviseur, projecteur, etc.) via HDMI.

- **BD Wise** : Sélectionne automatiquement la résolution optimale émise selon le téléviseur prenant en charge BD Wise. (L'élément de menu BD Wise apparaîtra seulement si le réglage de BD Wise est spécifié sur On).
- **576p** : 720 x 576 •
- **720p** : 1280 x 720 •
- **1080i** : 1920 x 1080 •
- **1080p** : 1920 x 1080 •

### **Sélection de la sortie**

- Connectez l'ENREGISTREUR DE DVD AVEC DISQUE DUR à votre téléviseur via HDMI. Réglez l'entrée du téléviseur sur HDMI.
- U'élément de menu BD Wise apparaîtra seulement si le réglage de BD Wise est spécifié sur « Marche ». La fonction BD wise est activée uniquement lorsque les produits Samsung compatibles BD Wise sont reliés entre eux à l'aide du câble HDMI.
	- Le balayage progressif se met en route automatiquement dès que le câble HDMI est connecté.
	- Reportez-vous au manuel d'utilisation de votre téléviseur pour vérifier si celui-ci prend en charge le balayage progressif. Si c'est le cas, suivez les instructions du manuel d'utilisation se rapportant aux réglages du balayage progressif dans le menu du téléviseur.
	- Si la Sortie vidéo n'est pas réglée correctement, il est possible que l'écran se bloque.
	- Les résolutions disponibles pour la sortie HDMI sont fonction du téléviseur ou du projecteur connecté. Pour plus de détails, reportezvous au manuel d'utilisation de votre téléviseur ou de votre projecteur.
	- Quelques secondes peuvent s'avérer nécessaires pour qu'une image normale apparaisse après que la résolution a été modifiée

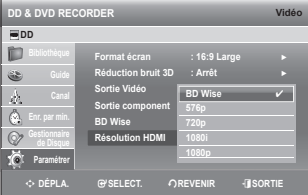

## confi guration du système

## **CONFIGURATION DU VERROUILLAGE PARENTAL**

La fonction Parental Lock (Contrôle parental) dépend des DVD et DVB-T utilisés ; un niveau leur est associé et vous permet de contrôler les types de DVD que vos enfants regardent. Un disque comporte 8 niveaux d'évaluation.

- Appuyez sur le bouton **MENU**, appareil en mode Arrêt. **1.**
- 2. Appuyez sur les boutons ▲▼ pour sélectionner Paramétrer, puis appuyez sur le bouton **OK** ou ►.
- 3. Appuyez sur les boutons ▲▼ pour sélectionner le Verrouillage **parental**, puis sur le bouton **OK** ou ►. Lors de la première utilisation de votre Enregistreur DVD avec disque dur, le message "Créer le code" s'affiche.
- Entrez les 4 chiffres du code secret à l'aide des boutons (de 0 à 9) **4.** de la télécommande.

Le message "Confirmer le mot de passe" s'affiche. Veuillez ressaisir votre code secret.

#### **Si vous avez oublié votre code secret**

- 1. Sélectionnez le mode DVD et retirez le disque.
- 2. Appuyez longuement sur le bouton PLAY/PAUSE ()||) situé sur la façade pendant au moins 10 secondes.

#### Réglage de la classification des programmes

- 1. Appuyez sur les boutons  $\blacktriangle$   $\blacktriangledown$  pour sélectionner **Degré programme**, puis appuyez sur le bouton **OK** ou ►.
- 2. Appuyez sur les boutons ▲▼ pour sélectionner la classification de votre choix, puis appuyez sur le bouton **OK** ou ►. Par exemple, si vous sélectionnez l'option 15, les diffusions DVB-T contenant la classification 16, 17 ou 18 ne s'afficheront pas.

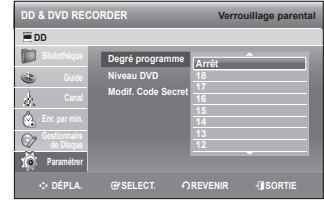

**DD & DVD RECORDER Verrouillage pare** 

 $Q$ **SELECT.** 

**Degré programme : Arrêt** ► **Niveau DVD : Arrêt** ► **Modif. Code Secret** ►

**Niveau7**

**Niveau1 (Enfants)** ✔

**BDD** 

m  $\circledast$ L de  $\circ$  $\circ$  $\sqrt{6}$ 

**Paramétrer**

#### **Réglage du niveau DVD**

- 1. Appuyez sur les boutons  $\blacktriangle$   $\blacktriangledown$  pour sélectionner **Niveau DVD**, puis appuyez sur le bouton **OK** ou ►.
- 2. Appuyez sur les boutons ▲▼ pour sélectionner Niveau DVD, puis appuyez sur le bouton **OK** ou ►. Par exemple, si vous sélectionnez le niveau 6, les disques contenant le niveau 7 ou 8 ne pourront pas être lus. Un niveau élevé indique que le programme est destiné exclusivement aux adultes.

### **A propos du changement du code secret**

- 1. Appuyez sur les boutons  $\blacktriangle$   $\blacktriangledown$  pour sélectionner **Modif. Code Secret**, puis appuyez sur **OK** ou ►.
- Entrez les 4 chiffres du code secret à l'aide des touches **2.** numériques de la télécommande. Le message "Confirmer le mot de passe" s'affiche.
- **3.** Ressaisissez votre code secret à l'aide des touches numériques de la télécommande.

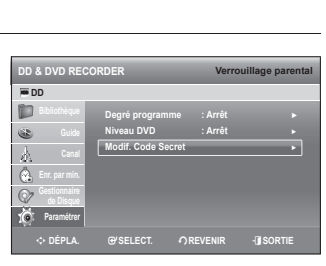

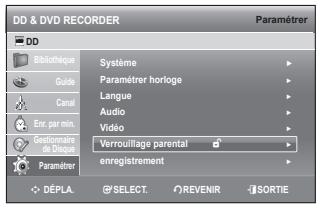

Z

### **CONFIGURATION DES OPTIONS D'ENREGISTREMENT**

#### **Création automatique des chapitres**

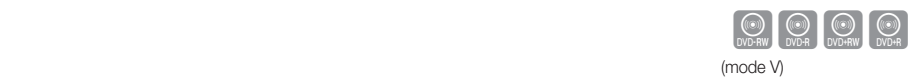

**Créateur de chapitre : Arrêt** Heure du mode EP || Marche <del>←</del> **Enregistrement EZ : Arrêt** ► **Compatibilité V-Mode : Arrêt** ►

**Arrêt Marche** ✔

m **DÉPLA.** s**SELECT.** r**REVENIR** e**SORTIE**

Un DVD vidéo est divisé en « Titles » et en « Chapters ». Lorsque vous enregistrez un programme, un titre est alorscréé. Si vous utilisez cette fonction, le titre se divise en chapitres.

> **DD & DVD RECORDE BDD**

D 63 À.  $\mathbb{A}$  $\circledcirc$ .č

**Paramétrer**

- Appuyez sur le bouton **MENU**, appareil en mode Arrêt. **1.**
- 2. Appuyez sur les boutons ▲▼ pour sélectionner Paramétrer, puis appuyez sur le bouton **OK** ou ►.
- 3. Appuyez sur les boutons ▲▼ pour sélectionner le **enregistrement**, puis sur le bouton **OK** ou ►.
- 4. Appuyez sur les boutons  $\blacktriangle$   $\blacktriangledown$  pour sélectionner Créateur de **chapitre**, puis appuyez sur le bouton **OK** ou ►.
- 5. Appuyez sur les boutons ▲▼ pour sélectionner Arrêt ou **Marche**, puis sur le bouton **OK** ou ►.
	- **Arrêt** : Sélectionnez cette option si vous ne souhaitez pas utiliser cette fonction Création automatique de chapitres. •
	- **Marche** : Sélectionnez cette option si vous souhaitez utiliser cette fonction Création automatique de chapitres. Appuyez sur le bouton **EXIT** pour quitter le menu.
- Appuyez sur le bouton **REC** pour lancer l'enregistrement. (Reportez-vous à la page 73 pour régler la **6.** vitesse d'enregistrement). Le message "Souhaitezvous créer le menu du chapitre après cet enregistrement?" s'affiche.
- Appuyez sur les boutons ◄ ► pour sélectionner **OK**, puis appuyez sur le bouton **OK**. **7.**
	- · Un nouveau chapitre est créé selon le mode d'enregistrement sélectionné. Un chapitre sera d'une durée d'environ 5 minutes en modes XP et SP et d'environ 15 minutes en modes LP et EP.
- Appuyez sur le bouton **STOP** pour arrêter l'enregistrement. **8.**
- 9. Pour afficher les titres créés, finalisez le disque (voir page 105) puis appuyez sur le bouton TITLE MENU. Le menu des titres s'affiche.
	- · Il n'est en général pas nécessaire de finaliser un disque DVD+RW.
- 10. Pour afficher les chapitres créés, sélectionnez le titre désiré puis appuyez sur le bouton DISC MENU. Le menu du chapitre correspondant au titre sélectionné s'affi che.
- La fonction Création automatique de chapitres ne fonctionne pas durant l'enregistrement programmé ou lorsque vous mettez l'appareil hors tension.

#### **Réglage de mode EP**

Vous pouvez sélectionner l'un des quatre modes d'enregistrement en appuyant sur le bouton **REC MODE** plusieurs fois de suite.

En mode EP (Lecture prolongée), vous pouvez définir un temps d'enregistrement de 6 ou 8 heures.

- 6 heures
- 8 heures

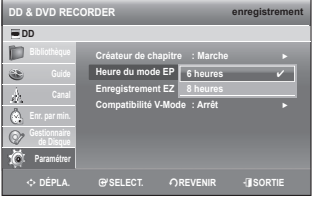

## confirmation du sy

#### **Enregistrement EZ**

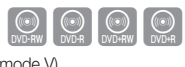

Cette fonction vous permet d'initialiser et de finaliser automatique.

- 1. Appuyez sur les boutons  $\blacktriangle$   $\blacktriangledown$  pour sélectionner **Enregistrement EZ**, puis appuyez sur le bouton **OK** ou ►.
- 2. Appuyez sur les boutons ▲▼ pour sélectionner Marche, puis sur le bouton **OK** ou ►.

Appuyez sur le bouton **EXIT** pour sortir du menu.

- **3.** Insérez un disque. S'il s'agit d'un nouveau disque, celui-ci est automatiquement initialisé en mode V. (DVD-RW uniquement)
- **4.** Appuyez sur le bouton **REC**.
- **5.** Le mode Enregistrement EZ permet de finaliser automatiquement le disque dans les conditions suivantes.
	- Lorsque vous appuyez sur le bouton **OPEN/CLOSE** de votre Enregistreur DVD avec disque dur alors que l'enregistrement du disque est effectué à 70 %, le tiroir disque s'ouvre une fois le disque finalisé.
	- · La fonction ci-dessus n'est disponible que lorsqu'un disque DVD-RW(V), DVD+R ou DVD-R est inséré.
- Si vous insérez un nouveau DVD-RW, celui-ci est automatiquement initialisé en mode V.
	- Si vous insérez un nouveau disque DVD+RW, il sera formaté automatiquement.
	- Si vous sélectionnez Arrêt, vous devez initialiser et finaliser le disque manuellement (reportez-vous à la page 72) à l'aide du Gestionnaire de disque (reportez-vous à la page 105).
	- La durée de l'enregistrement diffère selon le mode d'enregistrement choisi (reportez-vous à la pages 73~74).

#### **Compatibilité V-Mode**

Cette fonction concerne la configuration de la sélection des options audio lors de l'enregistrement de la diffusion Dual STEREO (STEREO double) (Multi-audio) sur le disque dur. Elle n'affecte pas l'enregistrement DVD direct d'un programme.

- **Arrêt** : "G double" et "D double" de l'émission multi-audio sont enregistrés sur le disque dur. Les titres enregistrés sur le disque dur avec cet état d'installation ne peuvent être copiés sur un DVD+RW/±R ou DVD-RW (mode V).
- **Marche** : "G double" ou "D double" de l'émission multi-audio est enregistré sur le disque dur. Les titres enregistrés sur le disque dur sous cette configuration peuvent être copiés sur un DVD+RW/±R ou un DVD-RW (mode V). Les options "Double G" et "Double D" peuvent être sélectionnées à partir de "Sélection audio".

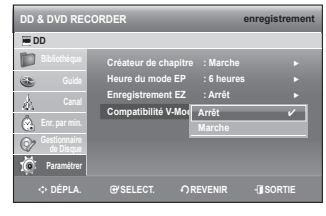

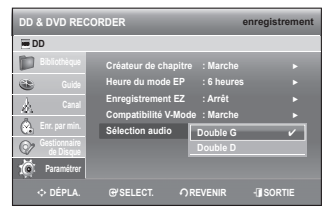

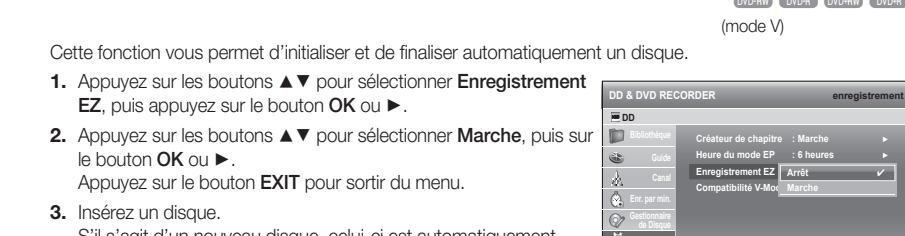

m **DÉPLA.** s**SELECT.** r**REVENIR** e**SORTIE**

**Paramétrer**

# Fonctions de la télévision nur

Le quide EPG a la même signification qu'avec la télévision TNT.

## **FONCTIONS DE BASE**

## **Ecran d'affichage**

Une fois les canaux du téléviseur programmés, l'image suivante (bandeau) s'affiche chaque fois que vous changez de canal.

## **Eléments du bandeau**

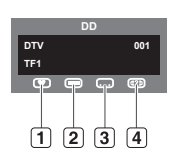

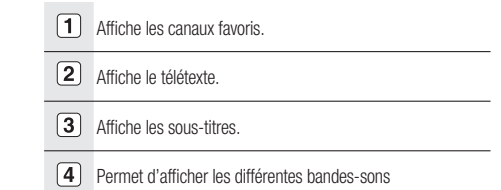

- L'icône s'affiche en fonction des informations relatives au signal. M
	- L'icône s'affiche uniquement avec plusieurs types de sons et de langues.
	- Des informations détaillées s'affichent lorsque vous appuyez sur le bouton  $\bm{i}$ .

## **Sélection d'une plage audio**

- **1.** Appuyez sur le bouton **AUDIO** pour afficher la liste des plages audio.
- 2. Appuyez sur les boutons ▲▼ pour sélectionner la Piste audio de votre choix, puis appuyez sur le bouton **OK**.

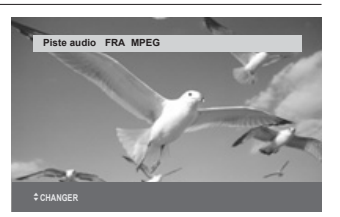

## **Défi nition de la liste de canaux (numériques) favoris**

Vous pouvez immédiatement enregistrer le canal en cours dans la Liste des Cana numérique favori.

- Appuyez sur le bouton **FAV LIST** pendant que vous visionnez un **1.** programme.
- Pour ajouter le canal actuel aux canaux numériques favoris, **2.** appuyez sur le bouton **VERT (B)**. Pour supprimer un canal de la liste des canaux numériques favoris, appuyez sur le bouton **ROUGE (A)**.

#### **– Pour visionner la liste de canaux (numériques) favoris –**

Appuyez sur le bouton **FAV LIST**, puis sélectionnez le canal de votre choix.

Appuyez sur le bouton **OK** pour regarder ce canal.

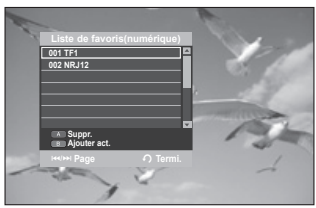

## fonctions de la télévision nur

#### **Modifi cation de la langue de sous-titrage**

Quand le programme en cours de diffusion est sous-titré, appuyez sur le bouton **SUBTITLE**. Si des sous-titres sont disponibles pour le programme en cours, une barre de menu s'affiche dans la partie supérieure.

- Appuyez sur le bouton **SUBTITLE**. **1.**
- 2. A l'aide des boutons ▲▼, sélectionnez les sous-titres de votre choix, puis appuyez sur le bouton **OK**.

### Réglage de l'affichage à l'écran du télétexte

Lorsque le programme en cours de diffusion propose le télétexte, appuyez sur le bouton **TEXT** pour que le télétexte s'affiche. Si le télétexte est proposé pour le programme en cours, une barre de menu s'affiche dans la partie supérieure.

- **1.** Appuyez sur le bouton TEXT.
- 2. A l'aide des boutons ▲▼, sélectionnez le télétexte de votre choix.
- Sélectionnez la **transparence** à l'aide des boutons ◄ ►, puis **3.** appuyez sur le bouton **OK**.

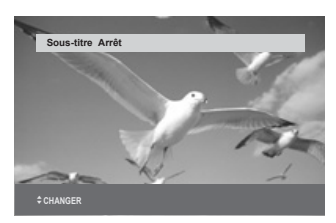

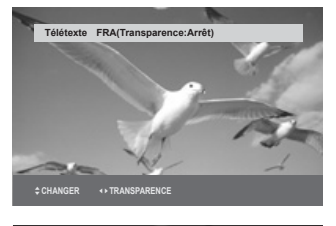

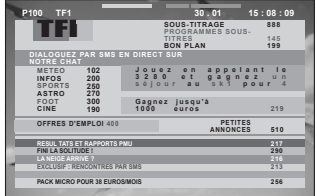

### **GUIDE**

Le guide électronique des programmes vous fournit une liste des canaux.

- 1. Appuyez sur le bouton MENU pendant que l'appareil est en mode Stop (Arrêt).
- 2. Appuyez sur les boutons ▲▼ pour sélectionner Guide, puis sur le bouton **OK** ou ►.
	- Appuyez sur le bouton **GUIDE** lorsque vous visionnez un programme. (Télévision numérique)
	- **Bouton ROUGE(A) (Timer Record (Enregistrement programmé))** : Réglage de l'enregistrement programmé
	- **Bouton (>>I)** : permet de sélectionner le jour suivant
	- Bouton (I<4) : permet de sélectionner le jour précédent > les programmes des 7 jours suivants s'affichent.
	- Bouton **AV** < ▶ : permettent de sélectionner le programme et la station.
	- Bouton INFO (Information) : permet d'afficher les informations détaillées

Il est possible que le contenu des cellules s'affiche avec un décalage en fonction de la diffusion.

Si les réglages 'Daylight Saving Time (Heure d'été)' et 'GMT Time (Heure de Greenwich)' sont inexacts, l'heure du guide EPG (Guide électronique des programmes) sera erronée.

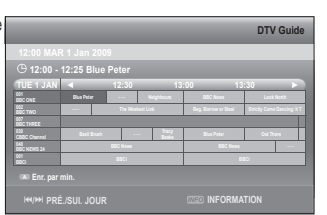

### **Enregistrement programmé du guide**

Avant d'utiliser cette fonction, assurez-vous que l'horloge est réglée correctement (reportez-vous aux pages 37~38)

- **1.** Sélectionnez le programme de votre choix à l'aide des boutons ◄ ►, puis appuyez sur le bouton **ROUGE(A)**.
- L'heure du Guide renvoie à l'heure à laquelle le canal actuel est **2.** activé.
- **3.** Vous pouvez vérifier ce réglage dans la liste programmée (reportez-vous aux pages 81~83)

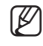

- Les informations sur le titre s'affichent dans la Title List (Liste de titres) ; il en va de même pour le Guide REC (ENREG. Guide).

- Si Timer Rec (Enregistrement programmé) est sélectionné, l'icône s'affiche dans le programme réglé.
- Il est possible d'effectuer jusqu'à 12 enregistrements, y compris celui du Guide et l'enregistrement général.

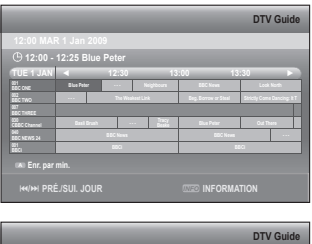

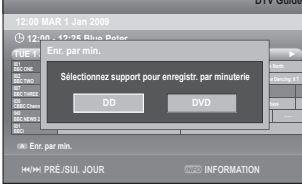

## lecture

Cette section présente le fonctionnement de base de la lecture et de la lecture par type de disque. Veuillez lire les informations suivantes avant de lire un disque.

## **CODE RÉGIONAL (DVD VIDÉO UNIQUEMENT)**

Le Enregistreur DVD avec disque dur et les disques sont codés par zone. Ces codes de zone doivent correspondre pour que le disque puisse être lu. Si les codes ne correspondent pas, le disque ne peut pas être lu. Le numéro de zone de ce Enregistreur DVD avec disque dur est indiqué sur le panneau arrière de l'appareil.

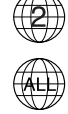

## **LOGOS DES DISQUES COMPATIBLES**

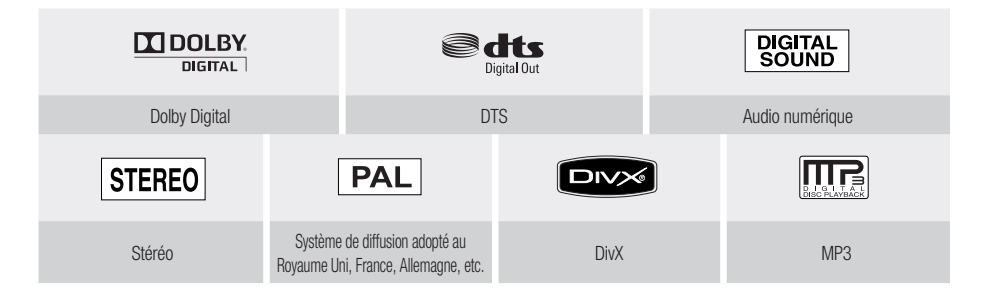

## **TYPES DE DISQUE QUI PEUVENT ÊTRE LUS**

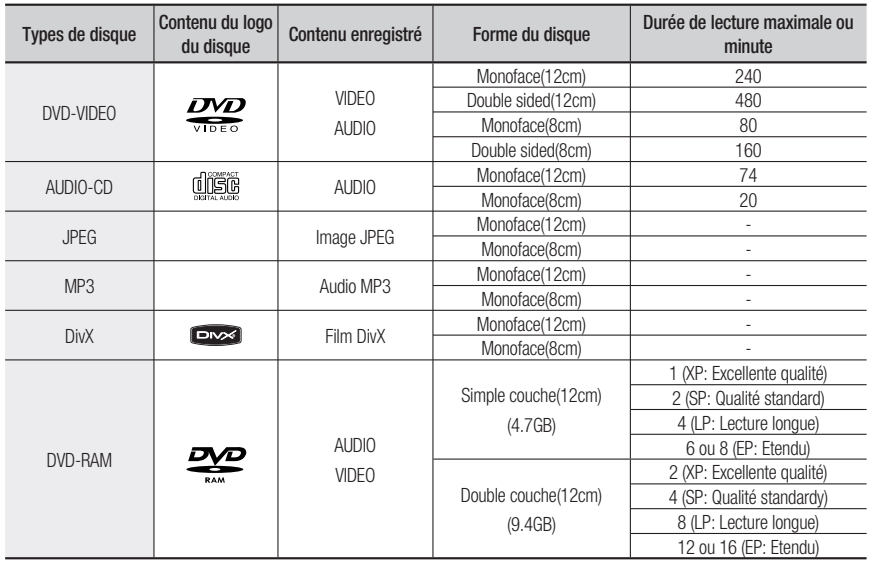

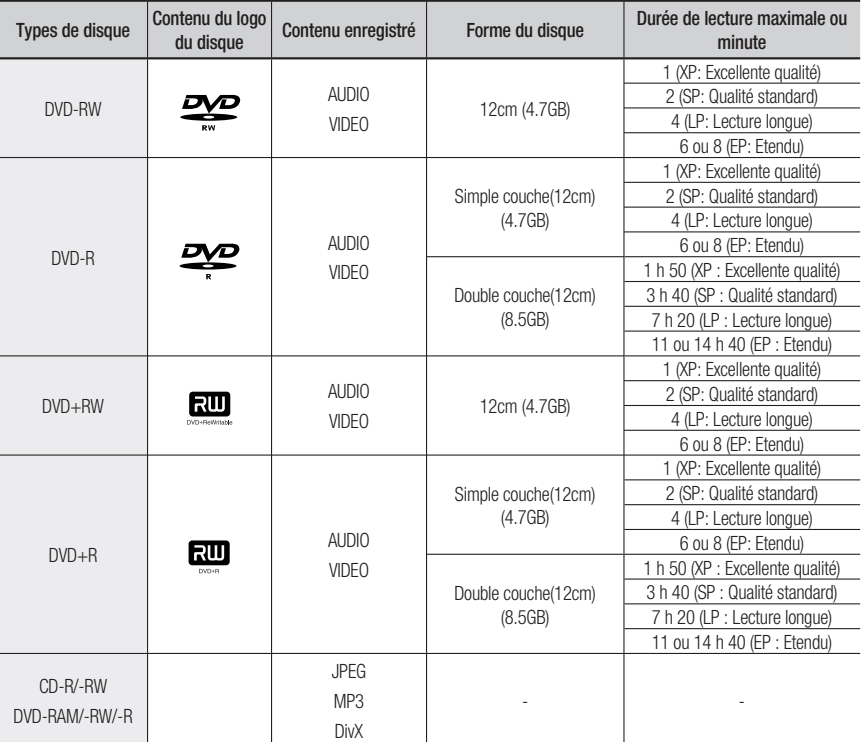

### **Disques qui ne peuvent pas être lus**

- DVD Vidéo comportant un code régional autre que "2" ou "ALL" •
- DVD-R d'auteur 3,9 Go •
- DVD-RAM/-RW (mode VR) enregistré sans tenir compte des normes d'enregistrement vidéo •
- · Un DVD±R/DVD-RW(V) enregistré et non finalisé sur un enregistreur d'une marque diff érente.
- DVD-ROM/PD/Disque MV, etc
- VCD/SVCD/CVD/CD-ROM/CDV/CD-G/CD-I
- BD, HD-DVD •

M

- Le Enregistreur DVD avec disque dur ne peut lire que les disques compatibles avec DVD-RAM Standard Version 2.0.
	- II se peut que certains disques ne puissent pas être lus et/ou enregistrés. Cela peut se produire lorsque des fonctions spécifiques, comme le changement d'angle et le réglage du format d'image, sont activées. Des informations détaillées concernant les disques sont mentionnées sur l'emballage. Veuillez vous y reporter ci nécessaire.
	- Evitez que le disque ne soit sale ou rayé. Les traces de doigts, la saleté, la poussière, les rayures et les dépôts de fumée de cigarette sur la face enregistrable peuvent empêcher l'enregistrement du disque.
	- Certains disques DVD-RAM/±RW/±R peuvent ne pas être lus par certains lecteurs de DVD. Cela dépend du lecteur, du disque et des conditions d'enregistrement.
	- Cet appareil prend en charge la lecture, mais non l'enregistrement, de disques contenant des programmes NTSC.

## lecture

### **LECTURE D'UN DISQUE**

- Appuyez sur le bouton **OPEN/CLOSE**. **1.**
- Placez délicatement un disque dans le tiroir, face étiquette vers le haut. **2.**
- Appuyez sur le bouton **OPEN/CLOSE** pour fermer le tiroir disque. **3.**
	- Le tiroir disque du Enregistreur DVD avec disque dur se ferme et la lecture du disque se lance automatiquement. •
	- L'enregistreur de DVD avec DISQUE DUR ne lit pas les disques automatiquement après sa mise en marche initiale.
	- Appuyez sur PLAY (**)** pour lancer la lecture.
- **4.** Appuyez sur le bouton **STOP** ([...]) pour arrêter la lecture.
- 
- Lorsque vous arrêtez la lecture d'un disque, le Enregistreur DVD avec disque dur garde en mémoire l'emplacement de l'arrêt.<br>Si vous appuyez à pouveau eur le bouton **DIAV** (E-A la lecture reprend à l'endroit aù vous vous êt Si vous appuyez à nouveau sur le bouton PLAY  $(\sqrt{2})$  la lecture reprend à l'endroit où vous vous êtes arrêté. (sauf dans les cas où vous retirez le disque, débranchez le Enregistreur DVD avec disque dur ou appuyez deux fois sur le bouton STOP ([-]).)
- Ne déplacez pas votre Enregistreur DVD avec disque dur pendant la lecture ; cela risquerait d'endommager le disque.<br>Je le Veillez è utiliser la bouten OPEN/CLOSE pour auxir ou fermer la tireir disque.
	- Veillez à utiliser le bouton OPEN/CLOSE pour ouvrir ou fermer le tiroir disque.
	- Ne poussez pas le tiroir disque lors de son ouverture ou de sa fermeture ; cela risquerait de provoquer un dysfonctionnement de l'appareil.
	- Ne placez pas de corps étrangers sur ou dans le tiroir disque.
	- Selon le type de disque, certaines fonctions peuvent fonctionner diff éremment ou être désactivées. Si cela se produit, veuillez vous reporter aux instructions mentionnées sur la pochette du disque.
	- Veillez à ce que les enfants ne se coincent pas les doigts entre le tiroir disque et le châssis lors de la fermeture du tiroir.
	- N'insérez qu'un DVD à la fois. Si vous insérez plusieurs disques, ils ne pourront pas être lus et risqueront d'endommager Enregistreur DVD avec disque dur.

## **UTILISATION DU MENU DU DISQUE & DU MENU DES TITRES**

Certains disques comportent un système de menus permettant de sélectionner des fonctions spéciales comme titre, chapitre, bande son, bande annonce, informations sur les acteurs, etc.

#### **Pour un DVD-VIDEO**

- **Menu du Disque** : Appuyez sur le bouton **DISC MENU** pour accéder au menu disque.
	- · Accédez au menu de configuration de la lecture.
	- Vous pouvez sélectionner la langue audio et la langue de sous-titrage disponibles sur le disque. •
- **Menu des Titres** : Appuyez sur le bouton **TITLE MENU** pour accéder au menu des titres du disque. •
- Appuyez sur ce bouton si le disque comporte plusieurs titres. Certains disques ne prennent pas en charge la fonction menu des titres.

### **Pour un disque dur/un disque HDD/DVD-RAM/±RW/±R**

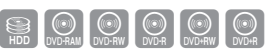

 $\begin{bmatrix} \begin{smallmatrix} 0 \\ 0 \end{smallmatrix} \end{bmatrix}$  (VD-VIDEO)

#### **Liste des titres** •

Appuyez sur le bouton **TITLE LIST**. La liste de titres vous permet de sélectionner un titre. La liste de titres se compose des informations concernant le fl ux vidéo en cours d'enregistrement. Si un titre est supprimé, il ne pourra plus être lu.

#### **Liste de lecture (HDD/DVD-RAM/-RW(VR))** •

Appuyez sur le bouton **PLAY LIST**. Cette liste correspond à une plage de lecture, créée en sélectionnant une scène dans la liste des titres. Lors de la lecture de la liste, seule la scène sélectionnée est lue, puis la lecture s'arrête. Seules les informations nécessaires à la lecture d'une scène particulière sont comprises dans une liste de lecture. Ainsi, même si cette liste est supprimée, l'enregistrement original ne l'est pas. (mode VR uniquement)

#### **Recherche dans un chapitre ou sur une piste**

**SZXCVBKL** 

Appuyez sur les boutons **RECHERCHE** ( $\textcircled{\tiny{H}}$  ) de votre télécommande pendant la lecture.

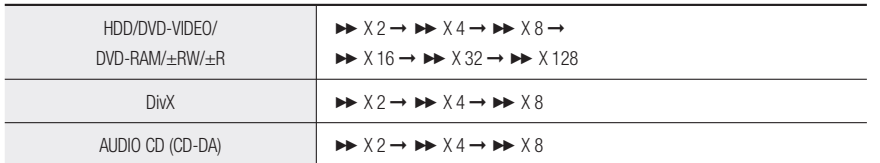

- Vous pouvez parcourir le programme dans le sens inverse. •
- **•** Lorsque vous appuyez longuement sur les boutons RECHERCHE ( $\Box$   $\Box$ ) la lecture se fait à la vitesse par défaut, c'est-à-dire X4 . Lorsque vous relâchez les boutons RECHERCHE (· [· ] ] la lecture se fait en vitesse normale.
- **Pour repasser en lecture à vitesse normale, appuyez sur le bouton PLAY (E).**
- En mode avance rapide  $(X 2)$ , un son est émis sur le disque HDD/DVD-VIDEO/DVD-RAM/ $\pm$ RW/ $\pm$ R. (Aucun son n'est émis en mode Scan (Search) (Balayage (Recherche)) pour les disques DivX.)  $\mathbb{Z}$  =
	- La vitesse de lecture réelle peut être diff érente de la vitesse indiquée pour cette fonction.

#### **Saut de chapitres, de titres ou de repères**

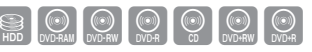

Appuyez sur les boutons **SAUT** ( $\text{m}$ ) de votre télécommande pendant la lecture.

- **Si vous appuyez sur le bouton SAUT ( )**  Permet d'accéder au début du chapitre, du titre ou du repère. Appuyer à nouveau sur le bouton au cours des 3 premières secondes permet de revenir au début du chapitre, titre ou repère précédent.
- **Si vous appuyez sur le bouton SAUT (** $\text{E}$ **)** La lecture avance au chapitre, à la piste ou au marqueur suivant.

#### **Lecture lente**

SOCOOOOO

En mode Pause, appuyez sur les boutons RECHERCHE ( $\textcircled{\scriptsize{1}}$ ) de la télécommande.

- Si vous appuyez sur le bouton RECHERCHE (**a)**
- $\mathbf{I} \triangleright 1/2 \rightarrow \mathbf{I} \triangleright 1/4 \rightarrow \mathbf{I} \triangleright 1/8$
- **Si vous appuyez sur le bouton RECHERCHE (** $\text{ }$ **)**  $\triangleleft$ 1 1/2  $\rightarrow$   $\triangleleft$ 1 1/4  $\rightarrow$   $\triangleleft$ 1 1/8
- Pour repasser en lecture à vitesse normale, appuyez sur le bouton PLAY (M.

La lecture du disque se fait à vitesse lente (1/4) lorsque vous appuyez longuement sur les boutons **RECHERCHE** ( $\textcircled{=}$ ) en mode pause. Si le bouton est relâché, l'appareil se remet en mode pause.

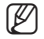

- E La vitesse de lecture réelle peut être différente de la vitesse indiquée pour cette fonction.
	- La vitesse lente ne fonctionne qu'en avance sur les disques DivX.

## lecture

#### **Lecture par étape**

 $\bigcirc$   $\bigcirc$   $\bigcirc$   $\bigcirc$   $\bigcirc$ 

Appuyez sur les boutons **SAUT** ( $\text{m}$  ) de votre télécommande en mode pause.

- A chaque pression sur le bouton, une nouvelle image apparaît. Lorsque vous appuyez sur le bouton **SAUT** (-) l'image précédente est activée. Lorsque vous appuyez sur le bouton **SAUT** ( $\Box$ ) l'image suivante est activée.
- Pour repasser en lecture à vitesse normale, appuyez sur le bouton PLAY ([...]).

La lecture au ralenti n'est possible que vers l'avant sur les disques DivX.

## **UTILISATION DU BOUTON INFO**

La fonction INFO permet de rechercher rapidement une scène en accédant au titre, au chapitre, à la piste ou à l'heure. Elle permet également de modifi er les sous-titres et les paramètres audio et de régler certaines fonctions comme la fonction Angle, Zoom, Répétition.

#### **Passage direct à une scène grâce à la fonction INFO**

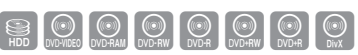

Utilisez cette fonction pour accéder à un titre, un chapitre ou une heure spécifique.

- Appuyez sur le bouton **INFO** au cours de la lecture. **1.**
- 2. Appuyez sur les boutons ▲▼ pour sélectionner Recherche, puis sur le bouton **OK** ou ►.
- 3. Appuyez sur les boutons ▲▼ pour sélectionner Titre, Chapitre ou **Temps**.
- 4. Appuyez sur les boutons < ► ou les touches 0 à 9 pour sélectionner la scène souhaitée, puis appuyez sur le bouton **OK**. En cas de recherche d'heure, saisissez dans l'ordre les heures, les minutes et les secondes à l'aide des touches numériques. Puis appuyez sur le bouton **OK**.

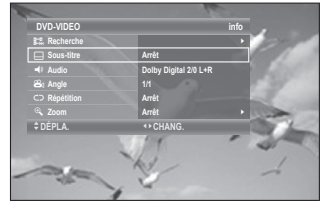

- Il est possible que cette fonction ne soit pas compatible avec certains disques. Lorsqu'un CD (CD-DA) audio ou un disque MP3/JPEG est inséré, l'affichage des informations peut ne pas s'effectuer selon le type de disque.  $\mathbb{Z}$  =
	- La fonction de recherche temporelle n'est pas compatible avec certains disques.
	- Pour que l'écran disparaisse, appuyez sur le bouton RETURN.

## **SÉLECTION DE LA LANGUE DES SOUS-TITRES**

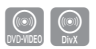

Sélectionne l'une des langues de sous-titre enregistrées sur le disque. Vous pouvez également activer cette fonction en appuyant sur le bouton **SUBTITLE** de la télécommande.

- Appuyez sur le bouton **INFO** au cours de la lecture. **1.**
- 2. Appuyez sur les boutons ▲▼ pour sélectionner Sous-titre.
- Appuyez sur les boutons ◄ ► pour sélectionner la langue des sous-titres de votre choix. **3.**
- E l'affichage des sous-titres peut varier en fonction du type de disque.
	- Sur certains disques, seule la langue du menu disque peut être sélectionnée.

## **SÉLECTION DES CANAUX DE PISTE SON & AUDIO**

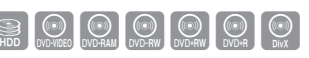

**SECOND CONDENSIGN CONDENSIGN CONDENSIGN CONDENSIGN CONDENSIGN CONDENSIGN CONDENSIGN CONDENSIGN CONDENSIGN CONDENSIGN CONDENSIGN CONDENSIGN CONDENSIGN CONDENSIGN CONDENSIGN CONDENSIGN CONDENSIGN CONDENSIGN CONDENSIGN CONDE** 

Sélectionne l'une des pistes son enregistrées sur le disque. Sélectionne également les canaux audio. Vous pouvez également activer cette fonction en appuyant sur le bouton AUDIO de la télécommande.

- Appuyez sur le bouton **INFO** au cours de la lecture. **1.**
- 2. Appuyez sur les boutons ▲▼ pour sélectionner Audio.
- Appuyez sur les boutons ◄ ► pour sélectionner les bandes son ou le canal audio de votre choix. **3.**

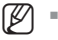

- Les canaux de pistes son ou audio peuvent varier car ils sont propres au disque.
- Sur certains disques, seule la langue audio du menu disque peut être sélectionnée.

### **CHANGEMENT DE L'ANGLE DE PRISE DE VUE**

Lorsqu'un DVD VIDÈO contient plusieurs angles pour une scène donnée, vous pouvez sélectionner la fonction Angle.

- Appuyez sur le bouton **INFO** au cours de la lecture. **1.**
- 2. Appuyez sur les boutons ▲▼ pour sélectionner Angle.
- Appuyez sur les boutons ◄ ► pour sélectionner l'angle souhaité de votre choix. **3.**

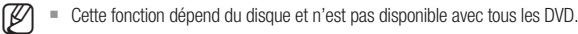

- Cette fonction n'est pas disponible lorsqu'un DVD a été enregistré à l'aide d'un appareil ne disposant pas d'un système à angles de prise de vue multiples.
- Permet d'afficher l'angle actuel, le nombre d'angles total.

## **LECTURE RÉPÉTÉE**

#### **Lecture répétée (Répéter la lecture)**

Vous pouvez également activer cette fonction en appuyant sur le bouton **REPEAT** de la télécommande.

- Appuyez sur le bouton **INFO** au cours de la lecture. **1.**
- 2. Appuyez sur les boutons ▲▼ pour sélectionner Répétition.
- Appuyez sur les boutons ◄ ► pour sélectionner **Arrêt**, **A-B** ou **Titre** ou **Chapitre** que vous souhaitez lire **3.** de manière répétée, puis appuyez sur le bouton **OK**.
- 
- ES chapitres ne peuvent pas être répétés sur les HDD/DVD-RAM/-RW (mode VR), les DVD±R non-finalisés et les DVD-RW nonfinalisés (mode V).
	- Vous pouvez également activer Lecture normale en appuyant sur le bouton EXIT  $($

 $\begin{bmatrix} \begin{smallmatrix} \begin{smallmatrix} 0\\ \end{smallmatrix} \end{bmatrix} \end{bmatrix}$  DVD-VIDEO

## $IF\ominus$

#### **Répétition A-B**

- Appuyez sur le bouton **INFO** au cours de la lecture. **1.**
- 2. Appuyez sur les boutons ▲▼ pour sélectionner Répétition.
- Appuyez sur les boutons ◄ ► pour sélectionner **Répétition A-B**, **3.** puis sur le bouton **OK**.
- **4.** Appuyez sur le bouton **OK** à l'instant (A) où vous souhaitez faire démarrer la lecture répétée et appuyez à nouveau à l'instant (B) où vous souhaitez arrêter la lecture répétée. La lecture de la section A-B démarre.

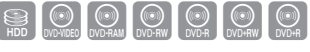

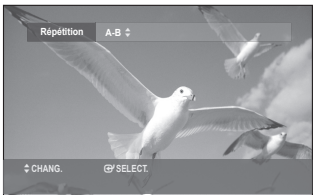

- Si vous réglez l'instant (B) avant que cinq secondes ne se soient écoulées, la marque d'interdiction (Ø) apparaît.
	- Vous pouvez également activer la fonction Lecture normale en appuyant sur le bouton EXIT (4).
	- Les CD Audio (CD-DA), les disques MP3 et DivX ne prennent pas en charge la fonction de répétition A-B.

## **ZOOM AVANT**

- Appuyez sur le bouton **INFO** au cours de la lecture. **1.**
- 2. Appuyez sur les boutons ▲▼ pour sélectionner Zoom, puis sur le bouton **OK** ou ►.  $( \hat{\mathbb{R}} )$  s'affiche.
- Appuyez sur les boutons ◄ ► pour atteindre la zone que **3.** vous souhaitez agrandir.
- 4. Appuyez sur le bouton OK. La taille de l'écran devient deux fois plus grande. La taille de l'écran devient quatre fois plus grande.

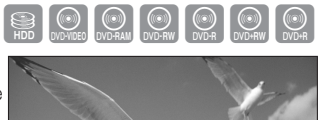

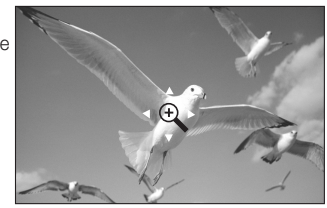

 $HDDD'DD-VIDEO/DVD-RAM±RW/±R$  Taille normale  $\rightarrow$  X2  $\rightarrow$  X4  $\rightarrow$  X2  $\rightarrow$  Taille normale

**2** Lorsque l'enregistrement est effectué en mode EP, la fonction de zoom n'est pas prise en charge, sauf lorsque l'enregistrement a été effectué au format DVD-VIDEO et finalisé au format DVD-R/-RW(V).

## **UTILISATION DES MARQUEURS**

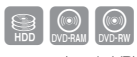

(mode VR)

Posez des repères aux scènes que vous désirez revoir afin de commencer la lecture à partir de la position repérée.

#### **Réglage de repères**

- Appuyez sur le bouton **MARKER** au cours de la lecture. **1.**
- Appuyez sur le bouton **OK** lorsque la scène souhaitée apparaît. **2.** · Le numéro 01 s'affiche et la scène est mémorisée.
- Appuyez sur les boutons ► pour passer à la position suivante. **3.**
- **4.** Appuyez de nouveau sur le bouton OK lorsque la scène souhaitée apparaît.
	- · Le numéro 02 s'affiche et la scène est mémorisée.
	- Les disque HDD (Disque dur),DVD-RAM ou DVD-RW (mode VR) sont dotés de la fonction Marqueur et non de la fonction Signet. Les scènes pouvant être affichées comme de nombreuses pages différentes, il s'avère nécessaire de les numéroter.

Si un disque en cours d'utilisation est protégé, les marqueurs ne peuvent être ni réglés ni supprimés. Seule la lecture est possible.

#### **Lecture d'un marqueur**

- Appuyez sur le bouton **MARKER** au cours de la lecture. **1.**
- Appuyez sur les boutons ◄ ► pour sélectionner une scène marquée. **2.**
- Appuyez sur le bouton **OK** ou **PLAY** ( ) pour lire la scène sélectionnée. **3.**
	- Pour retourner au début du marqueur, appuyez sur le bouton **SAUT** (-). Appuyez à nouveau sur le bouton au bout de 3 secondes pour revenir au début du marqueur précédent.
	- Pour aller au marqueur suivant, appuyez sur le bouton **SAUT** (**).**

#### **Effacement d'un marqueur**

- Appuyez sur le bouton **MARKER** au cours de la lecture. **1.**
- Appuyez sur les boutons ◄ ► pour sélectionner une scène marquée. **2.**
- 3. Appuyez sur le bouton ROUGE (A) pour effacer le repère sélectionné.
	- Lorsqu'un marqueur est effacé alors que le disque HDD (Disque dur)/DVD-RAM/-RW (mode VR) est en cours de lecture, les numéros de marqueurs changent. Ainsi, si le 7ème marqueur est eff acé après l'enregistrement de dix marqueurs, les numéros après le 8ème marqueur se déplacent d'un numéro et le 8ème marqueur devient alors le 7ème.

## **UTILISATION DES SIGNETS**

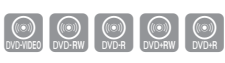

(mode V)

#### **Réglage de signets**

- Appuyez sur le bouton **MARKER** au cours de la lecture. **1.**
- Appuyez sur le bouton **OK** lorsque la scène souhaitée apparaît. **2.** • Le numéro 1 s'affiche et la scène est mémorisée.
- Appuyez sur les boutons ► pour passer à la position suivante. **3.**
- 4. Appuyez de nouveau sur le bouton OK lorsque la scène souhaitée apparaît. Le numéro 2 s'affiche et la scène est mémorisée.

El = Les signets disparaissent lorsque le tiroir disque est ouvert puis refermé.

- Répétez ces étapes pour repérer d'autres positions. •
- Vous pouvez repérer jusqu'à 10 scènes. •

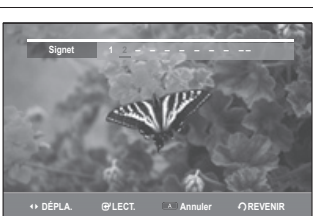

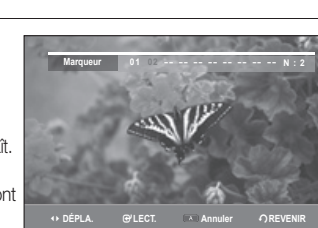

## lecture

#### **Lecture d'un signet**

- Appuyez sur le bouton **MARKER** au cours de la lecture. **1.**
- Appuyez sur les boutons ◄ ► pour sélectionner une scène mise en signet. **2.**
- Appuyez sur le bouton **OK** ou **PLAY** ( ) pour lire la scène sélectionnée. **3.**

#### **Effacement d'un signet**

- Appuyez sur le bouton **MARKER** au cours de la lecture. **1.**
- Appuyez sur les boutons ◄ ► pour sélectionner une scène mise en signet. **2.**
- Appuyez sur le bouton **ROUGE (A)** pour effacer le signet sélectionné. **3.**

### **LECTURE D'UN FICHIER CD/MP3 AUDIO**

#### **Boutons de la télécommande servant à la lecture de CD audio (CD-DA)/MP3**

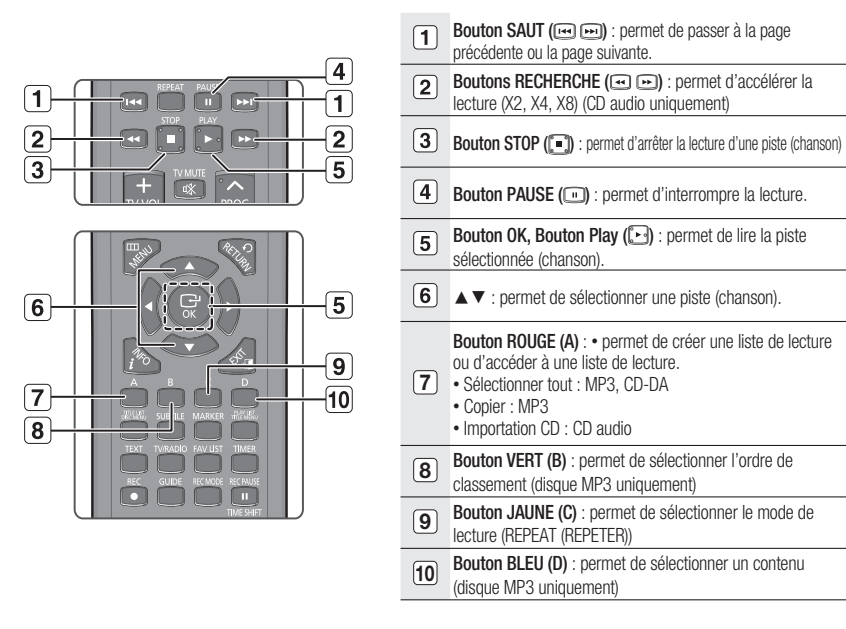

### **Lecture d'un CD audio (CD-DA)**

- **1.** Insérez un CD audio (CD-DA) dans le tiroir disque.
	- · Le menu CD audio s'affiche et la lecture chansons démarre automatiquement.
- 2. Appuyez sur les boutons ▲▼ pour sélectionner chanson que vous souhaitez lire, puis appuyez sur le bouton OK.

#### Eléments affichés à l'écran CD Audio (CD-DA)

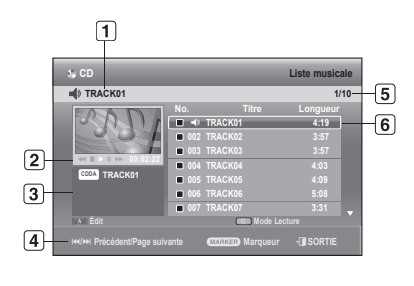

Piste actuelle (titre) : affiche le numéro de la piste  $\overline{1}$ actuellement en cours de lecture. Permet d'afficher les boutons disponibles et le temps de  $\overline{2}$ lecture correspondant à la section en cours de lecture. 3 Permet d'afficher le type et le nom du fichier actuel. 4 Affiche les boutons pouvant être utilisés.  $5$ Affiche l'index de lecture actuelle, le nombre total de pistes. 6 Affiche la liste des pistes (liste des chansons).

#### **Lecture d'un disque MP3**

- **1.** Insérez le disque MP3 dans le tiroir disque.
- The menu is displayed
- **2.** Appuyez sur les boutons ▲▼ pour sélectionner Bibliothèque, puis sur le bouton OK ou ▶.
- **3.** Appuyez sur les boutons ▲▼ pour sélectionner Musique, puis sur le bouton OK ou ►.
- 4. Appuyez sur les boutons  $\blacktriangle \blacktriangledown$  pour sélectionner la piste que vous souhaitez lire, puis appuyez sur le bouton **OK**.

#### **Éléments de l'écran MP3**

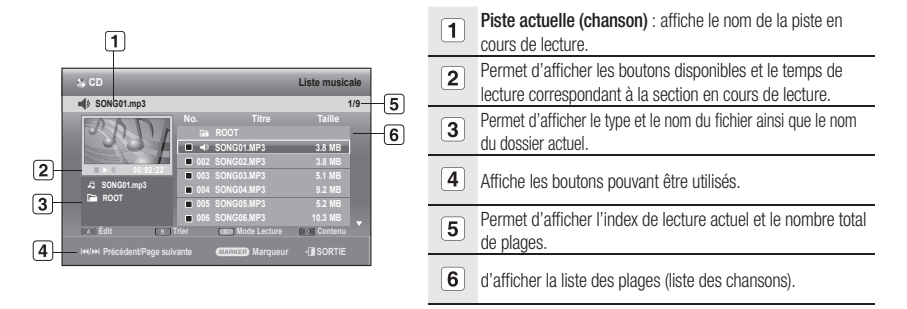

### Répéter la lecture d'un CD (CD-DA) et d'un fichier MP3

Vous pouvez également activer cette fonction en appuyant sur le bouton **REPEAT** de la télécommande. Pendant la lecture, appuyez de façon répétée sur le bouton **REPEAT** pour sélectionner le mode de répétition que vous souhaitez.

- Appuyez sur le bouton **JAUNE (C)** au cours de la lecture de la **1.** Liste musicale.
- 2. Appuyez sur les boutons ▲▼ pour sélectionner le mode de lecture souhaité, puis appuyez sur **OK** ou le bouton ►.
	- Normal (CD (CD-DA) et fichier MP3) : les pistes du disque sont lues dans l'ordre de leur enregistrement.
	- **C**) Répéter la piste (CD (CD-DA) et fichier MP3)
	- **· CD** Répéter dossier (MP3)
	- **· CD Répéter tout (CD (CD-DA) et fichier MP3)**
	- CEJ Aléatoire (CD (CD-DA) et fichier MP3) : l'option Aléatoire vous permet de lire les pistes d'un disque dans un ordre aléatoire.

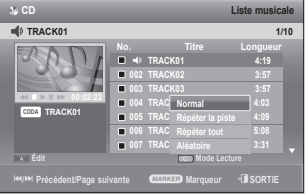

## lecture

#### **Importation CD**

- Appuyez sur le bouton **ROUGE (A)** au cours de la lecture de la **1.** liste musicale.
- 2. Appuyez sur les boutons ▲▼ pour sélectionner Importation CD, puis sur le bouton **OK** ou ►.
- **3.** À l'aide des boutons ▲▼, sélectionnez le fichier que vous souhaitez copier, puis appuyez sur le bouton **MARKER** jusqu'à ce que le fichier soit coché.
	- Si vous souhaitez ne pas copier l'une des entrées cochées, il vous suffit de sélectionner l'entrée en question et d'appuyer sur le bouton **MARKER** afin de décocher la case.
- 4. Appuyez sur les boutons ▶▲▼ pour sélectionner le support cible, puis sur le bouton **OK**.
	- Vous pouvez créer un nouveau dossier en appuyant sur le bouton **VERT (B)**.
- Appuyez sur le bouton **ROUGE (A)** pour sélectionner l'option **5.** Démarrer la copie. Le message « Number d'éléments : x » s'affiche.
- Appuyez sur les boutons ◄ ► pour sélectionner Démarrer, puis **6.** sur le bouton **OK**. La copie des fichiers commence.
	- Appuyez sur le bouton **EXIT** (4) pour annuler la copie en cours.
- Le format du fichier mp3 après importation est le suivant: Débit binaire 128 kbps Canal 2 (stéréo) Fréquence d'échantillonnage 44 KHz  $\mathbb{Z}$  =
	- Les CD audio DTS et les disques protégés contre la copie ne peuvent pas être importés.

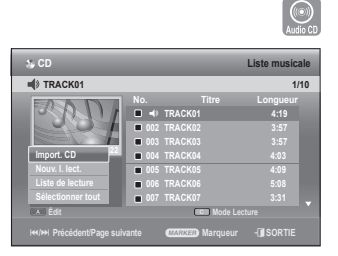

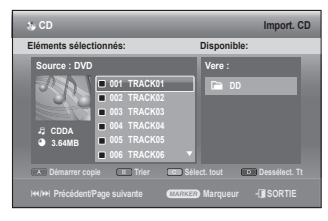

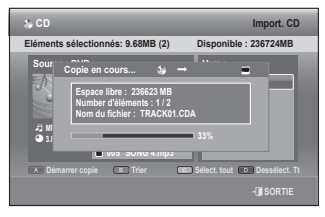

#### **Nouvelle liste de lecture**

Vous pouvez enregistrer jusqu'à 30 pistes dans la liste de lecture.

- Appuyez sur le bouton **ROUGE (A)** au cours de la lecture de la **1.** Liste musicale.
- 2. Appuyez sur les boutons ▲▼ pour sélectionner **Nouv. I. lect.**, puis appuyez sur le bouton **OK** ou ►.
- 3. Appuyez sur les boutons  $\blacktriangle \blacktriangledown$  pour sélectionner les pistes dans l'ordre où vous souhaitez les lire, puis appuyez sur le bouton **OK**.
	- Si vous sélectionnez par erreur une piste qui ne vous intéresse pas, appuyez sur les boutons ▶ ▲ ▼ pour sélectionner la piste à supprimer, puis sur le bouton **OK**.
- e entre la liste de lecture, appuyez à nouveau sur le **de la proposaulus de la proposaulus de la proposaulus de la proposaulus de la proposaulus de la proposaulus de la proposaulus de la proposaulus de la proposaulus de la** bouton **ROUGE (A)**.

Une nouvelle liste de lecture s'affiche.

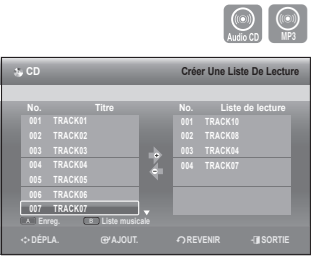

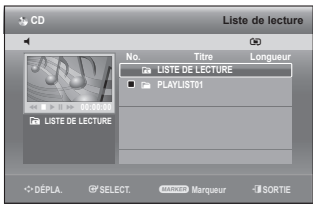

#### **Liste de lecture**

- Appuyez sur le bouton **ROUGE (A)** au cours de la lecture de la **1.** Liste musicale.
- 2. Appuyez sur les boutons ▲▼ pour sélectionner Liste de lecture, puis appuyez sur le bouton **OK** ou ►.
- 3. Appuyez sur les boutons  $\blacktriangle$   $\blacktriangledown$  pour sélectionner le dossier de la liste de lecture souhaitée, puis appuyez sur le bouton **OK**. La lecture des pistes sélectionnées démarre automatiquement.

#### **Supprimer la liste de lecture**

- Appuyez sur le bouton **ROUGE (A)** au cours de la lecture de la **1.** Liste musicale.
- 2. Appuyez sur les boutons ▲▼ pour sélectionner Liste de lecture, puis appuyez sur le bouton **OK** ou ►.
- 3. Appuyez sur les boutons ▲▼ pour sélectionner la Liste de lecture que vous souhaitez supprimer.
- **4.** Appuyez sur le bouton **ROUGE (A)**.
- Appuyez sur les boutons ◄ ► pour sélectionner **Oui**, puis **5.** appuyez sur le bouton **OK**. La liste de lecture sélectionnée est supprimée.
- Europe = Lorsque le lecteur s'éteint ou ouvre un fichier/se déconnecte, seules les listes de lecture figurant sur le disque ou la mémoire USB sont supprimées.

#### **Aller dans Modifier liste de lecture**

- Appuyez sur le bouton **ROUGE (A)** au cours de la lecture de la **1.** Liste musicale.
- 2. Appuyez sur les boutons ▲▼ pour sélectionner Liste de lecture, puis appuyez sur le bouton **OK** ou ►.
- 3. Appuyez sur les boutons ▲▼ pour sélectionner la Liste de lecture que vous souhaitez modifier.
- 4. Appuyez sur le bouton VERT (B) en mode Playlist (Liste de lecture).
- 5. Appuyez sur les boutons  $\blacktriangle \blacktriangledown$  pour sélectionner les pistes dans l'ordre où vous souhaitez les lire, puis appuyez sur le bouton **OK**.
	- Si vous sélectionnez par erreur une piste qui ne vous intéresse pas, appuyez sur les boutons ▶▲▼ pour sélecti onner la piste à supprimer, puis sur le bouton **OK**.
- 6. Pour enregistrer la liste de lecture, appuyez à nouveau sur le bouton ROUGE (A). La liste de lecture sera modifiée.

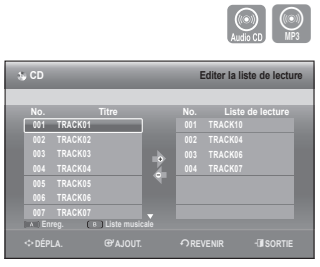

m**DÉPLA.** s**SELECT.** a **Marqueur** e**SORTIE**

**CD Liste de lecture**

**THE LECTURE LECT** E **PLAYLIST01** 

►  **00:02:22**

q

Y **LISTE DE LECTURE**

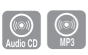

 $\alpha$ 

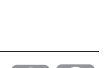

## $IF\ominus$

### **Aller a la liste musicale**

**1.** Appuyez sur le bouton **BLEU (D)** au cours de la lecture de la Liste  $\left| \begin{array}{c} \sqrt{2} & \sqrt{2} \\ \sqrt{2} & \sqrt{2} \end{array} \right|$ La Liste de lecture s'affiche.

### **Utilisation de la fonction Trier**

Vous pouvez changer l'ordre de tri de la Liste musicale très facilement dès que vous le souhaitez.

- **1.** Lorsque la liste des menus est affichée, appuyez sur le bouton **VERT (B)** pour sélectionner Trier.
- 2. Appuyez sur les boutons ▲▼ pour sélectionner l'élément souhaité, puis appuyez sur le bouton **OK** ou ►.
	- **Nom** : suivant l'ordre alphabétique •
	- **Taille** : en fonction de la taille des fichiers audio.
- Le CD audio (CD-DA) n'est pas disponible. M
	- Vous pouvez procéder au tri en fonction du nom et de la longueur. La liste est à nouveau triée selon l'ordre de copie en accédant à nouveau à la Liste musicale.

#### **Sélection du Contenu**

- Appuyez sur le bouton **BLEU (D)** pour sélectionner **Contenu**. **1.**
- 2. Appuyez sur les boutons  $\blacktriangle$   $\blacktriangledown$  pour sélectionner le contenu que vous souhaitez déplacer, puis appuyez sur le bouton **OK** ou ►.

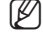

Cette fonction n'est disponible que lorsque le disque contient le contenu sélectionné.

Le CD audio (CD-DA) n'est pas disponible.

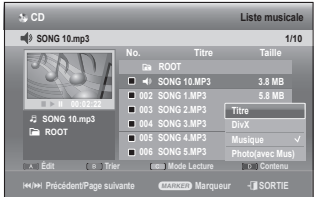

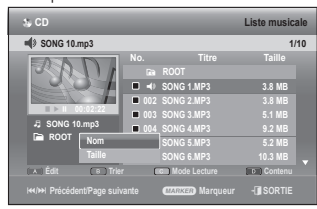

**CD Liste musicale**

Y **PLAYLIST<sup>01</sup>**

**TRACK04** 

**TRACK04** ►  **00:02:22 CDDA**

k **PLAYLIST01**

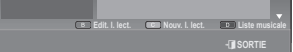

 $\bigcirc$   $\bigcirc$   $\bigcirc$ 

 $\bigcirc$ 

U **1/4**

R **TRACK04 4:03**

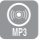

## **LECTURE SIMULTANÉE DE FICHIERS MUSICAUX/PHOTO**

Cette fonction vous permet d'écouter de la musique tout en regardant défiler un diaporama.

- Appuyez sur le bouton **BLEU (D)** pour sélectionner **Contenu**. **1.**
- 2. Appuyez sur les boutons ▲▼ pour sélectionner Photo (avec **Mus)**, puis sur le bouton **OK** ou ►. La liste des photos s'affiche. (Reportez-vous aux pages 67 à 69.)

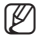

Pour activer cette fonction, sélectionnez le disque contenant à la fois des fichiers musicaux et des fichiers photo.

### **LECTURE D'UNE IMAGE**

- 1. Insérez le disque JPEG dans le tiroir disque.
	- Le menu s'affiche
- 2. Appuyez sur les boutons ▲▼ pour sélectionner Bibliothèque, puis sur le bouton **OK** ou ►.
- **3.** Appuyez sur les boutons ▲▼ pour sélectionner Photo, puis appuyez sur le bouton **OK** ou ►.
	- Appuyez sur le bouton **SAUT** (m) pour visualiser les huit images suivantes.
	- Appuyez sur le bouton **SAUT** (-) pour visualiser les huit images précédentes.
- Pour sélectionner une image souhaité, appuyez sur les boutons ◄ ►, puis sur le bouton **OK**. **4.**

#### **Diaporama**

- **5.** Appuyez sur le bouton **PLAY** ([<u>be</u>]).
	- Une fois dans Liste de photos, vous pouvez également démarrer un diaporama en appuyant sur le bouton **JAUNE (C)**.
- Appuyez sur le bouton **ROUGE (A)** pour sélectionner Vitesse. **6.**
- 7. Appuyez sur les boutons ▲▼ pour sélectionner la vitesse du diaporama, puis appuyez sur le bouton **OK** ou ►. Le diaporama est lancé et les photos défi lent à la vitesse sélectionnée.
	- Vous pouvez accéder à la **Liste de photos** en appuyant sur le bouton **JAUNE (C)**.

**❖ Pour mettre fin au diaporama** 

Appuyez sur le bouton VERT (B), STOP ( $\Box$ ) ou RETURN.

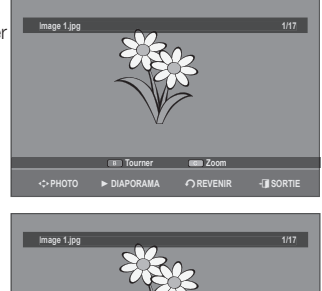

**Vitesse Arr. diaporama Liste de photos** m**PHOTO** ► **DIAPORAMA** r**REVENIR** e**SORTIE**

**Rapide**

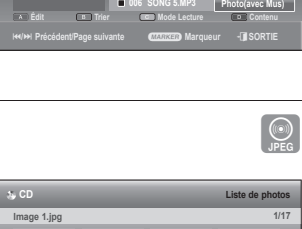

**No. Titre Taille**

 Q **SONG 10.MP3 3.8 MB 002 SONG 1.MP3 5.8 MB 003 SONG 2.MP3 Titre 004 SONG 3.MP3 DivX 005 SONG 4.MP3** Musique

**Div** 

**CD Liste musicale** Y **ROOT**

 $\frac{1}{2}$  **SONG 10.mp3** 

9 **SONG 10.mp3** E **ROOT** ►  **00:02:22**

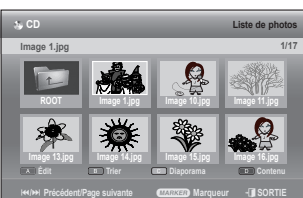

 $\bigcirc$ 

## $Ir\ominus$

### **Tourner**

Pour la configuration, suivez les étapes 1 à 4 de la page 67.

- **5-1**. Appuyez sur le bouton **VERT (B)** pour sélectionner Tourner.
- 6. Appuyez sur les boutons  $\blacktriangle\blacktriangledown$  pour sélectionner l'angle de rotation, puis appuyez sur le bouton **OK** ou ►.
	- · Une fois l'angle de rotation sélectionné, vous pouvez le modifier en appuyant sur le bouton **ROUGE (A)**.
	- Vous pouvez accéder à la **Liste de photos** en appuyant sur le bouton **JAUNE (C)**.

#### **Pour arrêter la rotation** ❖

Appuyez sur le bouton VERT (B), STOP ( $\Box$ ) ou RETURN.

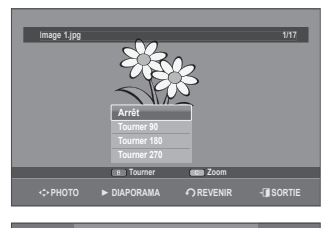

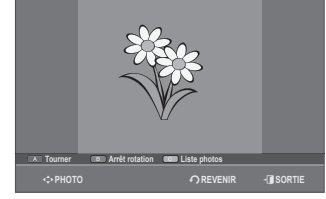

#### **Zoom**

Pour la configuration, suivez les étapes 1 à 4 de la page 67.

- **5-1.** Appuyez sur le bouton **JAUNE (C)** pour sélectionner Zoom.
- **6.** Pour changer la taille de l'image, appuyez sur le bouton OK. L'agrandissement maximal est de quatre fois la taille normale (4x).

 $\rightarrow$  X2  $\rightarrow$  X4  $\rightarrow$  X2  $\rightarrow$  Normal  $\rightarrow$ 

Vous pouvez accéder à la **Liste de photos** en appuyant sur le bouton **JAUNE (C)**. •

#### **Pour arrêter le zoom** ❖

Appuyez sur le bouton VERT (B), STOP ( $\Box$ ) ou RETURN.

#### **Aller dans liste de photos**

Pour la configuration, suivez les étapes 1 à 4 de la page 67.

**5-1.** Appuyez sur le bouton **RETURN** pour accéder à la **Liste de photos**.

#### **Utilisation de la fonction Trier**

Vous pouvez changer l'ordre de tri de la Liste de photos très facilement dès que vous le souhaitez.

Pour la configuration, suivez les étapes 1 à 4 de la page 67.

- 5<sup>-1</sup>. Lorsque la liste des menus est affichée, appuyez sur le bouton **VERT (B)** pour sélectionner **Trier**.
- 6. Appuyez sur les boutons  $\blacktriangle$   $\blacktriangledown$  pour sélectionner l'élément souhaité, puis appuyez sur le bouton **OK** ou ►.
	- **Nom** : suivant l'ordre alphabétique. •
	- Taille : en fonction de la taille des fichiers photo.

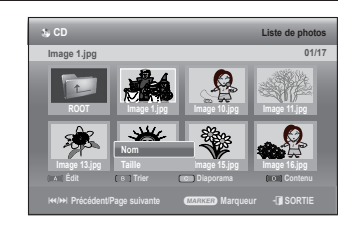

Vous pouvez procéder au tri en fonction du nom et de la taille. La liste est à nouveau triée selon l'ordre de copie en accédant à nouveau à la Liste de photos.

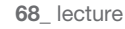

### **Sélection du Contenu**

Pour la configuration, suivez les étapes 1 à 3 de la page 67.

- Appuyez sur le bouton **BLEU (D)** pour sélectionner **Contenu**. **1.**
- 2. Appuyez sur les boutons ▲▼ pour sélectionner le contenu que vous souhaitez déplacer, puis appuyez sur le bouton **OK** ou ►.

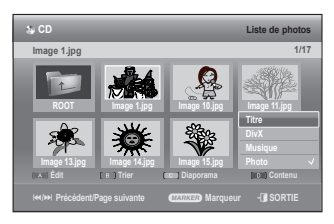

M

Cette fonction n'est disponible que lorsque le disque contient le contenu sélectionné.

## **LECTURE D'UN DIVX**

#### **Utilisation du bouton MENU**  $\begin{pmatrix} 2 \ 1 \end{pmatrix}$

- **1.** Insérez un DivX dans le tiroir disque. • Le menu s'affiche
- 2. Appuyez sur les boutons ▲▼ pour sélectionner Bibliothèque, puis sur le bouton **OK** ou ►.
- **3.** Appuyez sur les boutons ▲▼ pour sélectionner DivX, puis sur le bouton **OK** ou ►.
- 4. Appuyez sur les boutons  $\blacktriangle \blacktriangledown$  pour sélectionner le fichier avi (DivX), puis appuyez sur le bouton **OK** ou **PLAY** ( ).

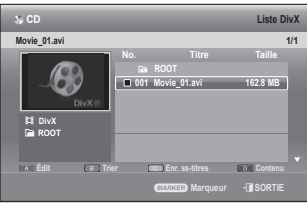

**5.** Lors de la lecture d'un fichier DivX, vous pouvez utiliser les fonctions suivantes. Appuyez une fois sur le bouton **STOP** ( $\Box$ ) au cours de la lecture pour afficher la liste des fichiers, appuyez une nouvelle fois sur le bouton pour quitter l'écran du menu.

#### **Description de la fonction DivX**

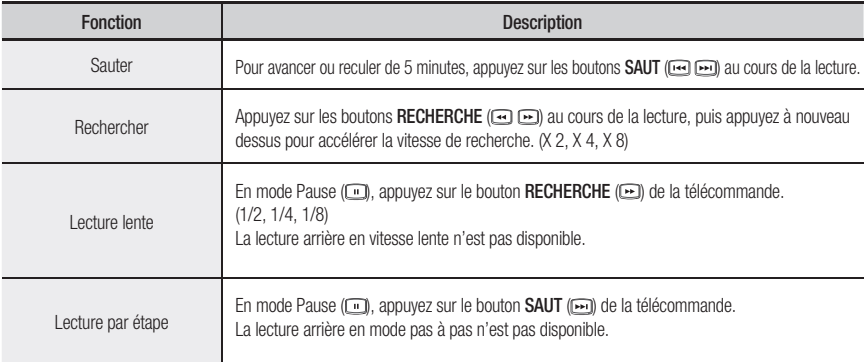

Certains fichiers DivX créés sur ordinateur peuvent ne pas être lus. C'est pourquoi un type de Codec, une Version et une Résolution plus élevée, au-delà de la spécification, ne sont pas pris en charge.

## $IF\ominus$

#### **Codage des sous-titres DivX**

- **1.** Appuyez sur le bouton JAUNE (C) dans la liste des fichiers.
- 2. Appuyez sur les boutons ▲▼ pour sélectionner une langue de soustitrage DivX prise en charge en fonction de la région, puis appuyez sur le bouton **OK**.

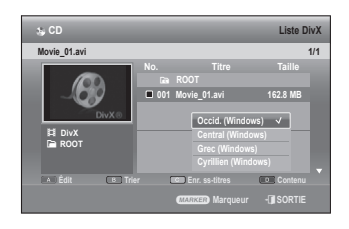

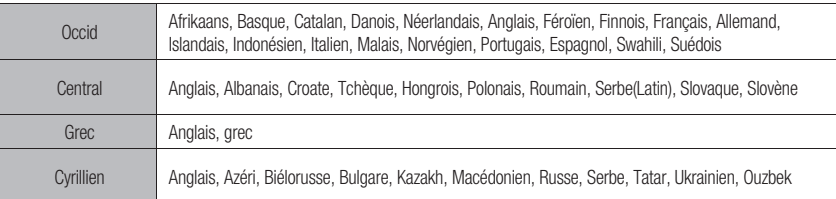

Si la langue des sous-titres s'affiche avec des caractères corrompus, faites correspondre les sous-titres DivX à la zone correspondante. Si cela ne fonctionne pas, le format n'est pas pris en charge.

#### **Utilisation de la fonction Trier**

Vous pouvez changer l'ordre de tri de la Liste de DivX très facilement dès que vous le souhaitez.

- **1.** Lorsque la liste des menus est affichée, appuyez sur le bouton **VERT (B)** pour sélectionner **Trier**.
- 2. Appuyez sur les boutons ▲▼ pour sélectionner l'élément souhaité, puis appuyez sur le bouton **OK** ou ►.
	- **Nom** : suivant l'ordre alphabétique. •
	- Taille : en fonction de la taille des fichiers DivX.
- **Movie\_01.avi 1/3** 3 **DivX** E **ROOT No. Titre Taille** a **Marqueur** e**SORTIE Édit Trier Enr. ss-titres Contenu CD Liste DivX** Y **ROOT 001 Movie\_01.avi 162.8 MB 002 Movie\_02.avi 238.2 MB 003 Movie\_03.avi 118.4 MB Nom**
- Vous pouvez procéder au tri en fonction du nom et de la taille. La liste est à nouveau triée selon l'ordre de copie en accédant à nouveau à la Liste DivX.  $\mathbb{Z}$  =

#### **Sélection du Contenu**

- Appuyez sur le bouton **BLEU (D)** pour sélectionner **Contenu**. **1.**
- 2. Appuyez sur les boutons ▲▼ pour sélectionner le contenu que vous souhaitez déplacer, puis appuyez sur le bouton **OK** ou ►.

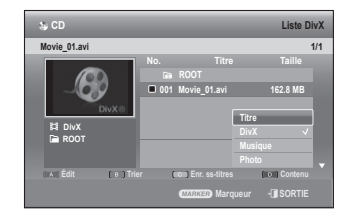

Cette fonction n'est disponible que lorsque le disque contient le contenu sélectionné.  $\mathbb{Z}$  =

## ener

Cette section présente diverses méthodes d'enregistrement sur disque dur et disque DVD.

Cet appareil peut effectuer des enregistrements sur divers types de disques. Avant l'enregistrement, lisez les instructions suivantes et sélectionnez le type de disque en fonction de vos préférences.

## **DISQUES ENREGISTRABLES**

Cet enregistreur est en mesure d'enregistrer sur les disques suivants.

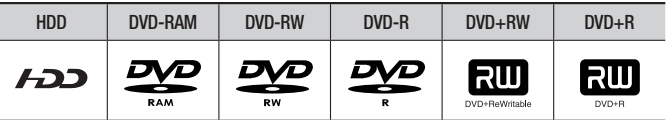

Les DVD±RW et les DVD-RAM sont réinscriptibles. •

• Les DVD±R ne sont pas réinscriptibles.

### **Compatibilité entre l'enregistreur Samsung et ceux d'autres compagnies**

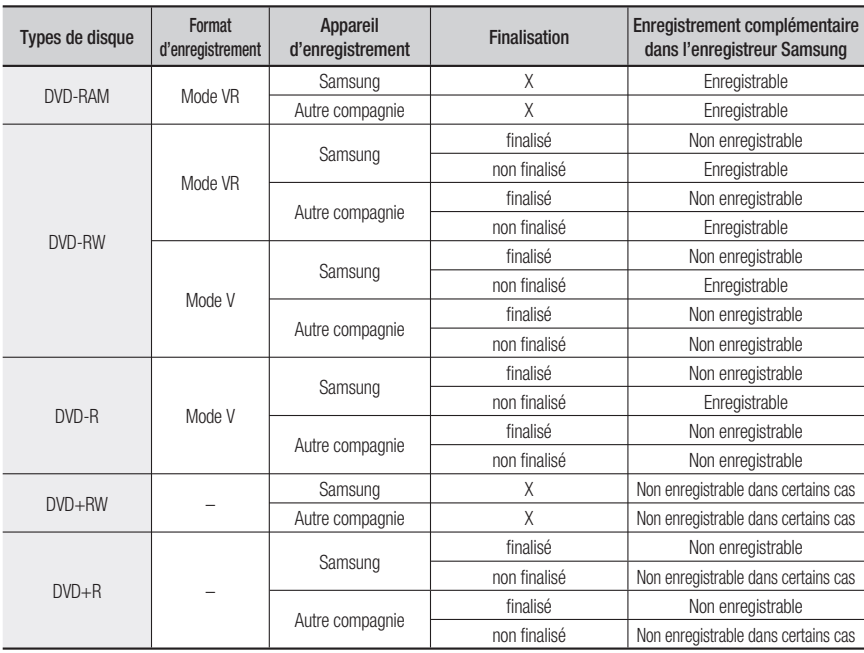

## enregistrement

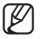

- <sup>*M*</sup> Finaliser
	- Cette fonction ferme le DVD-RW/±R et aucun enregistrement complémentaire ne peut être effectué.
	- Ne pas finaliser
		- Cela permet un enregistrement complémentaire sur un disque DVD-RW enregistré à l'origine sur le Enregistreur DVD avec disque dur.
		- Un disque DVD-RW déjà enregistré en DAO (Disc At Once) sur un PC ne peut pas être non finalisé.
		- Un disque DVD-RW qui a été déjà enregistré en mode Vidéo sur un enregistreur d'une autre marque ne peut pas être non finalisé.
		- $-$  Un disque DVD $\pm$ R ne peut pas être non finalisé.
	- Un enregistrement supplémentaire risquerait d'échouer s'il était effectué avec le même enregistreur SAMSUNG.

## **FORMATS D'ENREGISTREMENT**

Le message suivant s'affiche lorsque vous insérez un disque vierge. Les fonctions disponibles variant selon le type de disque, sélectionnez celui qui vous convient le mieux.

DVD-RAM/+R : le formatage démarre automatiquement.

DVD+RW : formatez le disque avant utilisation.

DVD-RW : Initialisez le disque avant utilisation.

Si vous souhaitez changer le mode VR ou V, reportez-vous à la rubrique « Formatage d'un disque », pages 104~105.

DVD-R : Le formatage d'un disque n'est pas nécessaire et seul l'enregistrement en mode Vidéo est pris en charge.

#### **DVD-RAM/-RW(mode VR)**

- · Ce mode permet des fonctions de modification multiples (telles que la suppression totale du titre, l'effacement partiel d'un titre, etc.).
- · Options de modifications diverses en utilisant une liste de lecture créée.

### **DVD-RW(mode V)/-R**

· Les chapitres sont créés automatiquement lorsque vous finalisez l'enregistrement sur des disques DVD-RW/-R en mode vidéo.

La longueur du chapitre (intervalle entre deux chapitres) varie selon le mode d'enregistrement.

• Modification simple (effacement de titres/changement du nom des titres)

### **DVD+RW**

• Pour les disques DVD+RW, le format DVD-Video (mode V) et le format DVD-Video Recording (DVD enregistrement vidéo) (mode VR (EV)) ne font aucune différence.
## **MODE D'ENREGISTREMENTE**

Sélectionnez l'un des quatre modes d'enregistrement en appuyant sur le bouton REC MODE à plusieurs reprises lorsque l'appareil est en mode Stop pour la durée d'enregistrement souhaitée et la qualité de l'image. Généralement, la qualité de l'image s'améliore lorsque la durée d'enregistrement diminue. En mode FR, le mode d'enregistrement le plus adapté est réglé automatiquement, en fonction du temps restant sur le disque et de la durée de l'enregistrement programmé. Cette fonction est sélectionnée uniquement pour un mode choisi parmi les modes XP, SP, LP et EP et vous pouvez utiliser ce mode pour l'enregistrement programmé.

• DVD-SH893

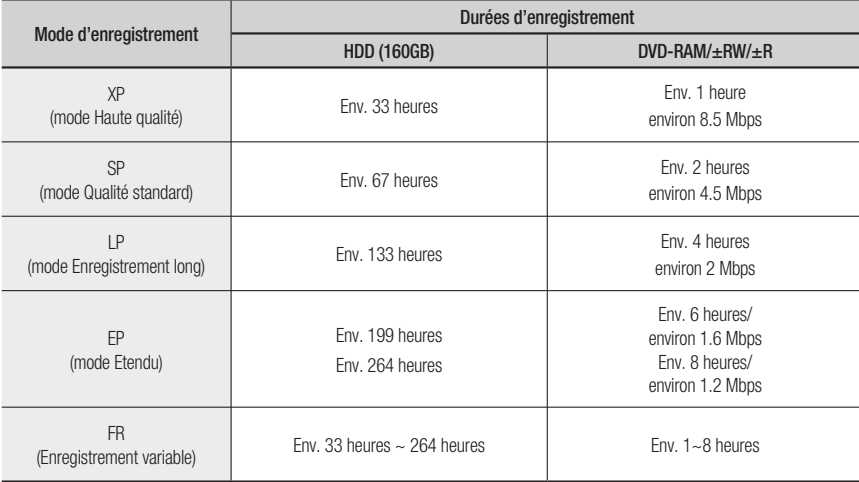

• DVD-SH895

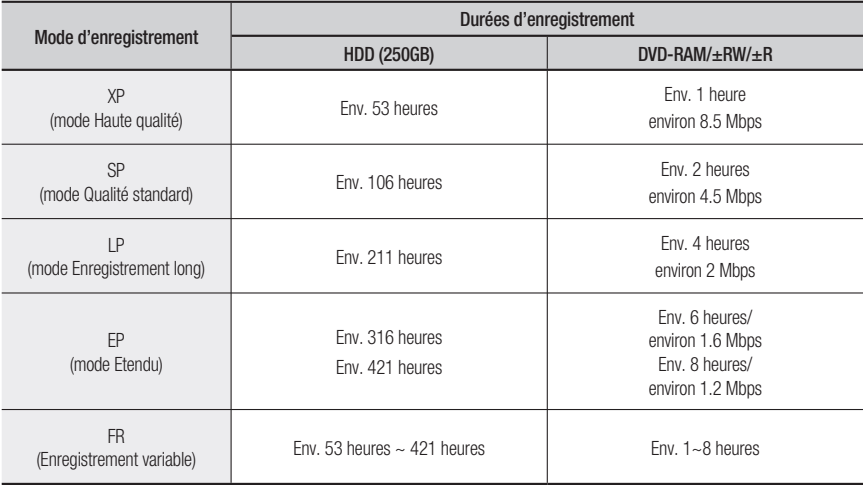

## enregistrement

#### • DVD-SH897

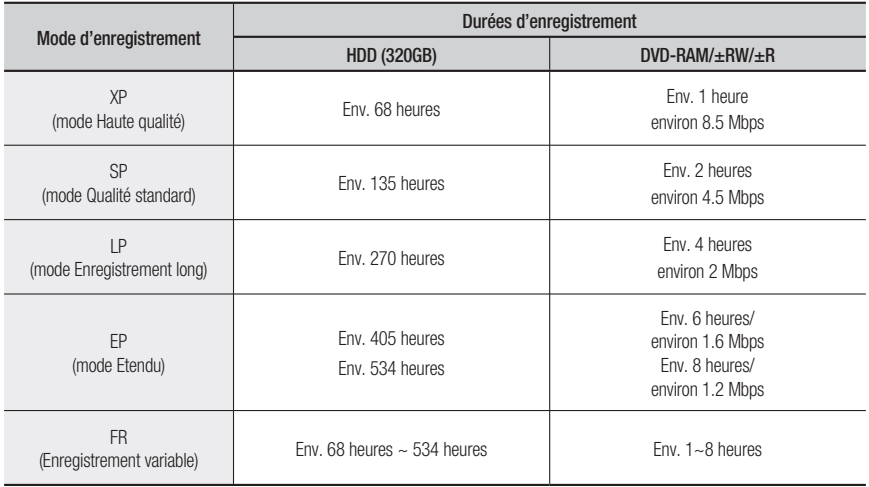

La durée d'enregistrement peut varier en fonction des conditions spécifiques.

- 1 Go = 1 000 000 000 octets; l'espace formaté réel peut être inférieur car le micrologiciel interne utilise une partie de la mémoire.
- La capacité des DVD±R à double couche est environ deux fois plus importante que celle des DVD±R à simple couche (reportez-vous à la pages 54~55)
- L'enregistrement DVB-T est possible uniquement en mode FR (Enregistrement flexible).
- Avec l'enregistrement DVB-T, le mode d'enregistrement est déterminé automatiquement en fonction de la qualité de l'image (ou du son).

## **IMAGES NON ENREGISTRABLES**

Les vidéos protégées contre la copie ne peuvent pas être enregistrées sur ce Enregistreur DVD avec disque dur. Lorsque le Enregistreur DVD avec disque dur reçoit un signal de protection contre la copie en cours d'enregistrement, cet enregistrement s'interrompt et le message suivant s'affiche à l'écran.

#### **A propos des signaux de contrôle de copie**

Les émissions de télévision contenant des signaux de contrôle de copie peuvent présenter l'un des trois types de signaux suivants, Copie libre, Une seule copie et Aucune copie. Si vous souhaitez enregistrer un programme de type « Une seule copie », utilisez un DVD-RW avec dispositif de protection CPRM en mode VR, DVD-RAM et disque dur.

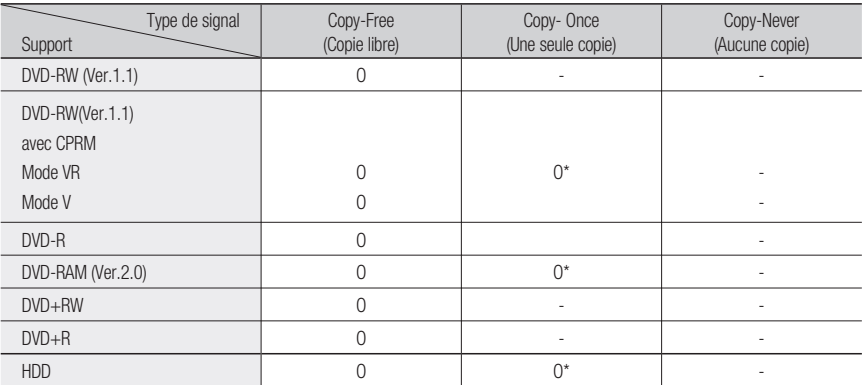

Lorsque "Une seule copie" a été enregistrée, un autre enregistrement ne peut plus jamais être réalisé.

#### **Content Protection for Recordable Media (CPRM) (Protection du contenu pour support**  ❖ **enregistrable)**

le CPRM est un mécanisme qui verrouille un enregistrement sur le support qui le contient. Il est pris en charge par certains Enregistreur DVD avec disque dur, mais par très peu de lecteurs de DVD. Chaque DVD enregistrable vierge possède une ID (identification) de support 64 bits unique gravée dans le BCA. Lorsqu'un contenu protégé est enregistré sur le disque, il ne peut pas être cryptés avec un chiffre 56 bits C2 (Cryptomérie) dérivé de l'identification du support.

Au cours de la lecture, l'identification est lue à partir du BCA et utilisée pour générer une clé qui décrypte le contenu du disque. Si le contenu du disque est copié sur d'autres supports, l'identification sera absente ou erronée et les données ne seront alors pas décryptables.

## **ENREGISTREMENT IMMÉDIAT**

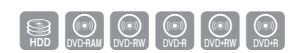

#### **Avant de commencer**

- 1. Vérifiez que le disque dispose de suffisamment d'espace pour l'enregistrement.
- Appuyez sur le bouton **HDD** ou **DVD**. **2.** Si vous sélectionnez DVD, appuyez sur le bouton **OPEN/CLOSE** et placez. Appuyez sur le bouton **OPEN/CLOSE** pour fermer le tiroir disque. Attendez la disparition de **LOAD** sur l'affichage en façade.

# enregistrement

#### **Enregistrement du programme de télévision en cours de visionnage**

- **1.** Appuyez sur le bouton **PROG**  $\Box \triangledown \lozenge$  ou sur les touches numériques pour sélectionner le programme actuel que vous souhaitez enregistrer.
- Appuyez sur le bouton **REC MODE** à plusieurs reprises, (ou **2.** appuyez sur le bouton **REC MODE** puis sur les boutons ▲▼) pour sélectionner la vitesse d'enregistrement (qualité).

#### $\rightarrow$  SP  $\rightarrow$  LP  $\rightarrow$  EP  $\rightarrow$  XP  $\rightarrow$

Appuyez sur le bouton **REC**. **3.** Les informations concernant la chaîne s'affichent à l'écran et l'enregistrement est lancé. L'icône ( $\bullet$  **REC**) apparaît sur la façade.

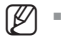

REC MODE est désactivé sur la Télévision numérique.

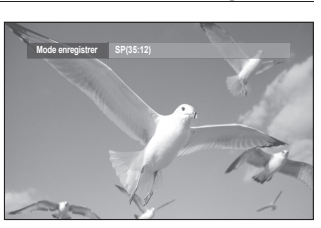

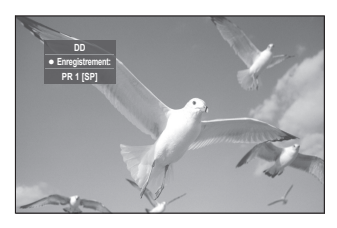

#### **Enregistrement à partir d'un appareil externe en cours de visionnage**

Appuyez sur le bouton **SOURCE** pour sélectionner la source d'entrée en fonction du branchement **1.** effectué. L'affichage en façade change dans l'ordre suivant :

 $\rightarrow$  PR Number  $\rightarrow$  AV1  $\rightarrow$  AV2  $\rightarrow$  AV3  $\rightarrow$  DV

Si vous branchez un caméscope numérique, appuyez sur le bouton **SOURCE** pour sélectionner **DV**. (Reportez-vous à la page 77)

- Appuyez sur le bouton **REC MODE** de manière répétée, (ou appuyez sur le bouton **REC MODE**, puis sur **2.** les boutons  $\blacktriangle$   $\blacktriangledown$ ) pour sélectionner la vitesse d'enregistrement (qualité).
- Appuyez sur le bouton **REC**. **3.** Les informations concernant le mode d'entrée externe s'affichent à l'écran et l'enregistrement est lancé. L'icône ( $\bullet$  **REC**) apparaît sur la façade.

#### **Pour suspendre l'enregistrement**

- Appuyez sur le bouton **REC PAUSE** pour suspendre l'enregistrement en cours. •
- Appuyez sur le bouton **REC PAUSE** à nouveau pendant la pause pour reprendre l'enregistrement en cours. •
- **Vous pouvez changer de chaîne en actionnant les boutons <b>PROG** (<a> lors des pauses d'enregistrement. (diffusion analogique uniquement)
- · Si vous sélectionnez le mode DV en mode Pause enr., l'enregistrement s'arrête. Si vous changez la source d'entrée lorsque vous êtes sur Pause enr. en mode DV, l'enregistrement s'arrête.
- En mode DTV, si vous appuyez sur le bouton REC PAUSE :
	- La sélection de canal et la touche TV/RADIO sont désactivées.
	- Le changement de source et le mode ANALOG seront accessibles à l'arrêt d'enregistrement.
	- En mode ANALOG, si vous appuyez sur le bouton REC PAUSE :
		- Le changement de source et le mode DTV seront accessibles à l'arrêt d'enregistrement.

#### **Pour arrêter l'enregistrement**

Appuyez sur le bouton **STOP** (**iii)** pour arrêter ou terminer l'enregistrement en cours.

• Lors de l'utilisation de disques DVD-RAM/±RW/±R, le message "Mise à jour des informations du disque. Veuillez patienter un instant." s'affiche.

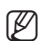

- Vous ne pouvez changer de mode d'enregistrement lors d'un enregistrement.
	- e Celui-ci s'arrêtera automatiquement en l'absence d'un espace suffisant pour enregistrer.
	- Jusqu'à 99 titres peuvent être enregistrés sur les DVD-RAM/-RW/-R et jusqu'à 48 sur les DVD+RW/+R.
	- Il est possible d'enregistrer jusqu'à 999 titres sur le disque dur.
	- L'enregistrement sur le disque dur est disponible jusqu'à 24 heures et lorsque vous enregistrez 24 heures, 3 titres seront enregistrés, chaque titre ayant une durée de 8 heures.
	- L'enregistrement s'arrêtera automatiquement si une image protégée contre la copie est sélectionnée.
	- Les disques DVD-RAM/±RW peuvent être formatés avant de lancer l'enregistrement. La plupart des nouveaux disques sont vendus non formatés.
	- N'utilisez pas de disques DVD-R d'auteur avec cet appareil.

## **COPIE À PARTIR D'UN CAMÉSCOPE**

Vous pouvez commander votre caméscope à l'aide de l'interface IEEE1394 (DV).

- **1.** Raccordez la prise de sortie DV de votre caméscope à la prise d'entrée DV en façade de votre Enregistreur DVD avec disque dur à l'aide d'un câble DV.
- Appuyez sur le bouton **HDD** ou **DVD**. **2.** Si vous sélectionnez DVD, appuyez sur le bouton **OPEN/CLOSE** et placez un disque enregistrable sur le tiroir disque. Appuyez sur le bouton **OPEN/CLOSE** pour fermer le tiroir disque. Attendez la disparition de **LOAD** sur l'affichage en facade.
- Appuyez sur le bouton **REC MODE** à plusieurs reprises pour **3.** sélectionner la vitesse d'enregistrement (qualité).
- 4. Appuyez sur le bouton SOURCE pour sélectionner DV. Si l'entrée est réglée sur DV, un menu de lecture et d'enregistrement permettant la commande du caméscope s'affiche en haut de l'écran.
- Sélectionnez l'icône (►) Lecture dans la partie supérieure de **5.** l'écran pour procéder à la lecture du caméscope et localiser la position de départ à copier.

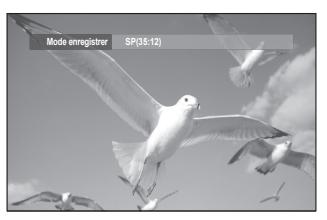

SOOOOO

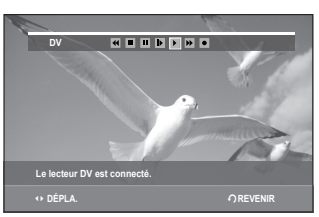

6. Pour commencer l'enregistrement, utilisez les boutons < ▶ pour sélectionner l'icône ( ● ) Enregistrer dans la partie supérieure de l'écran, puis appuyez sur le bouton **OK**. Vous pouvez appuyer sur le bouton **REC** de la télécommande pour lancer l'enregistrement.

#### **Pour arrêter l'enregistrement**

Appuyez sur le bouton **STOP** (**iii**) pour arrêter ou terminer l'enregistrement en cours.

• Lors de l'utilisation de disques DVD-RAM/±RW/±R, le message "Mise à jour des informations du disque. Veuillez patienter un instant." s'affiche.

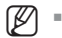

Pour afficher à l'écran les icônes liées à la lecture, appuyez sur l'un des boutons directionnels de la télécommande.

# enner

## **RÉALISATION D'UN ENREGISTREMENT IMMÉDIAT (OTR)**

Vous pouvez régler le Enregistreur DVD avec disque dur pour un enregistrement par tranche de 30 minutes et ce jusqu'à 8 heures en appuyant sur le bouton **REC**.

- Appuyez sur le bouton **HDD** ou **DVD**. **1.** Si vous sélectionnez DVD, appuyez sur le bouton **OPEN/CLOSE** et placez un disque enregistrable sur le tiroir disque. Appuyez sur le bouton **OPEN/CLOSE** pour fermer le tiroir disque. Attendez la disparition de **LOAD** sur l'affichage en façade.
- **2.** Actionnez les boutons **PROG** ( $\leq$   $\approx$   $\approx$  ou les touches numériques pour sélectionner le programme que vous souhaitez enregistrer.
- Appuyez sur le bouton **REC** pour lancer l'enregistrement. **3.**
- 4. Appuyez sur le bouton REC de façon répétée pour régler la durée d'enregistrement souhaitée.

```
<sup>→</sup> 0:30 → 1:00 → ... 8:00 → Arrêt -
```
L'indication du compteur de la minuterie baisse de minute en minute de 8:00 à 0:00, puis le Enregistreur DVD avec disque dur arrête l'enregistrement.  $\mathbb{Z}$  =

#### **Pour arrêter l'enregistrement**

Appuyez sur le bouton **STOP** ( $\Box$ ) Le message "Souhaitez-vous arrêter l'enregistrement ?" s'affiche.

- Appuyez sur les boutons ◄ ► pour sélectionner **Oui**, puis appuyez sur le bouton **OK**. •
- Ou, appuyez de nouveau sur le bouton **STOP** (**)**.

## **ENREGISTREMENT ET LECTURE SIMULTANÉS**

Vous pouvez lire à partir du début le programme en cours d'enregistrement. Vous pouvez consulter la liste précédente tout en enregistrant un programme.

### **Utilisation du bouton PLAY ( )**

**1.** Appuyez sur le bouton **PLAY** ([1] pendant que l'appareil est en mode enregistrement.

La lecture s'effectue à partir du début du titre en cours d'enregistrement.

La lecture n'est disponible que 10 secondes après le début de l'enregistrement.

Vous pouvez utiliser le bouton **SAUT** ( $\Box$  $\Box$ ) et les autres boutons de lecture pour affi cher la liste préalablement enregistrée.

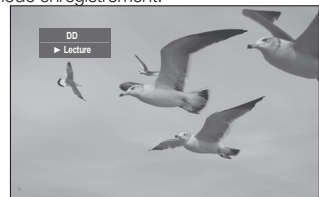

 $\left(\bigoplus_{HDD}\right)$ 

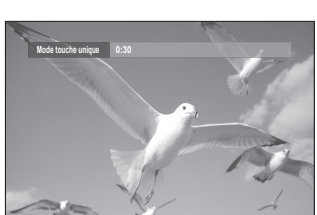

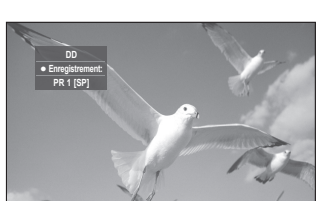

 $\bigcirc$  SO ON ONE OVER DUE OVER DUE ON OUR

#### **Arrêt de la lecture / de l'enregistrement**

- **1.** Appuyez sur le bouton STOP ([-]). L'écran de lecture disparaît et l'écran de l'enregistrement en cours apparaît.
- **2.** Si vous appuyez une nouvelle fois sur le bouton **STOP** ([ $\blacksquare$ ]), l'enregistrement s'arrête.

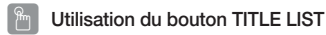

- Appuyez sur le bouton **TITLE LIST**, appareil en mode **1.** enregistrement. L'opération précédente n'est possible qu'environ 10 secondes minimum après le début de l'enregistrement. Appuyez sur les boutons  $\triangle$  **V**/SAUT ( $\Box$   $\Box$ ) pour sélectionner la liste des titres à enregistrer.
- Appuyez sur le bouton **OK** ou **PLAY** ( ). **2.** La lecture s'effectue à partir du début du titre en cours d'enregistrement.

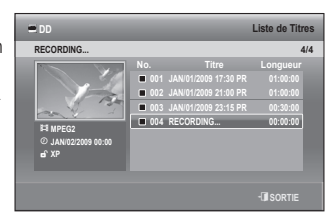

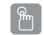

#### **Utilisation du bouton MENU**

- Appuyez sur le bouton **MENU** pendant que l'appareil est en mode enregistrement. **1.**
- 2. Sélectionnez le Titre à l'aide des boutons ▲ ▼ et appuyez sur le bouton OK. L'écran Liste des titres s'affiche.
- 3. Appuyez sur les boutons  $\blacktriangle$  **V**/SAUT ( $\text{CD}$  pour sélectionner la liste de titres en cours d'enregistrement, puis sur le bouton **OK** ou ►.

Ainsi, le titre que vous êtes en train d'enregistrer est lu depuis le début.

#### **Arrêt de la lecture / de l'enregistrement**

- **1.** Si vous appuyez une fois sur le bouton **STOP** ( $\llbracket \cdot \rrbracket$ ), l'écran de lecture disparaît et l'écran Liste de titres apparaît.
- 2. Lorsque vous appuyez à nouveau sur le bouton MENU (D), l'écran de l'enregistrement en cours apparaît.
- **3.** Appuyer à nouveau sur le bouton STOP ([ $\blacksquare$ ]) met fin à l'enregistrement.

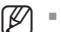

- Aucun son n'est perceptible en mode de recherche.
- La lecture de disque DVD ou DD(DISQUE DUR) est possible durant l'enregistrement sur le disque dur. Cependant les fichiers JPEG. MP3 et DivX sur le disque ne peuvent être lus.
- La lecture du disque dur est possible durant l'enregistrement sur DVD. Cependant les fichiers JPEG et MP3 sur le disque dur ne peuvent être lus.

### **FONCTION DE PROGRAMMATION EN TANT QUE SIGNAL DIRECT**

Cette fonction permet de lire à nouveau les enregistrements comme un signal direct.

Si vous êtes interrompu pendant que vous regardez un programme télévisé, appuyez simplement sur le bouton **TIME SHIFT** et Enregistreur DVD avec disque dur démarre immédiatement l'enregistrement du programme en question.

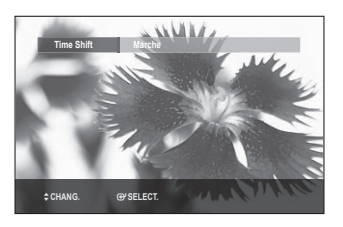

 $\bigcirc$ 

# enregistrement

#### **Utilisation de la fonction Programmation**

- Appuyez sur le bouton **TIME SHIFT** de la télécommande. **1.** Le menu Programmation s'affiche.
- 2. Appuyez sur les boutons ▲▼ pour sélectionner Marche, puis sur le bouton OK.
- 3. Lorsque vous regardez le programme en cours de diffusion, appuyez sur le bouton PAUSE ( $\Box$ ). Le programme télévisé est réglé en mode pause et la barre Programmation est affichée.
- A. Appuyez à nouveau sur le bouton **PLAY** ([Media]) pour continuer à regarder le programme.

#### **Eléments de l'écran Programmation**

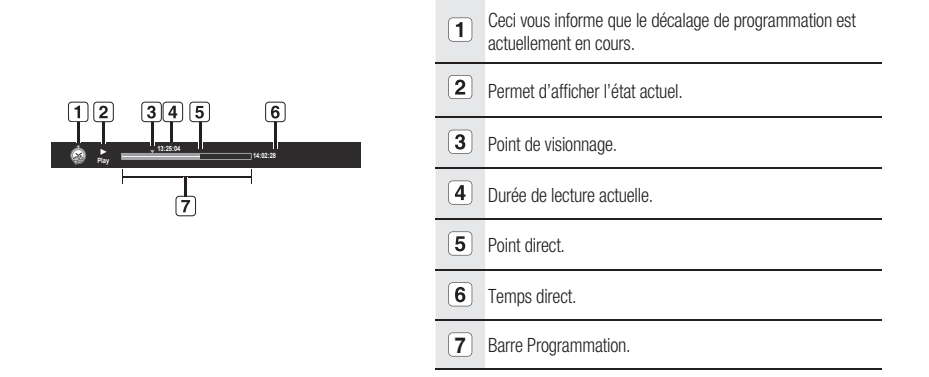

#### **Boutons de la télécommande servant à la fonction Programmation**

- Bouton **PLAY** ([**i**d]) : Lecture.
- 2. Bouton **PAUSE** ( $\Box$ ) : Interrompt le programme télévisé en cours.
- 3. Boutons **RECHERCHE** (**a) E)** : Lecture rapide ( X 2, X 4, X 8, X 16, X 32, X 128)
- 4. Bouton **SAUT** ( $\Box$ ), bouton **STOP** ( $\Box$ ) : Permet de passer au Point direct.
- 5. Bouton **STOP** ( $\llbracket \bullet \rrbracket$ ): Si vous appuyez sur ce bouton sur un point Live, une boîte de dialogue apparaîtra qui vous permettra d'arrêter la Programmation.
- 6. Bouton **SAUT** ( $\text{m}$ ) : Permet de revenir au point de départ de la Programmation.
- 7. Bouton **EXIT** (4) ou RETURN (Signal Picône de la Programmation sur la barre chronologique.
- 8. ◀ ► : Affichez la barre de progression de la Programmation.
- La Programmation est disponible uniquement lorsque le mode DISQUE DUR est sélectionné.
	- Cette fonction est disponible pour une durée maximale de deux heures.
	- Vous pouvez lire le contenu à l'aide du menu uniquement si la Programmation est réglée sur Marche.
	- Appuyez sur le bouton TIME SHIFT pour annuler la fonction de programmation.

## **RÉALISATION D'UN ENREGISTREMENT PROGRAMMÉ**

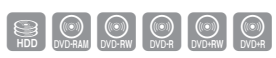

- 1. Vérifiez que le câble d'antenne est connecté.
- 2. Vérifiez qu'il reste suffisamment d'espace disponible sur le disque.
- 3. Vérifiez que la date et l'heure sont exactes.

Assurez-vous que l'horloge est réglée (Paramétrer – Réglage de l'horloge) avant d'effectuer un enregistrement programmé. (Reportez-vous à la pages 37~38)

#### **Utilisation du bouton TIMER**  $\begin{pmatrix} 2 \ 1 \end{pmatrix}$

- Appuyez sur le bouton **TIMER**, appareil en mode Stop ou Lecture. **1.**
- Appuyez sur les boutons ▲▼ pour sélectionner l'option **Liste 2. programmée**, puis appuyez sur le bouton **OK** ou ►.
- Appuyez sur le bouton **OK** pour sélectionner **Ajouter une liste**. **3.**
- **4.** Réglez l'option d'enregistrement programmé.
	- Remplissez les éléments d'entrée à l'aide des boutons ◄ ► et des touches numériques.
	- < > : Déplace vers l'élément précédent suivant. ▲ ▼, 0~9 : Règle une valeur.
	- **Vers** : Sélectionne le support d'enregistrement : DD (Disque dur) ou DVD. •
	- **Source** : La source d'entrée vidéo (AV1, AV2 ou AV3) ou le canal émetteur à partir duquel vous souhaitez faire un enregistrement programmé. Pour eff ectuer une conversion Télévision numérique/ analogique, appuyez sur le bouton **TELEVISION NUMERIQUE/ ANALOGIQUE** de la télécommande.

En mode DTV (Télévision numérique), vous pouvez basculer vers la télévision ou la radio en appuyant sur le bouton **TV/ RADIO** de la télécommande.

**Date** : L'enregistrement programmé permet de régler la durée • de l'enregistrement sur une période d'un mois. Règle le jour d'enregistrement. (mois/jour)

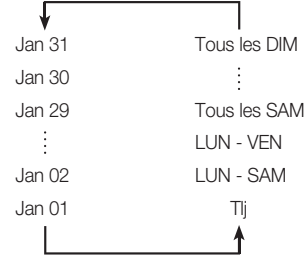

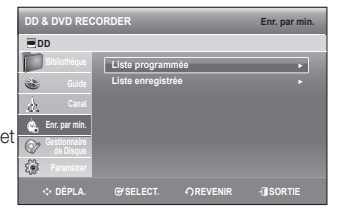

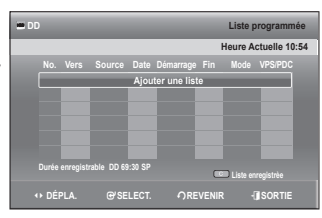

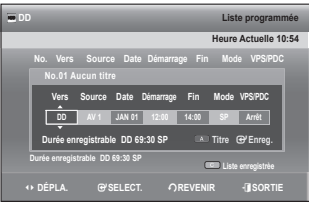

- · Heure Démar./Fin : Heure de début et de fin de l'enregistrement programmé.
- Mode (mode d'enregistrement) : •
- FR (Enregistrement variable) : Sélectionnez cette option lorsque vous voulez régler automatiquement la qualité vidéo. En mode FR, le mode d'enregistrement le plus adapté est réglé automatiquement, en fonction du temps restant sur le disque et de la durée de l'enregistrement programmé. Cette fonction est sélectionnée uniquement dans un mode parmi les modes XP, SP, LP et EP.
- XP (haute qualité) : Sélectionnez cette option lorsque la qualité vidéo est importante.
- SP (qualité standard) : Sélectionnez cette option pour enregistrer en qualité standard.
- LP (faible qualité) : Sélectionnez cette option lorsque une longue durée d'enregistrement est requise.
- EP (étendu) : Sélectionnez cette option lorsque une durée d'enregistrement plus longue est requise.
- L'enregistrement programmé DVB-T est possible uniquement en mode FR (Enregistrement flexible).  $\mathbb{Z}$  =
	- Avec l'enregistrement DVB-T, le mode d'enregistrement est déterminé automatiquement en fonction de la qualité de l'image (ou du son).

●

# enregistrement

- **VPS/PDC** : Fonction VPS (Système programme vidéo) ou PDC (Commande échéance programme).
	- Si vous activez cette fonction, vous pouvez commander l'heure de début et de fin d'enregistrement à l'aide d'un signal spécial inclus dans le signal de radiodiffusion. Si le programme télévisé est raccourci ou commence plus tôt que prévu, cette fonction synchronise automatiquement l'heure de début et de fin d'enregistrement avec la durée d'émission réelle.
	- Configurez l'heure de départ EXACTEMENT en fonction du programme télévisé publié. Sinon, l'enregistrement programmé ne fonctionnera pas.
	- Ne sélectionnez pas VPS ou PDC avant d'être certain que le programme que vous souhaitez enregistrer est émis par VPS ou PDC.
- **TITLE** : Pour désigner le titre, appuyez à nouveau sur le bouton **ROUGE (A)**. L'écran de changement du nom du titre apparaît. Suivez les étapes 4 à 5 de la rubrique "Changement du nom (étiquetage) d'un titre", pages 87~88.
- 5. Après avoir sélectionné la valeur de réglage pour chaque mode, appuyez sur le bouton OK pour sélectionner **Enreg**.
	- ·  $\bigoplus$  apparaît sur la façade. Cela signifie qu'un enregistrement programmé est enregistré.

#### **Si les réglages de la minuterie se chevauchent;**

les programmes sont enregistrés par ordre de priorité. A la fin de l'enregistrement du premier programme, l'enregistrement du second programme démarre.

#### **Quitter sans sauvegarder le réglage actuel**

Appuyez sur le bouton **EXIT** (4).

#### **Retour au menu précédent**

Appuyez sur le bouton **RETURN** si vous ne souhaitez pas régler un enregistrement programmé.

**6.** Coupez l'alimentation pour terminer le réglage de l'enregistrement programmé. L'enregistrement programmé ne fonctionne pas lorsque l'appareil est sous tension.

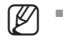

- La durée d'un enregistrement programmé peut différer du temps réglé selon l'état du disque et l'état global de l'enregistrement programmé (par exemple, le chevauchement des durées d'enregistrement ou lorsque l'enregistrement précédent se termine avec deux minutes d'avance sur l'heure de départ de l'enregistrement suivant.)
- Vous pouvez effectuer jusqu'à 12 enregistrements programmés.
- Si le disque dur ne dispose plus d'espace disponible pour l'enregistrement, **c**lignote. Cela signifie que le disque dur ne dispose plus d'espace libre pour effectuer l'enregistrement.
- Si vous avez programmé l'enregistrement à l'aide du VPS/PDC, il est possible que le ventilateur continue à fonctionner et à faire du bruit lorsque l'appareil est mis hors tension..

#### **Modifi cation de la liste d'enregistrements programmés**

Suivez les consignes suivantes pour modifi er la Liste d'Enregistrements Programmée.

#### **Utilisation du bouton TIMER**  $\begin{bmatrix} \mathbb{R} \ \mathbb{D} \end{bmatrix}$

- Appuyez sur le bouton **TIMER**, appareil en mode Stop ou **1.** Lecture.
- Appuyez sur les boutons ▲▼ pour sélectionner l'option **Liste 2. programmée**, puis appuyez sur le bouton **OK** ou ►.

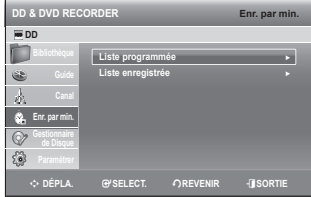

● **ENREGISTREMENT ENREGISTREMENT** 

- 3. Appuyez sur les boutons ▲▼ pour sélectionner le numéro de la liste programmée que vous souhaitez modifier, puis appuyez sur le bouton **OK**.
	- · Changez les éléments que vous souhaitez modifier. Reportezvous au chapitre "Réalisation d'un enregistrement programmé" pour de plus amples informations sur les éléments d'entrée d'enregistrement programmé. (reportez-vous à la 81 et 82)
- 4. Appuyez sur le bouton OK pour confirmer le réglage modifié.
- **5.** Appuyez sur le bouton **EXIT** (4) après avoir terminé l'opération. L'écran Liste d'Enregistrements Programmée disparaît.

#### **Ajout d'une liste programmée**

Suivez les consignes suivantes pour ajouter une entrée de la liste programmée.

#### **Utilisation du bouton TIMER**  $\begin{pmatrix} 2 \ 1 \end{pmatrix}$

- Appuyez sur le bouton **TIMER**, appareil en mode Stop ou Lecture. **1.**
- Appuyez sur les boutons ▲▼ pour sélectionner l'option **Liste 2. programmée**, puis appuyez sur le bouton **OK** ou ►.
- 3. Appuyez sur les boutons ▲▼ pour sélectionner le numéro de la Liste programmée, puis appuyez sur le bouton **ROUGE (A)**.
	- · Définissez les éléments que vous souhaitez ajouter. Reportezvous à la rubrique « Réalisation d'un enregistrement programmé » pour plus d'informations sur les éléments d'entrée de l'enregistrement programmé (reportez-vous aux pages 81 à 82)
- 4. Appuyez sur le bouton OK pour confirmer le réglage ajouté.
- 5. Appuyez sur le bouton **EXIT** (4) pour terminer l'opération. L'écran Liste programmée disparaît.

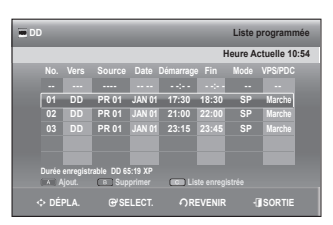

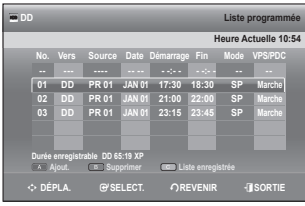

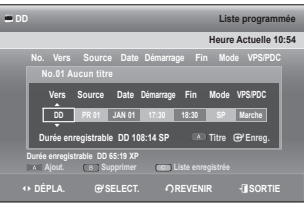

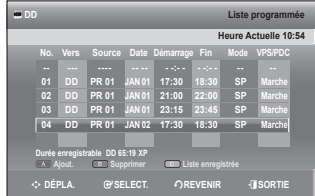

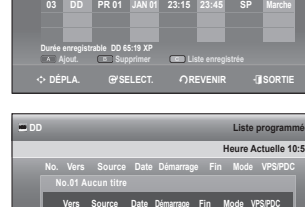

## enregistrement

#### **Suppression d'une liste d'enregistrements programmés**

Suivez les consignes suivantes pour supprimer une entrée de la Liste d'Enregistrements Programmée.

#### **Utilisation du bouton TIMER**  $\begin{pmatrix} 2 \ 1 \end{pmatrix}$

- Appuyez sur le bouton **TIMER**, appareil en mode Stop ou Lecture. **1.**
- Appuyez sur les boutons ▲▼ pour sélectionner l'option **Liste programmée**, puis appuyez sur le bouton **OK** ou ►. **2.**
- 3. Appuyez sur les boutons  $\blacktriangle$   $\blacktriangledown$  pour sélectionner le numéro de la Liste programmée que vous souhaitez supprimer, puis appuyez sur le bouton **VERT (B)**.
	- Vous serez sollicité par le message de confirmation de suppression "Souhaitez-vous supprimer?".
- Appuyez sur les boutons ◄ ► pour sélectionner **Oui**, puis appuyez sur le bouton **OK**. **4.** L'entrée sélectionnée est supprimée de la liste. •
- **5.** Appuyez sur le bouton **EXIT** (4) pour terminer l'opération. L'écran Liste d'Enregistrements Programmée disparaît.

## **ACCÈS À LA LISTE D'ENREGISTREMENTS PROGRAMMÉS**

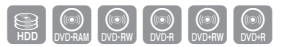

STROUGHAM DVD-RW DVD-RW OVD-RW DVD-R

Vous pouvez confirmer les résultats de l'application sur les listes de titres qui ont dépassé la durée d'enregistrement réservée.

### $\begin{bmatrix} \mathbb{R} \ \mathbb{D} \end{bmatrix}$

## **Utilisation du bouton TIMER**

- **1.** Appuyez sur le bouton **TIMER**, appareil en mode Stop ou Lecture.
- 2. Appuyez sur le bouton ▲▼ pour sélectionner Liste enregistrée, puis appuyez sur le bouton **OK** ou ►.
- **3.** Appuyez sur le bouton **EXIT** (4) pour terminer l'opération. Liste enregistrée disparaît.

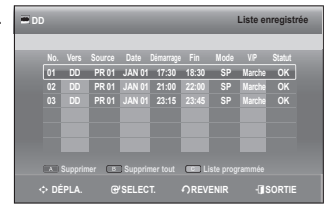

#### **Informations relatives à Liste enregistrée**

Cet écran vous informe si la Liste enregistrée sélectionnée contient un enregistrement programmé terminé avec succès.

**3<sup>-1</sup>**. Appuyez sur les boutons ▲▼ pour sélectionner le numéro de la **Liste enregistrée**, puis appuyez sur le bouton **OK**.

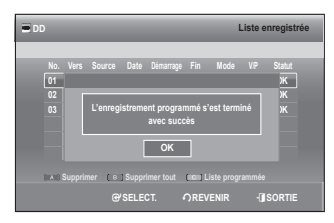

### **Supprimer la Liste enregistrée**

Permet de supprimer individuellement une Liste enregistrée.

- 3<sup>-1</sup>. Appuyez sur les boutons ▲▼ pour sélectionner le numéro de la **Liste enregistrée** que vous souhaitez supprimer, puis appuyez sur le bouton **ROUGE (A)**.
- **4.** Appuyez sur les boutons ◄ ► pour sélectionner **Oui**, puis appuyez sur le bouton **OK**.

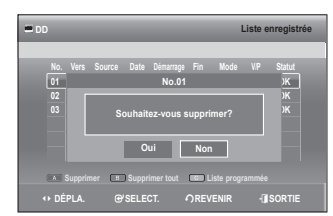

#### **Effacer la Liste enregistrée**

Efface toutes les Liste enregistrée en une fois.

- **3-1.** Appuyez sur le bouton **VERT (B)**.
- **4.** Appuyez sur les boutons ◄ ► pour sélectionner **Oui**, puis appuyez sur le bouton **OK**.

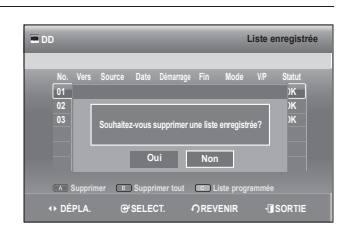

#### **Aller sur la Liste d'Enregistrements Programmée**

Permet de passer directement de l'option Liste enregistrée à l'option Liste programmée.

**3-1.** Appuyez sur le bouton **JAUNE (C)**.

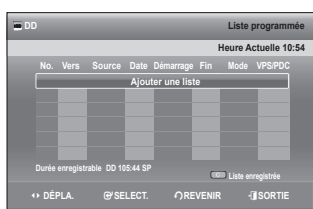

# dification

Cette section présente les fonctions de base de modification et explique les fonctions de modification pour un enregistrement sur un disque et les fonctions de modification pour la totalité du disque.

Un enregistrement ou une modification peut ne pas être achevée si une erreur, une coupure soudaine de l'alimentation par exemple, est survenue. Notez qu'un produit qui a été endommagé ne retrouvera plus son contenu original.

### **MODIFICATION DE BASE (LISTE DE TITRES)**

### **Lecture du titre**

Respectez les consignes suivantes pour lire une scène à partir de la liste de titres.

#### **Utilisation du bouton TITLE LIST**  $\begin{bmatrix} \mathbb{R} \ \mathbb{D} \end{bmatrix}$

- Appuyez sur le bouton **TITLE LIST**, appareil en mode Stop ou Lecture. **1.**
- 2. A l'aide des boutons ▲▼, sélectionnez l'entrée que vous souhaitez renommer parmi la liste des titres, puis appuyez sur le bouton OK ou PLAY ([F]). Le titre sélectionné est lu.
- **3.** Pour arrêter la lecture du titre, appuyez sur le bouton **STOP** (**i** L'affichage revient à l'écran Liste de titres.

### **Changement du nom (étiquetage) d'un titre**

Suivez ces instructions pour renommer une entrée dans la liste de titres, c'est-à-dire pour modifier le titre d'un programme enregistré.

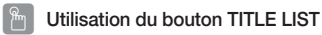

- 1. Appuyez sur le bouton TITLE LIST, appareil en mode Stop ou Lecture.
- 2. Appuyez sur les boutons ▲▼ pour sélectionner une entrée que vous souhaitez renommer dans la Liste de titres, puis appuyez sur le bouton **ROUGE (A)**.
- **3.** Appuyez sur les boutons ▲▼ pour sélectionner Renommer, puis appuyez sur le bouton **OK** ou ►. L'écran Renommer s'affiche.
- Sélectionnez les caractères nécessaires à l'aide des boutons **4.** ◄ ► puis appuyez sur le bouton **OK**.
	- **· Espace Libre (bouton ROUGE (A))** : Supprime le caractère précédent et fait reculer le curseur d'une position.
	- **Espace (bouton VERT (B))** : Entre un espace et fait avancer le curseur d'une position (vers la droite).
	- **Effacer (bouton JAUNE (C))** : supprime tous les caractères saisis.
	- **Enreg (bouton bleu (D))** : Enregistre les caractères saisis.

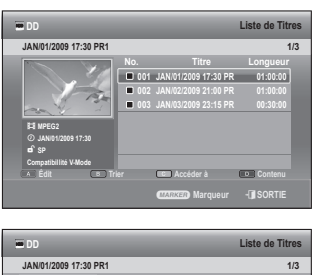

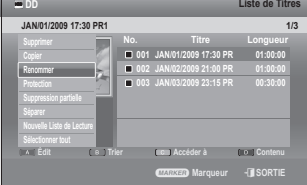

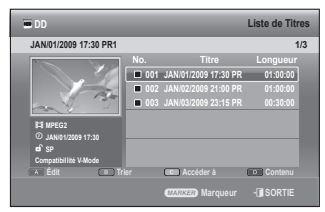

STROUGHAM DVD-RW DVD-RW OVD-RW DVD-R

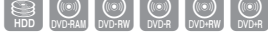

SOO OOOO

Appuyez sur le bouton **BLEU (D)** pour sélectionner **Enreg**. **5.** Le nom du titre changé s'affi che sur l'élément du titre de l'entrée sélectionnée.

#### **Verrouillage (protection) d'un titre**

Suivez ces instructions pour verrouiller une entrée afin de la protéger contre toute modification accidentelle.

#### **Utilisation du bouton TITLE LIST**  $\begin{pmatrix} 2 \ 1 \end{pmatrix}$

- Appuyez sur le bouton **TITLE LIST**, appareil en mode Stop ou **1.** Lecture.
- 2. Sélectionnez une entrée que vous souhaitez protéger dans la Liste de titres à l'aide des boutons  $\blacktriangle$   $\blacktriangledown$ , puis appuyez sur le bouton **MARKER** jusqu'à ce que l'entrée soit cochée. Répétez cette étape pour sélectionner un titre supplémentaire que vous souhaitez protéger.
	- Si vous souhaitez ne pas protéger l'une des entrées cochées, il vous sufft de sélectionner l'entrée en question et d'appuyer sur le bouton MARKER jusqu'à ce qu'elle ne soit plus cochée.
- Appuyez sur le bouton **ROUGE (A)** pour sélectionner **Édit**. **3.** Le menu Édit s'affiche.
- 4. Appuyez sur les boutons ▲▼ pour sélectionner Protection, puis appuyez sur le bouton **OK** ou ►.
- Appuyez sur les boutons ◄ ► pour sélectionner **Marche**, puis **5.** appuyez sur le bouton **OK**. L'icône de verrouillage sur la fenêtre d'information de l'entrée sélectionnée passe à l'état verrouillé.  $(\mathbf{d} \rightarrow \mathbf{d})$
- Si vous souhaitez annuler la protection, sélectionnez **Arrêt** de l'étape 5 et appuyez sur le bouton **OK**. **6.** Le symbole du cadenas passe à l'état déverrouillé. ( $\mathbf{\Theta} \rightarrow \mathbf{\Theta}$ )

Sélectionner « Sélect. tout » dans le menu Édit vous permet de cocher tous les titres.  $\mathbb{Z}$  =

# ● MODIFICATION  **MODIFICATION**

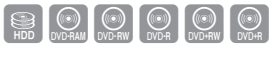

 m **DÉPLA.** s**SELECT.** r**REVENIR** e**SORTIE Espace Libre Equality Effacer Enreg.** 

 $\begin{array}{l} \mathsf{Sports}(\mathbf{A1}) \mid \\ \mathsf{A} \mid \mathsf{B} \subseteq \mathsf{D} \subseteq \mathsf{F} \subseteq \mathsf{H} \mid \mathsf{I} \mid \mathsf{J} \mid \mathsf{K} \mid \mathsf{L} \mid \mathsf{M} \mid \mathsf{N} \mid \mathsf{D} \mid \mathsf{P} \\ \mathsf{O} \mid \mathsf{R} \mid \mathsf{S} \mid \mathsf{T} \mid \mathsf{U} \mid \mathsf{V} \mid \mathsf{W} \mid \mathsf{X} \mid \mathsf{Y} \mid \mathsf{Z} \mid \mathsf{B} \mid \mathsf{b} \$ 

**DD Renommer**

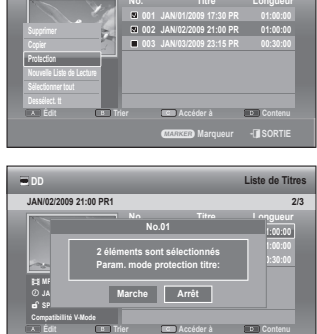

< **DÉPLA.** s**SELECT.** r**REVENIR** e**SORTIE**

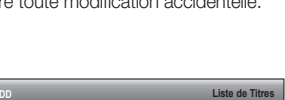

**JAN/02/2009 21:00 PR1 2/3**

## iMat

#### **Suppression d'un titre**

Suivez ces instructions pour supprimer une entrée de la liste des titres.

#### **Utilisation du bouton TITLE LIST**  $\begin{bmatrix} \mathbb{R} \ \mathbb{D} \end{bmatrix}$

- Appuyez sur le bouton **TITLE LIST**, appareil en mode Stop ou **1.** Lecture.
- Sélectionnez une entrée que vous souhaitez supprimer de la **2.** Liste de titres à l'aide des boutons ▲▼, puis appuyez sur le bouton **MARKER** jusqu'à ce que l'entrée soit cochée. Répétez cette étape pour sélectionner un titre supplémentaire que vous souhaitez supprimer.
	- Si vous souhaitez ne pas supprimer l'une des entrées cochées, il vous suffit de sélectionner l'entrée en question et d'appuyer sur le bouton **MARKER** jusqu'à ce qu'elle ne soit plus cochée.
- Appuyez sur le bouton **ROUGE (A)** pour sélectionner **Édit**. **3.** Le menu Édit s'affiche.
- 4. Appuyez sur les boutons ▲▼ pour sélectionner Supprimer, puis appuyez sur le bouton **OK** ou ►.
	- Le message peut être différent selon le type de disque. Le message de confirmation s'affiche. Disque dur, DVD-RAM (mode VR), DVD-RW(mode VR) : La liste

de lecture étant présente, le message "Souhaitez-vous

supprimer? (Les listes de lecture correspondantes risquent d'être supprimées.)" s'affiche. DVD-RW(mode V)/±RW/±R : La liste de lecture étant présente, le message "Souhaitez-vous supprimer?" s'affiche.

- Appuyez sur les boutons ◄ ► pour sélectionner **Oui**, puis appuyez sur le bouton **OK**. **5.**
- Vous pouvez supprimer une entrée protégée. Si vous souhaitez supprimer une entrée protégée, sélectionnez "Arrêt" M dans le menu Protection titre. (Reportez-vous à la page 88)
	- Lorsque la protection du disque est réglée sur Protégé, vous ne pouvez pas supprimer des titres. (Reportez-vous à la page 103)
	- Une fois une entrée supprimée de la liste des titres, elle ne peut plus être récupérée.
	- Une fois le DVD-RW/±R finalisé, il ne peut plus être eff acé.
	- Sur les DVD±R, les titres sont uniquement supprimés du menu, mais ils restent physiquement sur le disque.
	- Sélectionner « Sélect. tout » dans le menu Édit vous permet de cocher tous les titres.

#### **Partition d'une section d'un titre (Séparer)**

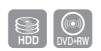

Suivez ces instructions pour séparer une section d'une entrée de liste de titres.

#### **Utilisation du bouton TITLE LIST**  $\begin{bmatrix} \mathbb{R} \ \mathbb{D} \end{bmatrix}$

- Appuyez sur le bouton **TITLE LIST**, appareil en mode Stop ou **1.** Lecture.
- 2. Appuyez sur les boutons ▲▼ pour sélectionner une entrée que vous souhaitez séparer de la Liste de titres, puis appuyez sur le bouton **ROUGE (A)**. Le menu Édit s'affiche.

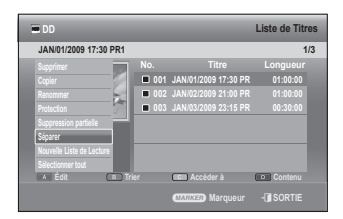

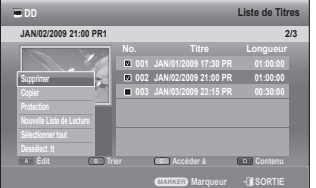

STRONG THE REAL PROPERTY OF THE REAL PROPERTY OF THE REAL PROPERTY OF THE REAL PROPERTY OF THE REAL PROPERTY OF THE REAL PROPERTY OF THE REAL PROPERTY OF THE REAL PROPERTY OF THE REAL PROPERTY OF THE REAL PROPERTY OF THE R

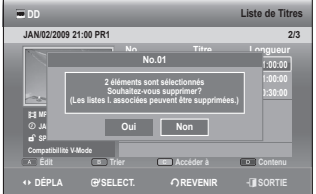

- 3. Appuyez sur les boutons  $\triangle$   $\blacktriangledown$  pour sélectionner Séparer, puis appuyez sur le bouton **OK** ou ►.
- **4.** En utilisant les boutons liés à la lecture **PLAY** ([...]), **PAUSE** ( $\Box$ ), **RECHERCHE** ( $\textcircled{=}$   $\textcircled{=}$ ), placez-vous sur un point de séparation puis appuyez sur le bouton **OK**. S'il ne s'agit pas du point auquel vous souhaitez effectuer la séparation, appuyez sur le bouton **RETURN** pour annuler la sélection. En utilisant les boutons liés à la lecture, placez-vous sur un point de séparation puis appuyez sur le bouton **OK**.
- **5.** Appuyez sur le bouton **OK** pour sélectionner **Séparer**.
- Appuyez sur les boutons ◄ ► pour sélectionner **Oui**, puis **6.** appuyez sur le bouton **OK**. Le titre partagé est divisé en deux et les titres suivants seront reculés un par un.

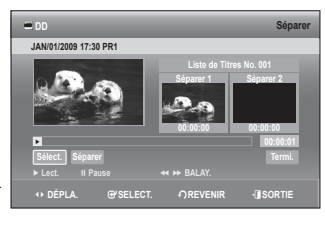

●

 **MODIFICATION**

**MODIFICATION** 

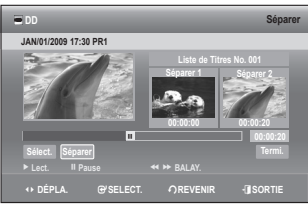

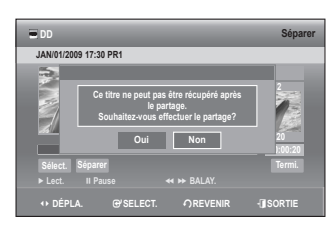

#### **Suppression d'une section d'un titre (suppression partielle)**

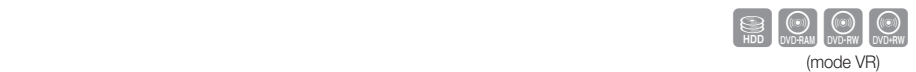

Suivez ces instructions pour supprimer une section d'une entrée de liste de titres.

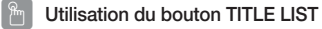

- 1. Appuyez sur le bouton TITLE LIST, appareil en mode Stop ou Lecture.
- 2. Appuyez sur les boutons ▲▼ pour sélectionner une entrée que vous souhaitez modifier dans la Liste de titres, puis appuyez sur le bouton **ROUGE (A)**.

Le point de fin ne peut pas précéder le point de début.

- **3.** Appuyez sur les boutons ▲▼ pour sélectionner Suppression **partielle**, puis appuyez sur le bouton **OK** ou ►.
- 4. Appuyez sur le bouton OK au point de départ. L'image ainsi que l'heure du point de départ s'affichent dans la fenêtre du point de départ de la suppression de section.
	- · Sélectionnez les points de départ et de fin de la section que vous souhaitez supprimer à l'aide des boutons liés à la lecture.
	- **Boutons liés à la lecture : (PLAY (1), PAUSE (iii), RECHERCHE** ( $\textcircled{=}$  $\textcircled{+}$ )).
- 5. Appuyez sur le bouton OK au point de fin. L'image ainsi que l'heure du point de fin s'affichent dans la fenêtre du point de fin de la suppression de section.

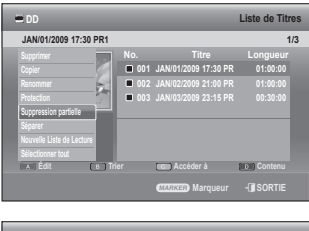

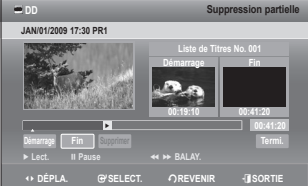

# iticatio

- Appuyez sur les boutons ◄ ► pour sélectionner **Supprimer**, **6.** puis appuyez sur le bouton **OK**.
- Appuyez sur les boutons ◄ ► pour sélectionner **Oui**, puis **7.** appuyez sur le bouton **OK**. La section sélectionnée a été supprimée.
- Appuyez sur les boutons ◄ ► pour sélectionner **Termi.**, puis appuyez **8.** sur le bouton **OK** pour terminer l'opération.
- La durée de la section à supprimer doit être au moins égale à 5 secondes.
	- Le point de fin ne peut être défini avant le point de départ.
	- La section ne peut pas être supprimée lorsqu'elle comprend une image fixe.
	- Appuyez sur le bouton EXIT ( <a>a) après avoir terminé l'opération. L'écran Liste de Titres disparaît.

### **UTILISATION DE LA FONCTION TRIER (LISTE DE TITRES)**

Vous pouvez changer l'ordre de tri de la Liste de titres très facilement dès que vous le souhaitez. Vous pouvez procéder au tri en fonction de la Date, du Nom, de la Longueur et des Info du canal. La liste est à nouveau triée par ordre chronologique lorsque vous sélectionnez à nouveau Title List (Liste de titres).

- **1.** Lorsque la liste des menus est affichée, appuyez sur le bouton **VERT (B)** pour sélectionner **Trier**.
- 2. Appuyez sur les boutons ▲▼ pour sélectionner l'élément souhaité, puis appuyez sur le bouton **OK** ou ►.
	- **Date** : en fonction de la date d'enregistrement des titres. •
	- **Nom** : suivant l'ordre alphabétique •
	- **Longueur** : en fonction de la longueur des titres enregistrés. •
	- **Info du canal** : en fonction des informations du canal. •

Vous pouvez procéder au tri en fonction de la date, du nom, de la longueur et des infos du canal. La liste est à nouveau triée selon l'ordre de copie en accédant à nouveau à la Liste de titres.  $\mathbb{Z}$  =

### **MENU NAVIGATION**

#### **Navigation par Durée**

Cette fonction vous permet de rechercher une scène minute par minute dans la liste de titres enregistrée.

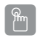

#### **Utilisation du bouton TITLE LIST**

- Appuyez sur le bouton **TITLE LIST**, appareil en mode Stop ou **1.** Lecture.
- 2. Appuyez sur les boutons ▲▼ pour sélectionner une entrée à lire dans la Liste de titres, puis appuyez sur le bouton **JAUNE (C)**.
- 3. Appuyez sur les boutons  $\blacktriangle$   $\blacktriangledown$  pour sélectionner **Navigation par Durée**, puis appuyez sur le bouton **OK** ou ►.

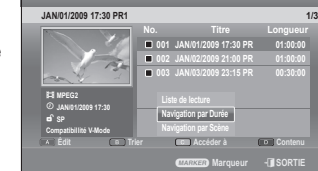

**DD Liste de Titres**

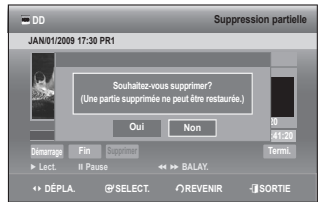

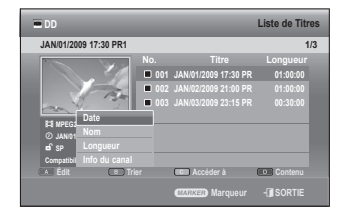

STROUGHAM DVD-RW DVD-RW OVD-RW DVD-R

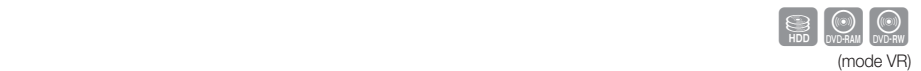

- Appuyez sur les boutons ◄ ► pour faire des sauts d'une minute **4.** et rechercher la scène souhaitée, puis appuyez sur le bouton **OK ou PLAY** (**b**).
- M

Le curseur ne se déplace pas si le titre enregistré et sélectionné est inférieur à 1 minute.

- La fonction Navigation n'est pas compatible avec les disques enregistrés à l'aide d'autres appareils.
- Un titre modifié ne peut pas afficher l'heure exacte de la recherche.

#### **Navigation par Scène**

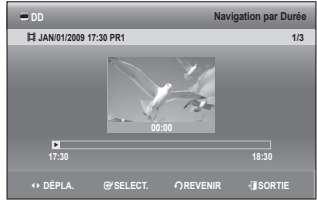

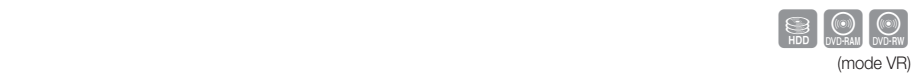

La Navigation par Scène vous permet de rechercher une scène si vous avez doté un titre de marqueurs (voir page 61).

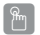

#### **Utilisation du bouton TITLE LIST**

- Appuyez sur le bouton **TITLE LIST**, appareil en mode Stop ou **1.** Lecture.
- 2. Appuyez sur les boutons ▲▼ pour sélectionner une entrée à lire dans la Liste de titres, puis appuyez sur le bouton **JAUNE (C)**.
- 3. Appuyez sur les boutons  $\blacktriangle$   $\blacktriangledown$  pour sélectionner **Navigation par Scène**, puis appuyez sur le bouton **OK** ou ►.
- 4. Appuyez sur les boutons **AV < >** pour sélectionner la scène souhaitée, puis appuyez sur le bouton OK ou PLAY (**1)**.
- $\mathbb{Z}$  =
	- La Navigation par Scène ne fonctionne pas si un titre sélectionné n'est pas doté de marqueurs.

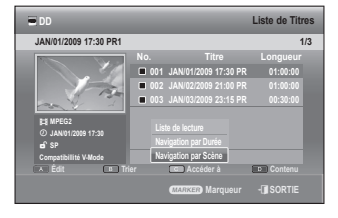

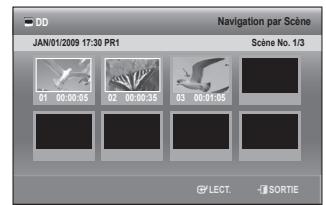

## **SÉLECTION DU CONTENU**

- Appuyez sur le bouton **BLEU (D)** pour sélectionner **Contenu**. **1.**
- 2. Appuyez sur les boutons ▲▼ pour sélectionner le contenu que vous souhaitez déplacer, puis appuyez sur le bouton **OK** ou ►.
- Cette fonction n'est disponible que lorsque le disque contient le contenu sélectionné.

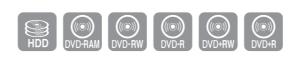

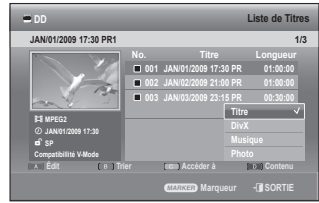

## liticatic

## **MODIFICATION AVANCÉE (LISTE DE LECTURE)**

#### **Création d'une liste de lecture**

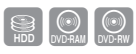

(mode VR)

Suivez ces instructions pour créer une nouvelle entrée de liste de lecture à partir d'un titre enregistré.

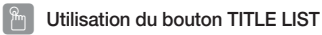

- Appuyez sur le bouton **TITLE LIST**, appareil en mode Stop ou **1.** Lecture.
- Appuyez sur le bouton **ROUGE (A)**. **2.** Le menu Édit s'affiche.
- 3. Appuyez sur les boutons ▲▼ pour sélectionner Nouvelle Liste **de Lecture**, puis appuyez sur le bouton **OK** ou ►. L'écran Créer une liste de lecture s'affiche.
- 4. Appuyez sur le bouton OK au point de départ.
	- · L'image ainsi que l'heure du point de départ s'affichent dans la fenêtre de démarrage.
	- La barre de sélection de couleur jaune se déplace sur l'élément **Fin**. •
	- Sélectionnez le point de départ de la section à partir duquel vous souhaitez créer une nouvelle scène à l'aide des boutons liés à la lecture

#### (**PLAY** ( ), **PAUSE** ( ), **RECHERCHE** ( ), **SAUT** ( )).

- **5.** Appuyez sur le bouton OK au point de fin.
	- · L'image ainsi que l'heure du point de fin s'affichent dans la fenêtre Fin.
	- La barre de sélection de couleur jaune se déplace sur l'élément **faire**. •
- Appuyez sur les boutons ◄► pour sélectionner **Faire**, puis **6.** appuyez sur le bouton **OK**.
	- Création d'une scène pour la liste de lecture. Un nouvel écran de création de scène s'affiche. Répétez les étapes 4 à 6 pour réaliser une scène pour la liste de lecture. La nouvelle scène est ajoutée à la liste de lecture actuelle. Vous pouvez vérifier et visualiser l'ensemble des scènes sur l'écran Editer la liste de lecture. (Reportez-vous à la pages 93~97)
	- Création d'une nouvelle liste de lecture. Répétez les étapes 1 à 6 si vous souhaitez établir une nouvelle liste de lecture.
- Appuyez sur les boutons ◄ ► pour sélectionner **Termi.**, puis appuyez sur le bouton **OK** pour terminer **7.** l'opération.
- Vous pouvez créer jusqu'à 99 entrées de liste de lecture.
	- En fonction du type de disque, l'écran affi ché peut présenter une légère différence.
	- Si le titre associé est supprimé, la liste de lecture s'efface également.

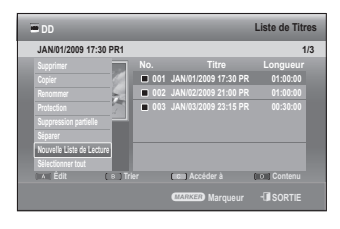

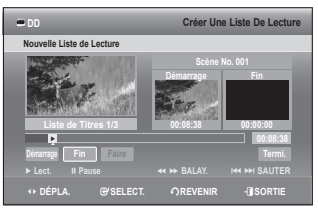

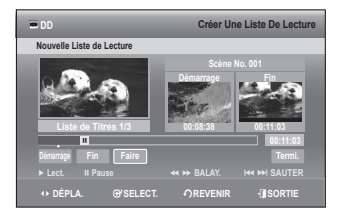

### **Lecture des entrées dans la liste de lecture**

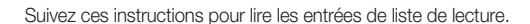

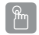

#### **Utilisation du bouton PLAY LIST**

- Appuyez sur le bouton **PLAY LIST**, appareil en mode Stop ou **1.** Lecture.
- 2. Appuyez sur les boutons ▲▼ pour sélectionner la liste de lecture que vous souhaitez lire puis appuyez sur le bouton **OK** ou **PLAY** ( ).
- **3.** Appuyez sur la bouton **STOP** (**...**) pour arrêter la lecture. L'affichage revient à l'écran Liste de lecture.

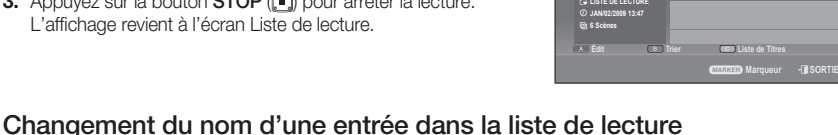

JAN/02/2009 13:47

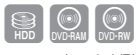

SID OVERAM DVD-RW

**No. Titre Longueur**

**001 JAN/02/2009 13:47 00:06:09 002 JAN/02/2009 13:51 00:03:33 003 JAN/02/2009 14:08 00:01:54**

**D Liste de lecture** 

(mode VR)

Suivez ces instructions pour renommer une entrée dans la liste de lecture, c'est-à-dire pour modifier le titre d'une entrée dans la liste de lecture.

(mode VR)

### $\begin{pmatrix} 2 \ 1 \end{pmatrix}$

#### **Utilisation du bouton PLAY LIST**

- 1. Appuyez sur le bouton PLAY LIST, appareil en mode Stop ou Lecture.
- **2.** Sélectionnez le titre que vous souhaitez renommer dans la Liste de lecture à l'aide des boutons ▲▼, puis appuyez sur le bouton **ROUGE (A)**.

Le menu Édit s'affiche.

- 3. Appuyez sur les boutons ▲▼ pour sélectionner Renommer, puis appuyez sur le bouton **OK** ou ►. L'écran Renommer s'affiche.
- Sélectionnez les caractères nécessaires à l'aide des boutons **4.** ◄ ►, puis appuyez sur le bouton **OK**.
	- **· Espace Libre (bouton ROUGE (A))** : Supprime le caractère précédent et fait reculer le curseur d'une position.
	- **Espace (bouton VERT (B))** : Entre un espace et fait avancer le curseur d'une position (vers la droite).
	- **Effacer (bouton JAUNE (C))** : Supprime tous les caractères saisis.
	- **Enreg. (bouton bleu (D))** : Enregistre les caractères saisis.
- Appuyez sur le bouton **BLEU (D)** pour sélectionner **Enreg**. **5.** Le titre changé s'affiche dans le champ du titre de l'entrée de la liste de lecture sélectionnée.

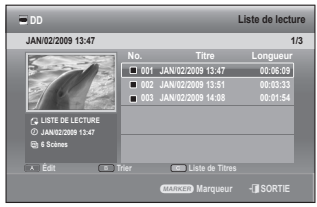

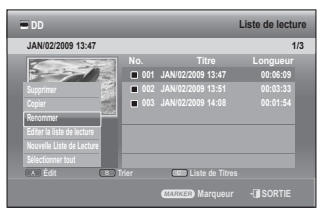

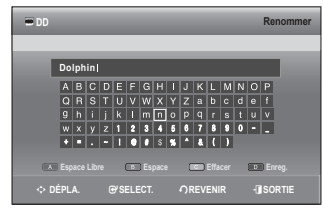

## ticatio

### **Modifi cation d'une scène pour la liste de lecture**

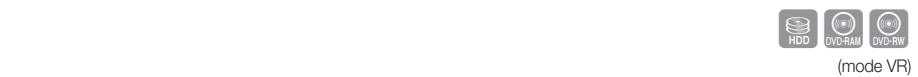

Suivez ces instructions pour modifier les scènes d'une liste de lecture.

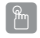

#### **Utilisation du bouton PLAY LIST**

- Appuyez sur le bouton **PLAY LIST**, appareil en mode Stop ou **1.** Lecture.
- 2. Appuyez sur les boutons ▲▼ pour sélectionner le titre que vous souhaitez modifier dans la Liste de lecture, puis appuyez sur le bouton **ROUGE (A)**. Le menu Édit s'affiche.
- 3. Appuyez sur les boutons ▲▼ pour sélectionner Editer la liste de **lecture**, puis appuyez sur le bouton **OK** ou ►. L'écran Editer la liste de lecture s'affiche.

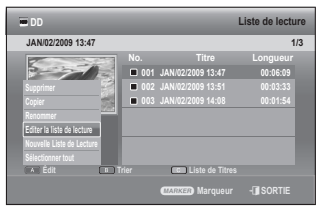

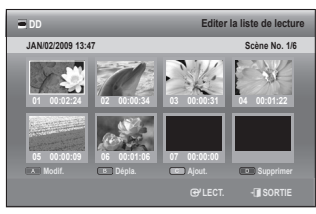

#### **Lecture d'une scène sélectionnée**

4. Appuyez sur les boutons ▲ ▼ ◀ ▶ pour sélectionner la scène que vous souhaitez lire, puis appuyez sur le bouton OK ou PLAY ( $\Box$ ).

La scène sélectionnée est lue.

**• Pour arrêter la lecture de la scène, appuyez sur le bouton STOP ([...]).** 

#### **Modifi cation d'une scène (remplacement d'une scène)**

Pour la configuration, suivez les étapes 1 à 3.

- **4-1.** Appuyez sur les boutons ◄ ► pour sélectionner la scène que vous souhaitez modifier, puis appuyez sur le bouton **ROUGE (A)**. L'écran Modifier une Scène s'affiche.
- **5.** Appuyez sur le bouton **OK** au point de départ de la scène.
	- · L'image ainsi que l'heure du point de départ s'affichent dans la fenêtre de **Démarrage.**
	- · Sélectionnez le point de début ou de fin de la section que vous souhaitez modifier à l'aide des boutons liés à la lecture (PLAY (**b)**, **PAUSE** (**b)**, **SAUT** (**e)** (**b)**, **RECHERCHE** (**e)** (**b)**).
- **6.** Appuyez sur le bouton **OK** au point final de la scène.
	- · L'image ainsi que l'heure du point final s'affi chent dans la fenêtre Fin.
- **7.** Appuyez sur les boutons ◄ ► pour sélectionner **Changer**, puis appuyez sur le bouton **OK**.
	- · La scène que vous souhaitez modifier est changée avec la section sélectionnée.

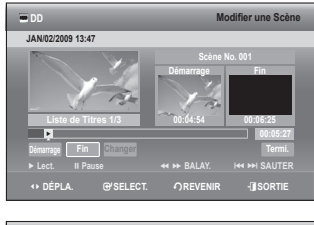

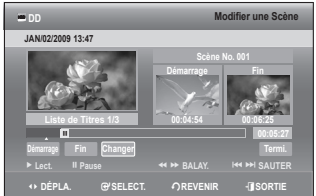

#### **Déplacement d'une scène (changement de la position d'une scène)**

Pour la confi guration, suivez les étapes 1 à 3 de la page 95.

- **4-1.** A l'aide des boutons ◄ ►, sélectionnez la scène que vous souhaitez déplacer (changer la position), puis appuyez sur le bouton **VERT (B)**.
	- · Une fenêtre de sélection jaune s'affiche sur la scène à déplacer.
- **5.** Appuyez sur les boutons ◄ ► pour sélectionner la position à laquelle vous souhaitez déplacer la scène sélectionnée, puis appuyez sur le bouton **OK**.

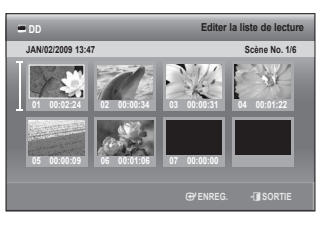

- Vous ne pouvez pas déplacer la scène sélectionnée à la position de la scène suivante, car la scène sélectionnée doit être insérée avant cette position, ce qui n'entraîne dans ce cas aucune action.
	- En fonction du type de disque, l'écran affi ché peut présenter une légère différence.

#### **Ajout d'une scène**

Pour la configuration, suivez les étapes 1 à 3 de la page 95.

**4-1.** A l'aide des boutons ◄ ► pour sélectionner la scène avant laquelle sera insérée une nouvelle scène, puis appuyez sur le bouton **JAUNE (C)**.

L'écran Ajouter la Scène s'affiche.

- **5.** Appuyez sur le bouton **OK** au point de départ de la scène.
	- · L'image ainsi que l'heure du point de départ s'affichent dans la fenêtre de **démarrage**.
	- · Sélectionnez le point de départ ou de fin de la section que vous souhaitez modifier à l'aide des boutons liés à la lecture (**PLAY** ( ), **PAUSE** ( ), **RECHERCHE** ( ), **SAUT** ( )).
- **6.** Appuyez sur le bouton OK au point final de la scène.
	- L'image ainsi que l'heure du point final s'affichent dans la fenêtre **Fin**.
	- Pour annuler, appuyez sur les boutons < ► pour sélectionner **Termi.**, puis appuyez sur le bouton **OK**.
- **7.** Appuyez sur les boutons ◄ ► pour sélectionner **Ajout.**, puis appuyez sur le bouton **OK**.
	- La partie que vous souhaitez ajouter est insérée avant la scène sélectionnée lors de l'étape **4-1** d'ajout d'une scène.

#### **Suppression d'une scène**

Pour la configuration, suivez les étapes 1 à 3 de la page 95.

- **4-1.** Appuyez sur les boutons ◄ ► pour sélectionner la scène que vous souhaitez supprimer, puis appuyez sur le bouton **BLEU (D).**
	- Le message "Souhaitez-vous supprimer la scène?" apparaît. •
- **5.** Appuyez sur les boutons ◄ ► pour sélectionner **Oui**, puis appuyez sur le bouton **OK** pour supprimer la scène sélectionnée.

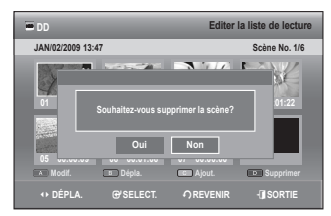

●

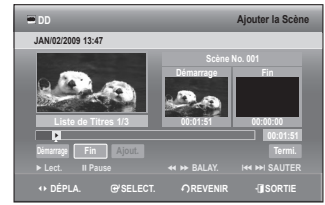

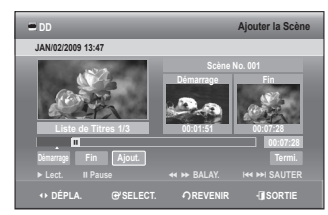

# ticatio

### **Suppression d'une entrée dans la liste de lecture à partir de la liste de lecture**

#### **Utilisation du bouton PLAY LIST**  $\begin{pmatrix} 2 \ 1 \end{pmatrix}$

- Appuyez sur le bouton **PLAY LIST**, appareil en mode Stop ou **1.** Lecture.
- 2. Appuyez sur les boutons ▲▼ pour sélectionner une entrée que vous souhaitez supprimer de la **Liste de lecture**, puis appuyez sur le bouton **MARKER** jusqu'à ce que l'entrée soit cochée.
	- · Si vous souhaitez ne pas supprimer l'une des entrées cochées, il vous suffit de sélectionner l'entrée en question et d'appuyer sur le bouton **MARKER** jusqu'à ce qu'elle ne soit plus cochée.
- Appuyez sur le bouton **ROUGE (A)** pour sélectionner **Édit**. **3.** Le menu Édit s'affiche.
- 4. Appuyez sur les boutons ▲▼ pour sélectionner Supprimer, puis appuyez sur le bouton **OK** ou ►.
	- · Vous serez sollicité par le message de confirmation de suppression "Souhaitez-vous supprimer?".
- Appuyez sur les boutons ◄ ► pour sélectionner **Oui**, puis **5.** appuyez sur le bouton **OK**. Vous revenez automatiquement à l'écran Liste de lecture une fois la suppression terminée.
- Sélectionner « Sélect. tout » dans le menu Édit vous permet de cocher tous les titres.  $\mathbb{Z}$  =

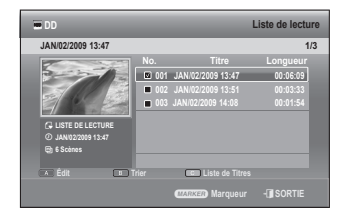

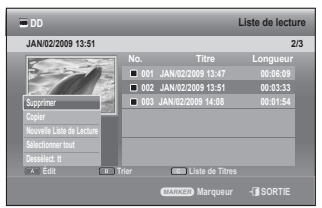

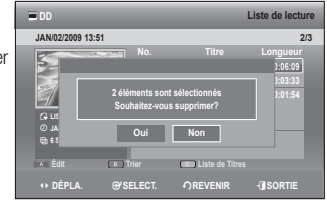

### **Utilisation de la fonction Trier (Liste de lecture)**

Vous pouvez changer l'ordre de tri de la Liste de lecture très facilement dès que vous le souhaitez.

- 1. Lorsque la liste des menus est affichée, appuyez sur le bouton **VERT (B)** pour sélectionner **Trier**.
- 2. Appuyez sur les boutons ▲▼ pour sélectionner l'élément souhaité, puis appuyez sur le bouton **OK** ou ►.
	- **Date** : en fonction de la date de création des listes de lecture. •
	- **Nom** : suivant l'ordre alphabétique •
- a **Marqueur** e**SORTIE DD Liste de lecture 001 JAN/02/2009 13:47 00:06:09 002 JAN/02/2009 13:51 00:03:33 003 JAN/02/2009 14:08 00:01:54 Édit Trier Liste de Titres JAN/02/2009 13:47** 1/3  $\circ$  $\Theta$ **LISTE DE LECTURE JAN/02/2009 13:47 6 Scènes Date**
- Vous pouvez procéder au tri en fonction de la date et du nom. La liste est à nouveau triée selon l'ordre de copie en accédant à nouveau à la Liste de lecture.

M

### **EFFECTUER DES COPIES DU DISQUE DUR VERS UN DVD ET INVERSEMENT**

### **A propos de l'écran de copie**

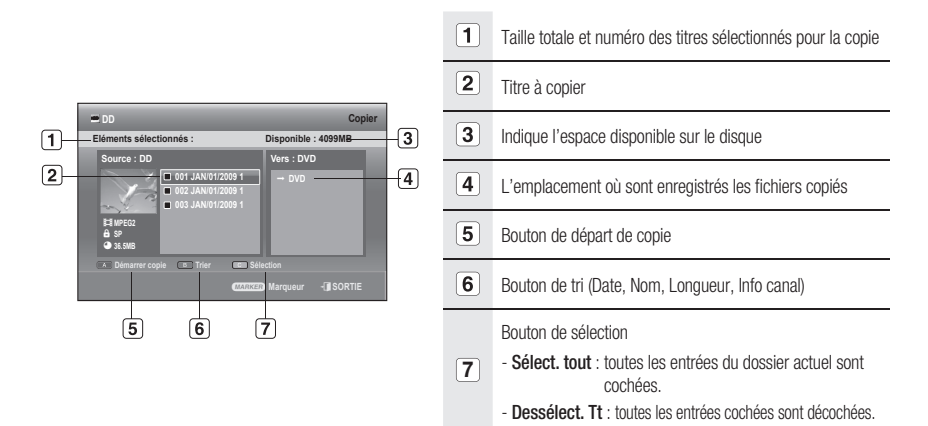

#### Spécifications de copie du contenu

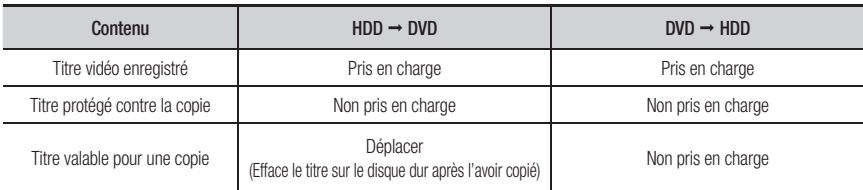

La copie est possible uniquement avec un disque compatible CPRM.

Une fois le "programme valable pour une seule copie" enregistré sur le DVD, il ne pourra plus être enregistré sur le disque dur.

Par contre, si le "programme valable pour une seule copie" a été enregistré sur le disque dur, il pourra être enregistré sur un DVD-RW (mode VR) ou un DVD-RAM.

#### **Utilisation du bouton TITLE LIST**  $\begin{bmatrix} \mathbb{R} \ \mathbb{D} \end{bmatrix}$

- Appuyez sur le bouton **OPEN/CLOSE** et placez un disque **1.** enregistrable sur le tiroir disque.
- Appuyez sur le bouton **OPEN/CLOSE** pour fermer le tiroir disque. **2.** Attendez la disparition de LOAD sur l'affichage en façade. Vérifiez que le disque dispose de suffisamment d'espace pour l'enregistrement.
- Sélectionnez le mode souhaité en appuyant sur le bouton **HDD 3. (Disque dur) ou DVD** de la télécommande. Vous pouvez également sélectionner le mode souhaité en appuyant sur le bouton **HDD/DVD** (Disque dur/DVD) situé en façade de l'appareil.
- 4. Appuyez sur le bouton TITLE LIST, appareil en mode Stop ou Lecture.

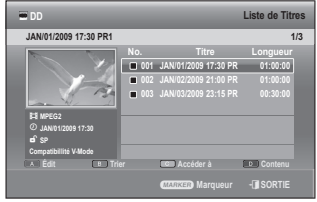

## inati

**5.** Appuyez sur le bouton ROUGE (A), puis sur le bouton ▲▼ pour sélectionner **Copier**.

Appuyez sur le bouton **OK**. L'écran Copier s'affiche.

- 6. Appuyez sur les boutons ▲▼ pour sélectionner le titre que vous souhaitez copier, puis appuyez sur le bouton **MARKER** jusqu'à ce que le titre soit coché. Répétez cette étape pour sélectionner un titre supplémentaire que vous souhaitez copier.
	- Si vous souhaitez ne pas copier l'une des entrées cochées, il vous suffit de sélectionner l'entrée en question et d'appuyer sur le bouton **MARKER** jusqu'à ce qu'elle ne soit plus cochée.
- Appuyez sur le bouton **ROUGE (A)** pour sélectionner **Démarrer 7. copie**.
	- · Le titre à copier ne s'affiche pas à l'écran et la copie démarre alors que le programme en cours de diffusion est affiché à l'écran.
	- Appuyez sur le bouton **INFO** pour modifi er la barre de traitement des copies. Si vous appuyez à nouveau sur le bouton **INFO**, la barre de traitement des copies s'affiche.
	- Appuyez sur le bouton **ROUGE (A)** pour annuler la copie en cours. •

8. Lorsque la copie a été réalisée avec succès, le message "Le titre a été copié avec succès." s'affiche.

Un bruit peut être émis lors de la copie, car l'enregistreur DVD avec disque dur prend en charge la copie à grande vitesse.  $\mathbb{Z}$  =

### **Copie DVD vidéo**

- Appuyez sur le bouton **OPEN/CLOSE** et placez un disque DVD **1.** vidéo dans le tiroir disque.
- Appuyez sur le bouton **OPEN/CLOSE** pour fermer le tiroir disque. **2.**
- **3.** Pendant la lecture, appuyez sur le bouton COPY. La copie démarre.
- <sup>La</sup> La fonction Copy (Copier) n'est pas disponible dans les cas suivants:
	- Si vous tentez de copier dans une section d'un menu.
	- Si vous utilisez un disque NTSC ou un disque protégé contre la copie.
	- Si les titres sont différents dans le système de diffusion
	- Le titre audio copié sur le disque dur sera enregistré au format AC3 2 canaux.
	- Concernant la sortie audio en mode DTS, la source audio ne sera pas copiée.

## **COPIER UN MP3, JPEG OU DIVX**

#### Spécifications de copie du contenu

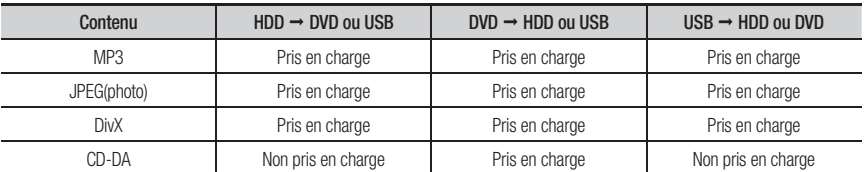

• Disque (CD-DA/CD-R/CD-RW/DVD-RAM/DVD±R(Finaliser)/DVD+RW/DVD-RW(Finaliser)) → HDD ou USB

- $\bullet$  HDD  $\rightarrow$  DVD-R, DVD-RW(V) ou USB
- $\bullet$  USB  $\rightarrow$  HDD ou DVD-R, DVD-RW(V)
- La connexion USB en mode PTP n'est pas disponible lorsque vous copiez vers l'USB.
- · Si le disque est finalisé via Gestionnairede Disque, il est compatible avec un ordinateur en tant que disque au format standard.

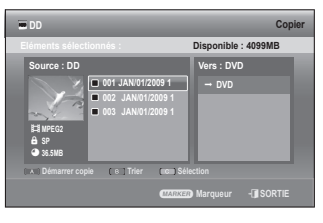

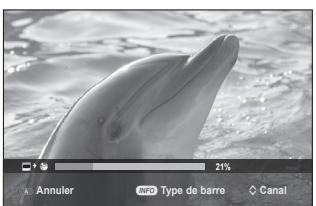

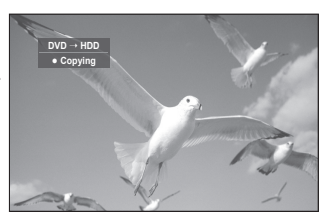

#### Copie de fichiers

- **1.** Insérez le disque au format JPEG, MP3 ou DivX dans le tiroir disque.
- Appuyez sur le bouton **OPEN/CLOSE** pour fermer le tiroir disque. **2.** Attendez la disparition de LOAD sur l'affichage en façade. Vérifiez que le disque dispose de suffisamment d'espace pour l'enregistrement.
- 3. Appuyez sur les boutons  $\blacktriangle \blacktriangledown$  pour sélectionner **Bibliothèque**, puis sur le bouton **OK** ou ►.
- 4. Appuyez sur les boutons ▲▼ pour sélectionner Musique, Photo ou **DivX**, puis appuyez sur le bouton **OK** ou ►.
- **5.** Appuyez sur le bouton ROUGE (A), puis sur le bouton ▲▼ pour sélectionner **Copier**. Appuyez sur le bouton OK. L'écran Copier s'affiche.
- 6. A l'aide des boutons  $\blacktriangle$   $\blacktriangledown$ , sélectionnez le fichier MP3, Photo ou DivX que vous souhaitez copier, puis appuyez sur le bouton **MARKER** jusqu'à ce que le fichier soit coché.
	- Si vous souhaitez ne pas copier l'une des entrées cochées, il vous suffit de sélectionner l'entrée en question et d'appuyer sur le bouton **MARKER** jusqu'à ce qu'elle ne soit plus cochée.
- **7.** Appuyez sur le bouton ▶ puis sur le bouton OK afin de créer le premier dossier à l'emplacement où les fichiers copiés sont enregistrés.
	- Vous pouvez créer un nouveau dossier en appuyant sur le bouton **VERT (B)**.
- Appuyez sur le bouton **ROUGE (A)** pour sélectionner **Démarrer 8. copie**.
	- Le message « Nombre d'éléments : x » s'affiche.
- Appuyez sur les boutons ◄ ► pour sélectionner **Démarrage**, **9.** puis sur le bouton **OK**.
	- La copie des fichiers démarre.
	- Pour annuler la copie en cours, appuyez sur le bouton EXIT (A).

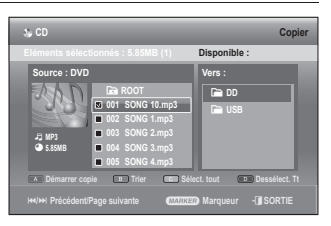

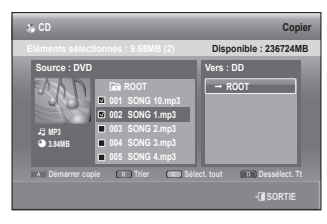

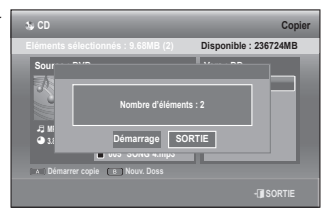

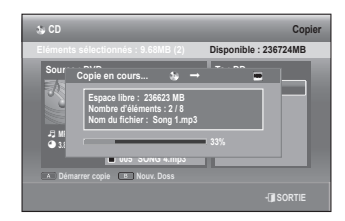

#### **Copie de dossiers**

- 1. Insérez un disque (JPEG, MP3 ou DivX) dans le tiroir disque.
- 2. Appuyez sur les boutons ▲▼ pour sélectionner **Bibliothèque**, puis sur le bouton **OK** ou ►.
- **3.** Appuyez sur les boutons ▲▼ pour sélectionner Musique, Photo ou **DivX**, puis appuyez sur le bouton **OK** ou ►. Les dossiers MP3, JPEG ou DivX s'affichent.

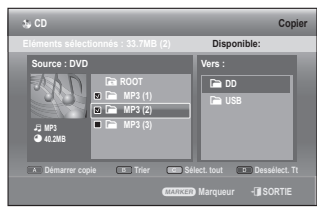

## iti $\cap$ atio

**4.** Appuyez sur le bouton ROUGE (A), puis sur le bouton ▲▼ pour sélectionner **Copier**.

Appuyez sur le bouton OK. L'écran Copier s'affiche.

- 5. A l'aide des boutons  $\blacktriangle$   $\blacktriangledown$ , sélectionnez le dossier que vous souhaitez copier, puis appuyez sur le bouton **MARKER** jusqu'à ce que le dossier soit coché.
	- · Si vous souhaitez ne pas copier l'un des dossiers cochés, il vous suffit de sélectionner le dossier en question et d'appuyer sur le bouton **MARKER** jusqu'à ce qu'il ne soit plus coché.
- **6.** Sélectionnez l'emplacement où les fichiers copiés sont enregistrés à l'aide du bouton ► ▲ ▼ ou OK.
	- Vous pouvez créer un nouveau dossier en appuyant sur le bouton **VERT (B)**.
- Appuyez sur le bouton **ROUGE (A)** pour sélectionner **Démarrer 7. copie**.

Le message « Nombre d'éléments : x » s'affiche.

- · L'élément porte comme nom le numéro du fichier disponible dans le dossier.
- Appuyez sur les boutons ◄ ► pour sélectionner **Démarrage**, **8.** puis sur le bouton **OK**.

La copie des fichiers démarre.

Les sous-dossiers ainsi que les fichiers du dossier sélectionné sont copiés.

• Pour annuler la copie en cours, appuyez sur le bouton EXIT (A).

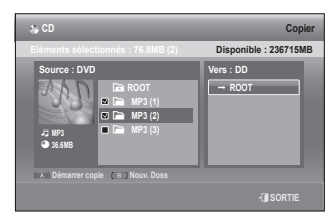

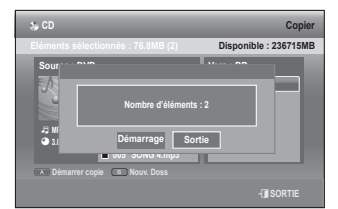

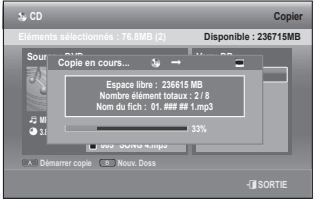

- Si vous appuyez sur le bouton EXIT (4) durant la copie de dossiers, cette procédure sera annulée lorsque la copie du fichier en cours sera terminée.
	- Vous pouvez procéder à la copie de 500 éléments dans un seul dossier, fichiers et sous-dossiers compris. [MP3, JPEG, DivX ]
	- Si vous souhaitez copier des fi chiers, vous devez créer un nouveau dossier avant de lancer la procédure de copie. Vous ne pouvez pas effectuer de copie dans le dossier racine sans créer de nouveau dossier.
	- Si le dossier racine comporte déjà 500 dossiers, vous devez supprimer un ou plusieurs éléments avant de pouvoir créer un nouveau dossier.
	- Les tailles du fichier original sur le disque et de sa copie sur le disque dur peuvent varier légèrement en raison du système de fichiers.
	- Si vous avez coché des entrées dans le dossier actuel et que vous ouvrez un autre dossier, ces entrées sont automatiquement décochées et supprimées de la liste de sélection.

## **MODIFICATION DU NOM DU FICHIER MUSICAL/PHOTO/DIVX**

Vous pouvez renommer un fichier musical, photo ou DivX copié sur le disque dur.

1. Appuyez sur les boutons  $\blacktriangle$   $\blacktriangledown$  pour sélectionner l'entrée que vous souhaitez renommer, puis appuyez sur le bouton **ROUGE (A)**.

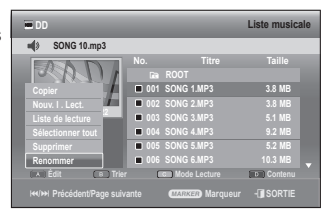

 $\left(\bigoplus_{HDD}\right)$ 

● MODIFICATION  **MODIFICATION**

m **DÉPLA.** s**SELECT.** r**REVENIR** e**SORTIE**

**DD Liste musicale Dream.mp3 1/9 No. Titre Taille** Y **ROOT** Q **Dream.mp3 3.8 MB**  $\frac{1}{1}$ **002 SONG 2.MP3 3.8 MB 003 SONG 3.MP3 5.1 MB**  $\bar{a}$ 9 **Dream.mp3 004 SONG 4.MP3 9.2 MB** E **ROOT 005 SONG 5.MP3 5.2 MB 006 SONG 6.MP3 10.3 MB Edit Trier Contenuity Mode Lecture Contenuity** #**/**\$ **PRÉCÉDENT/PAGE SUIVANTE** a **MARQUEUR** e**SORTIE**

**Espace Libre Espace Effacer Enreg.**

**DD Renommer**

9 h i k I m n o p q r s t u v<br>w x y z 1 **z 3 4 5 6 7 8 9 0 - -**<br>+ = . - 1 **0 8 5 % ^ &** ( )

**Dream**

2. Appuyez sur les boutons ▲▼ pour sélectionner Renommer puis sur le bouton **OK** ou ►. L'écran Renommer s'affiche.

Sélectionnez les caractères de votre choix à l'aide des boutons **3.**

- ◄ ►, puis appuyez sur le bouton **OK**.
- **· Espace Libre (bouton ROUGE (A))** : supprime le caractère précédent et fait reculer le curseur d'une position.
- **Espace (bouton VERT (B))** : ajoute un espace et déplace le curseur vers l'avant (vers la droite).
- **Eff acer (bouton JAUNE (C))** : supprime tous les caractères saisis.
- **Enreg. (bouton bleu (D))** : enregistre les caractères saisis.
- **4.** Appuyez sur le bouton **BLEU (D)** pour sélectionner **Enreg**. Le nouveau nom de fichier s'affiche sur l'entrée sélectionnée.

## **GESTIONNAIRE DE DISQUE**

### **Modification du nom du disque**

Procédez comme suit pour donner un nom à un disque.

- Appuyez sur le bouton **MENU**, appareil en mode Arrêt. **1.**
- 2. Appuyez sur les boutons ▲▼ pour sélectionner Gestionnaire de **Disque**, puis appuyez sur le bouton **OK** ou ►.
- Appuyez sur les boutons ◄ ► pour sélectionner **Renommer**, **3.** puis appuyez sur le bouton **OK**. L'écran Renommer s'affiche.
- Sélectionnez les caractères nécessaires à l'aide des boutons **4.** ◄ ►, puis appuyez sur le bouton **OK**.
- Appuyez sur le bouton **BLEU (D)** pour sélectionner **Enreg**. **5.** Un nom est donné au disque.
- Il est possible que vous deviez effacer la protection du disque avant de commencer l'édition.  $\mathbb{Z}$  =
	- En fonction du type de disque, l'écran affiché peut différer.
	- Si vous avez enregistré un programme de canal radio DVB-T, les informations temporelles affichées pour chacun des espaces libres et utilisés peuvent être incorrectes.

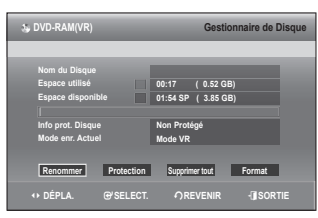

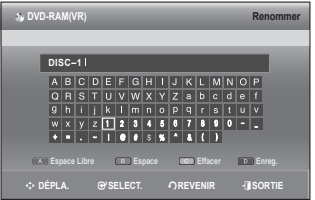

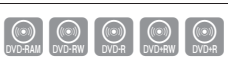

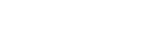

# modification

#### **Protection d'un disque**

Cette protection vous permet de protéger vos disques contre le formatage ou la suppression suite à des opérations involontaires.

- Appuyez sur le bouton **MENU**, appareil en mode Arrêt. **1.**
- 2. Appuyez sur les boutons ▲▼ pour sélectionner Gestionnaire de **Disque**, puis appuyez sur le bouton **OK** ou ►.
- Appuyez sur les boutons ◄ ► pour sélectionner **Protection**, puis **3.** appuyez sur le bouton **OK**.
- Appuyez sur les boutons ◄ ► pour sélectionner **Marche**, puis **4.** appuyez sur le bouton **OK**.

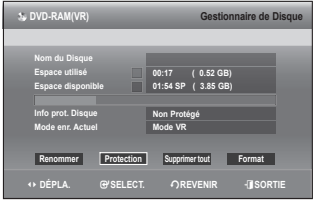

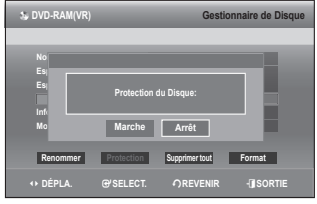

#### **Suppression de toutes les listes de titres**

- 1. Appuyez sur le bouton MENU, appareil en mode Arrêt.
- 2. Appuyez sur les boutons ▲▼ pour sélectionner Gestionnaire de **Disque**, puis appuyez sur le bouton **OK** ou ►.
- Appuyez sur les boutons ◄ ► pour sélectionner **Supprimer tout**, **3.** puis appuyez sur le bouton **OK**.

Vous serez sollicité par le message de confirmation "Souhaitezvous supprimer toutes les listes de titres?".

En présence d'une entrée protégée : La fonction Supprimer toutes les listes de titres ne fonctionne pas. Néanmoins, s'il y a un titre contenant une image fixe, cette fonction ne sera pas opérationnelle. Si vous souhaitez supprimer une entrée protégée, désactivez sa protection dans l'élément Verrouiller.

Lorsque la protection d'un DVD-RAM/-RW est utilisée, les données ne peuvent pas être supprimées du disque. Si vous sélectionnez **Oui**, vous serez sollicité par le message de

confirmation "Toutes les listes de lecture vont être supprimées. Souhaitez-vous continuer?".

Appuyez sur les boutons ◄ ► pour sélectionner **Oui**, puis appuyez sur le bouton **OK**. Toutes les listes de **4.** titres sont supprimées.

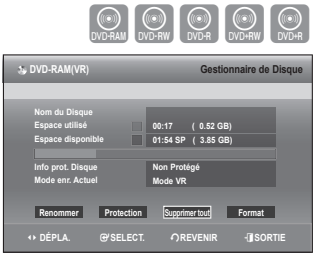

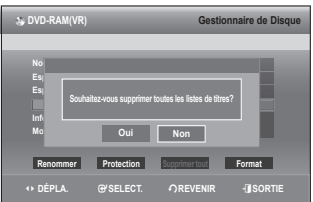

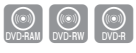

#### Suppression de tous les titres/des fichiers de DivX/des fichiers de musique/des fichiers de photos

- **1.** Appuyez sur le bouton MENU, appareil en mode Arrêt.
- 2. Appuyez sur les boutons ▲▼ pour sélectionner Gestionnaire de **Disque**, puis appuyez sur le bouton **OK** ou ►.
- Appuyez sur les boutons ◄ ► pour sélectionner **Supprimer**, puis **3.** appuyez sur le bouton **OK**.
- 4. Appuyez sur les boutons ▲▼ pour sélectionner Titre, DivX, **Musique** ou **Photo**, puis sur le bouton **OK**.
- Appuyez sur les boutons ◄ ► pour sélectionner **Oui**, puis **5.** appuyez sur le bouton **OK**. Toutes les listes de titres, de fichiers DivX, de musique ou de photos sont supprimées.

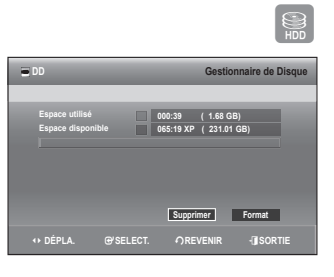

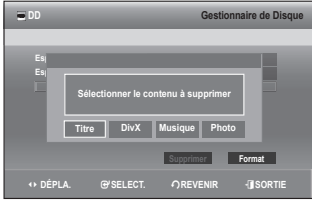

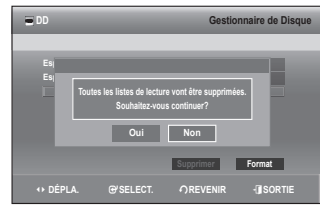

#### **Formatage d'un disque**

Pour formater un disque, respectez ces instructions. La protection du disque doit également être supprimée.

- 1. Appuyez sur le bouton MENU, appareil en mode Arrêt.
- 2. Appuyez sur les boutons ▲▼ pour sélectionner Gestionnaire de **Disque**, puis appuyez sur le bouton **OK** ou ►.
- Appuyez sur les boutons ◄ ► pour sélectionner **Format**, puis **3.** appuyez sur le bouton **OK**. **Disque dur/DVD-RAM/+RW**
	- · Vous serez sollicité par le message de confirmation « Média actuel : ✳✳✳ Souhaitez-vous formater? »
	- Si vous sélectionnez **Oui**, vous serez sollicité par le message de confirmation « Toutes les données vont être supprimées. Souhaitez-vous continuer? ».

#### **DVD-RW**

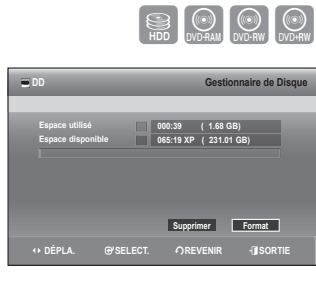

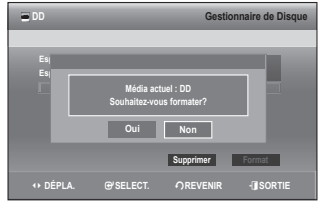

● MODIFICATION  **MODIFICATION**

Français **\_103**

# iti $\cap$ atio

- Vous serez sollicité par le message de confi rmation "Choisissez le format d'enregistrement du DVD-RW".
- Si vous sélectionnez le type de format souhaité, le message de confi rmation « Toutes les données vont être supprimées. Souhaitez-vous continuer ? » s'affiche.
- Appuyez sur les boutons ◄ ► pour sélectionner **Oui**, puis **4.** appuyez sur le bouton **OK**. Le disque est formaté.

#### Les DVD-VR et les DVD-V sont définis en fonction de leur **format d'enregistrement.**

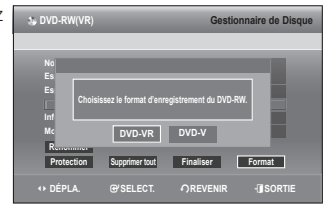

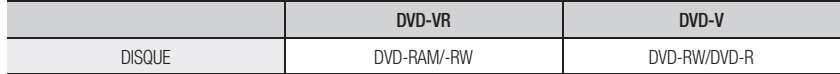

• Pour les disques DVD+RW, le format DVD-Video (mode V) et le format DVD-Video Recording (DVD enregistrement vidéo) (mode VR (EV)) ne font aucune différence.

#### **Finalisation d'un disque**

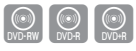

Après avoir enregistré les titres sur un disque DVD-RW/DVD±R avec votre Enregistreur DVD avec disque dur, vous devez finaliser le disque avant de pouvoir le lire sur d'autres appareils.

- Appuyez sur le bouton **MENU**, appareil en mode Arrêt. **1.**
- 2. Appuyez sur les boutons ▲▼ pour sélectionner Gestionnaire de **Disque**, puis appuyez sur le bouton **OK** ou ►.
- Appuyez sur les boutons ◄ ► pour sélectionner **Finaliser**, **3.** puis appuyez sur le bouton **OK**. Vous serez sollicité par le message de confirmation "Souhaitez-vous finaliser le disque?".
- **4.** Appuyez sur les boutons ◀ ► pour sélectionner Oui, puis appuyez sur le bouton **OK**. Le message « Le disque va être finalisé. Souhaitez-vous continuer ? » s'affiche.
- Appuyez sur les boutons ◄ ► pour sélectionner **Oui**, puis **5.** appuyez sur le bouton **OK**. Le disque est finalisé.
- Une fois le disque finalisé, vous ne pouvez plus supprimer des entrées dans la liste d'enregistrements.
	- Une fois finalisé, le DVD±R/-RW (mode V) fonctionne de la même manière qu'un DVD-Vidéo.
	- En fonction du type de disque, l'écran affiché peut différer.
	- La durée de finalisation peut différer en fonction du volume de données enregistré sur le disque.
	- Les données du disque seront endommagées si le graveur est éteint pendant le processus de finalisation.
	- Vous pouvez fi naliser le disque automatiquement à l'aide de la fonction Enregistrement EZ. (reportez-vous à la page 50)

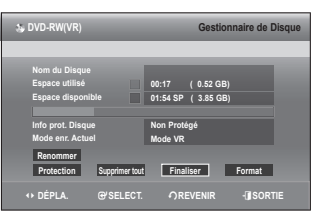

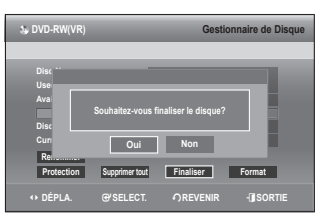

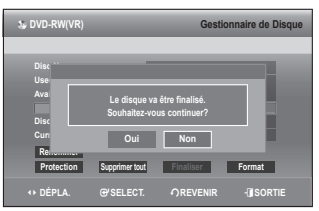

#### Non finalisation d'un disque (mode V/VR)

- Appuyez sur le bouton **MENU**, appareil en mode Arrêt. **1.**
- 2. Appuyez sur les boutons ▲▼ pour sélectionner Gestionnaire de **Disque**, puis appuyez sur le bouton **OK** ou ►.
- **3.** Appuyez sur les boutons ◀ ► pour sélectionner N. finaliser, puis appuyez sur le bouton **OK**. Vous serez sollicité par le message de confirmation "Souhaitezvous ne pas finaliser le disque?".
- Appuyez sur les boutons ◄ ► pour sélectionner **Oui**, puis **4.** appuyez sur le bouton **OK**. Le message « Le disque ne sera pas finalisé. Souhaitez-vous continuer ? » s'affiche.
- Appuyez sur les boutons ◄ ► pour sélectionner **Oui**, puis **5.** appuyez sur le bouton **OK**. Le disque n'est pas finalisé.

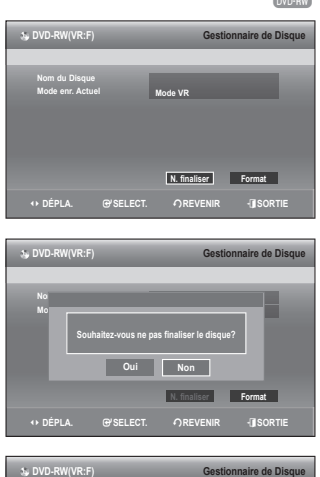

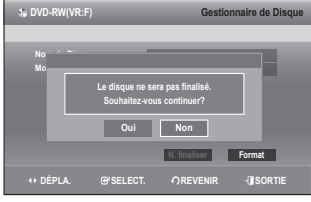

Un DVD-RW peut être finalisé ou non finalisé en mode vidéo.

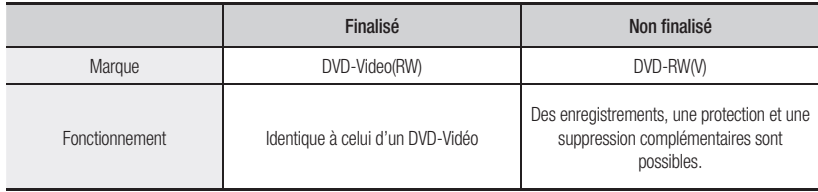

Un DVD-RW peut être finalisé ou non finalisé en mode VR.

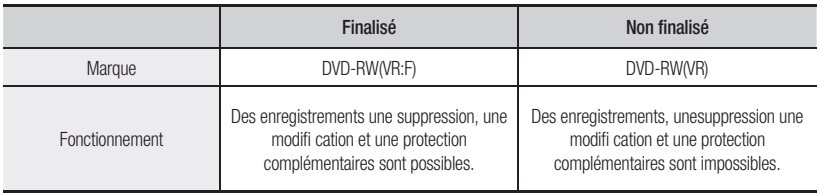

 $\odot$ 

# fiche technique

## **DÉPANNAGE**

Si votre appareil connaît des dysfonctionnements, passez en revue les points de contrôle avant de contacter un centre de service après-vente agréé Samsung.

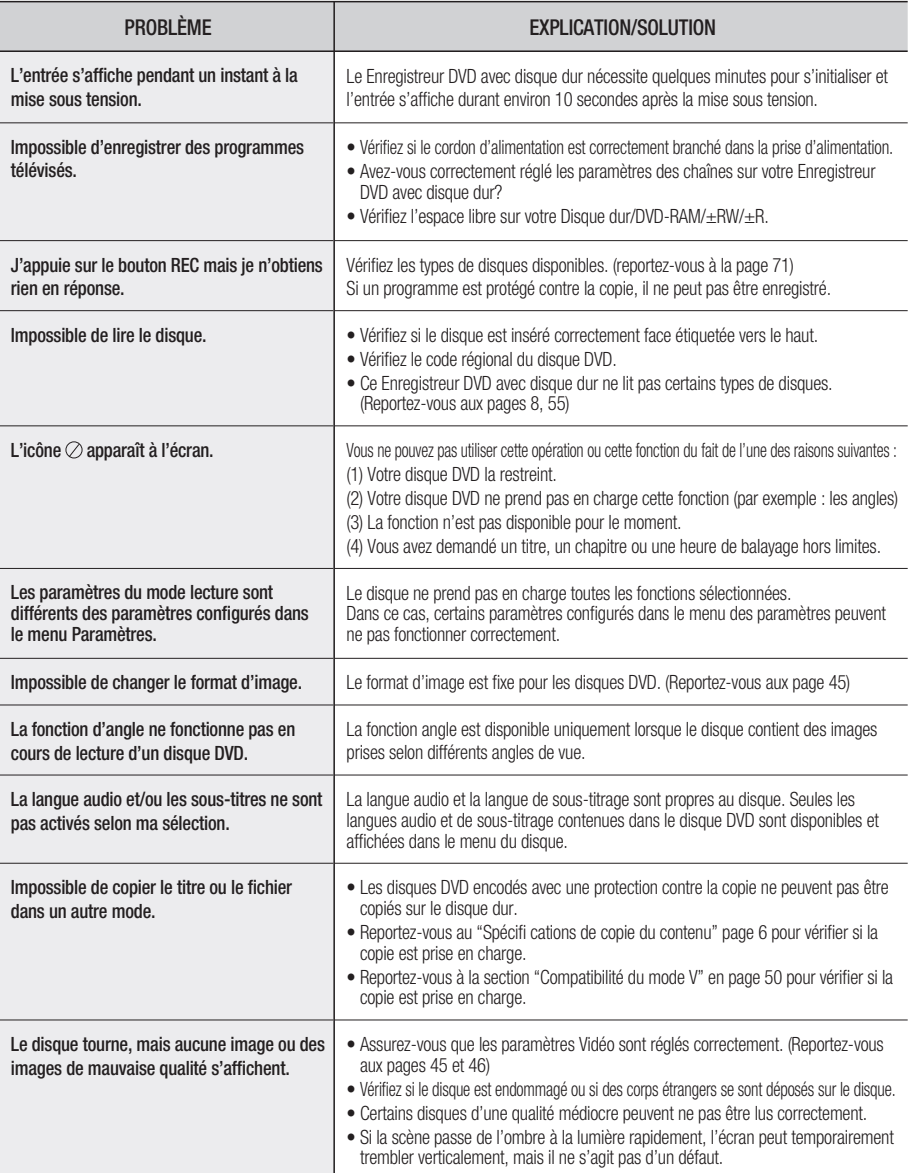

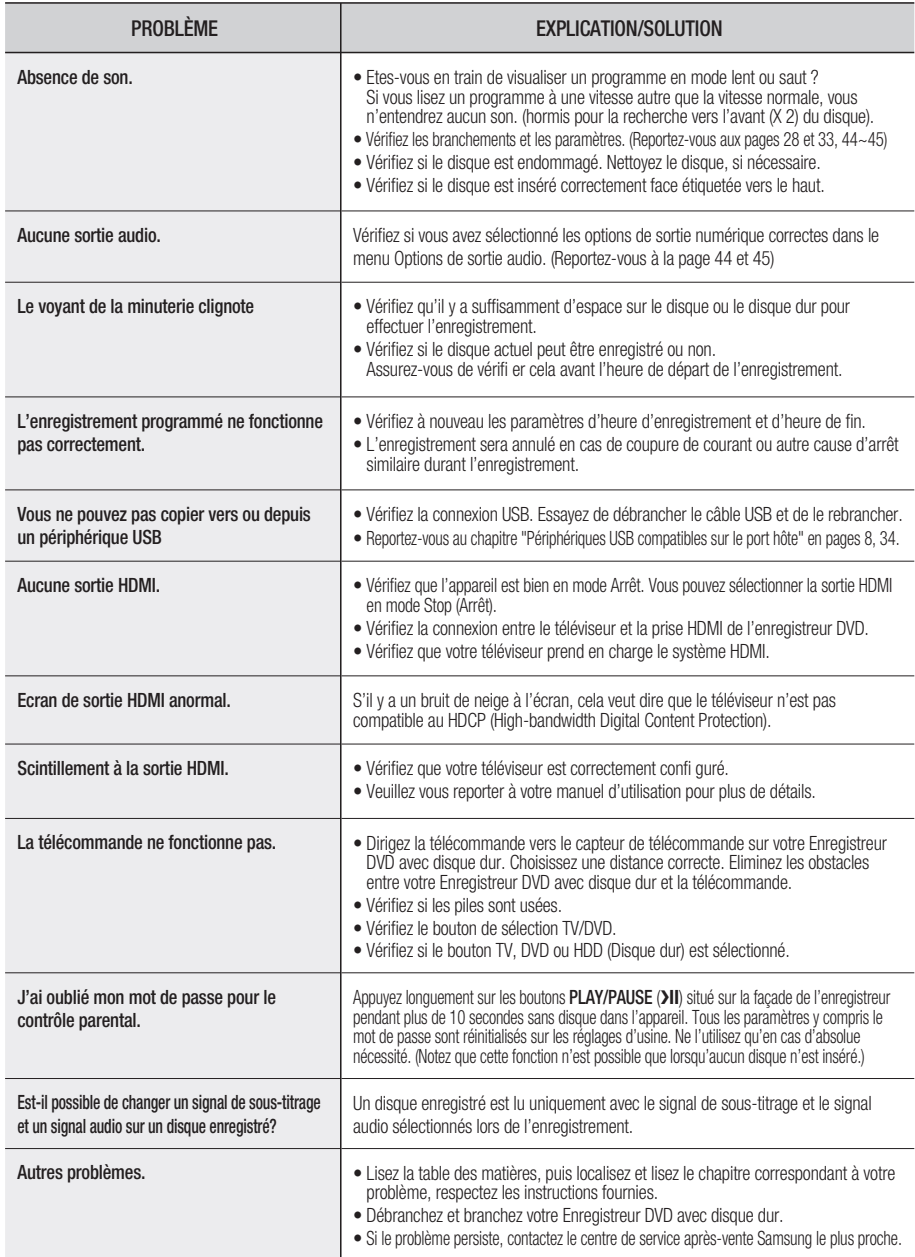

## annexes

## **CARACTÉRISTIQUES**

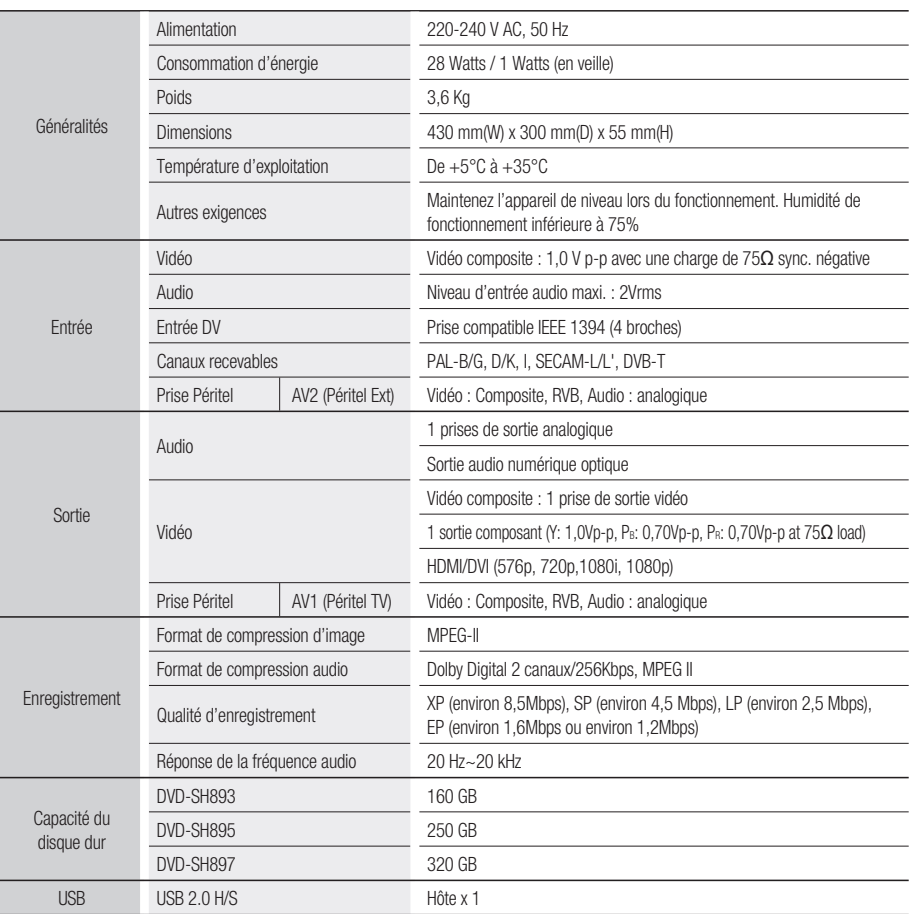

#### **Sortie audio**

Pour les disques DVD, des signaux audio enregistrés à une fréquence d'échantillonnage de 96 kHz sont convertis et transmis vers une sortie numérique à 48 kHz.

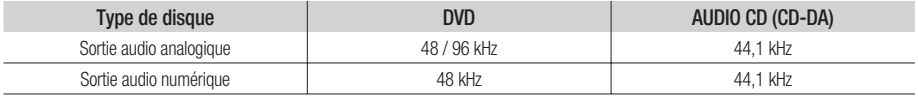
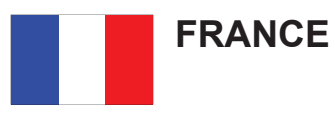

#### Cher Client,

Nous vous remercions d'avoir acheté un produit SAMSUNG.Au cas où vous auriez besoin de notre service après-vente, nous vous invitons à retourner ce produit au revendeur qui en a effectué la vente. Si vous avez un problème, n'hésitez pas à nous contacter à l'adresse suivante:

#### **Samsung Service Consommateurs 66 rue des Vanesses BP 50116 - Villepinte - 95950 ROISSY cedex France TEL : 01 48 63 00 00 Fax : 01 48 63 06 38**

#### ■ GARANTIE

Sans préjudice de la garantie légale du fabricant ou du vendeur conformément à l'article 1641 du Code Civil, la société SAMSUNG applique les garanties suivantes:

Par la présente carte, SAMSUNG ELECTRONICS FRANCE garantit que ce produit est exempt de défaut de matière et de fabrication existant lors de l'acquisition par le client chez un distributeur pour un délai d'un an (pièces et main d'oeuvre), pour les appareils audio, vidéo, télévision et micro ondes. La période de garantie commence le jour de l'achat de l'appareil. Elle n'est en aucun cas prolongée par l'échange de l'appareil. Si ce produit s' avère défectueux pendant la période de garantie en raison de matière ou de fabrication incorrecte, le distributeur prendra en charge le produit ou à défaut SAMSUNG ELECTRONICS FRANCE dans les conditions exposées ci-après.Les filiales de SAMSUNG ELECTRONICS CORPS. ainsi que ses distributeurs et les stations techniques agréées des autres états membres de l'UE honoreront aussi cette garantie selon les termes et conditions en vigueur dans le pays où est demandé la réparation.

#### ■ CONDITIONS DE GARANTIE

- 1. La garantie sera seulement assurée si la facture d'achat et la carte de garantie remises au consommateur par le distributeur sont présentées et si elles mentionnent:
	- a) Le nom de l'acheteur,
	- b) Le nom, l'adresse et le cachet du distributeur,
	- c) Le nom du modèle et le numéro de série du produit acquis
	- d) La date d'acquisition de ce produit.
- 2. SAMSUNG ELECTRONICS FRANCE se réserve le droit de refuser la garantie si tout ou partie de ces mentions a été enlevé ou modifié après l'acquisition du produit par le client chez le distributeur.
- 3. Ce produit ne sera jamais considéré comme défectueux en matière ou en fabrication s'il doit être adapté, changé ou réglé afin d'être conforme aux standards techniques ou de sécurité nationaux ou locaux en vigueur dans tout autre pays que celui pour lequel il a été fabriqué à l'origine.Cette garantie ne s'applique pas: a) À ces adaptations, changements ou réglages qu'ils soient exécutés de facon correcte ou pas, b) Aux dommages qui en résulteraient.
- 4. Cette garantie ne couvre pas les cas suivants:
	- A. Les contrôles périodiques, l'entretien, la réparation et le remplacement de pièces par suite d'usure normale;
	- B. Les frais et les risques de transport directs ou indirects à la mise en oeuvre de la garantie de ce produit;
- C. Le dommage du produit résultant:
	- 1) D'abus et de mauvais usage, en particulier mais non de facon exclusive à:
		- a. La négligence ou faute d'utilisateur (utilisation contraire aux instructions ou non prévue, fausse manoeuvre, chute, cassure, félure accidentelle), etc.
		- b. L'installation ou l'utilisation de ce produit en contradiction avec les standards techniques ou de sécurité en vigueur dans le pays où le produit est utilisé;
	- 2) De réparations faites par les réparateurs non agréés;
	- 3) D'accidents, de cas de force majeure ou de toute autre cause hors du controle de SAMSUNG ECTRONICS FRANCE, en particulier mais non de facon exclusive : la foudre, l'inondation, l'incendie, les troubles publics, des piles qui ont coulé, une mauvaise ventilation, etc....
- 5. Cette garantie ne limite aucunement les droits statutaires du client sous les lois nationales en vigueur.Faute de lois nationales en vigueur, cette garantie ou son application dans la C.E.E. sera l'unique et exclusif recours légal du client et ni SAMSUNG ELECTRONICS CORP., ni ses filiales ne seront tenus pour responsables des dommages directs ou indirects résultant d'une infraction aux conditions de garantie ci-dessus.
- This product uses parts of the software from the Independent JPEG Group.
- This product uses some software programs which are distributed under the GPL/LGPL license. Accordingly, the following GPL and LGPL software source codes that have been used in this product can be provided after asking to vdswmanager@samsung.com. GPL software: Linux Kernel, Busybox, Binutilis LGPL software: Glibc

# **The GNU General Public License (GPL)**

### **Version 2, June 1991**

Copyright (C) 1989, 1991 Free Software Foundation, Inc.59 Temple Place, Suite 330, Boston, MA 02111-1307 USA

Everyone is permitted to copy and distribute verbatim copiesof this license document, but changing it is not allowed.

#### **Preamble**

The licenses for most software are designed to take away your freedom to share and change it. By contrast, the GNU General Public License is intended to guarantee your freedom to share and change free software--to make sure the software is free for all its users. This General Public License applies to most of the Free Software Foundation's software and to any other program whose authors commit to using it. (Some other Free Software Foundation software is covered by the GNU Library General Public License instead.) You can apply it to your programs, too.

When we speak of free software, we are referring to freedom, not price. Our General Public Licenses are designed to make sure that you have the freedom to distribute copies of free software (and charge for this service if you wish), that you receive source code or can get it if you want it, that you can change the software or use pieces of it in new free programs; and th at you know you can do these things.

To protect your rights, we need to make restrictions that forbid anyone to deny you these rights or to ask you to surrender the rights. These restrictions translate to certain responsibilities for you if you distribute copies of the software, or if you modify it.

For example, if you distribute copies of such a program, whether gratis or for a fee, you must give the recipients all the rights that you have. You must make sure that they, too, receive or can get the source code. And you must show them these terms so they know their rights.

We protect your rights with two steps: (1) copyright the software, and (2) offer you this license which gives you legal permission to copy, distribute and/or modify the software.

Also, for each author's protection and ours, we want to make certain that everyone understands that there is no warranty for this free software. If the software is modified by someone else and passed on, we want its recipients to know that what they have is not the original, so that any problems introduced by others will not reflect on the original authors' reputations.

Finally, any free program is threatened constantly by software patents. We wish to avoid the danger that redistributors of a free program will individually obtain patent licenses, in effect making the program proprietary. To prevent this, we have made it clear that any patent must be licensed for everyone's free use or not licensed at all.

The precise terms and conditions for copying, distribution and modification follow.

#### **TERMS AND CONDITIONS FOR COPYING, DISTRIBUTION AND MODIFICATION**

**0.** This License applies to any program or other work which contains a notice placed by the copyright holder saying it may be distributed under the terms of this General Public License. The "Program", below, refers to any such program or work, and a "work based on the Program" means either the Program or any derivative work under copyright law: that is to say, a work containing the Program or a portion of it, either verbatim or with modifications and/or translated into another language. (Hereinafter, translation is included without limitation in the term "modification".) Each licensee is addressed as "you".

Activities other than copying, distribution and modification are not covered by this License; they are outside its scope. The act of running the Program is not restricted, and the output from the Program is covered only if its contents constitute a work based on the Program (independent of having been made by running the Program). Whether that is true depends on what the Program does.

**1.** You may copy and distribute verbatim copies of the Program's source code as you receive it, in any medium, provided that you conspicuously and appropriately publish on each copy an appropriate copyright notice and disclaimer of warranty; keep intact all the notices that refer to this License and to the absence of any warranty; and give any other recipients of the Program a copy of this License along with the Program.

You may charge a fee for the physical act of transferring a copy, and you may at your option offer warranty protection in exchange for a fee.

**2.** You may modify your copy or copies of the Program or any portion of it, thus forming a work based on the Program, and copy and distribute such modifications or work under the terms of Section 1 above, provided that you also meet all of these conditions:

a) You must cause the modified files to carry prominent notices stating that you changed the files and the date of any change.

b) You must cause any work that you distribute or publish, that in whole or in part contains or is derived from the Program or any part thereof, to be licensed as a whole at no charge to all third parties under the terms of this License.

c) If the modified program normally reads commands interactively when run, you must cause it, when started running for such interactive use in the most ordinary way, to print or display an announcement including an appropriate copyright notice and a notice that there is no warranty (or else, saying that you provide a warranty) and that users may redistribute the program under these conditions, and telling the user how to view a copy of this License. (Exception: if the Program itself is interactive but does not normally print such an announcement, your work based on the Program is not required to print an announcement.)

These requirements apply to the modified work as a whole. If identifiable sections of that work are not derived from the Program, and can be reasonably considered independent and separate works in themselves, then this License, and its terms, do not apply to those sections when you distribute them as separate works. But when you distribute the same sections as part of a whole which is a work based on the Program, the distribution of the whole must be on the terms of this License, whose permissions for other licensees extend to the entire whole, and thus to each and every part regardless of who wrote it.

Thus, it is not the intent of this section to claim rights or contest your rights to work written entirely by you; rather, the intent is to exercise the right to control the distribution of derivative or collective works based on the Program.

In addition, mere aggregation of another work not based on the Program with the Program (or with a work based on the Program) on a volume of a storage or distribution medium does not bring the other work under the scope of this License.

**3.** You may copy and distribute the Program (or a work based on it, under Section 2) in object code or executable form under the terms of Sections 1 and 2 above provided that you also do one of the following:

a) Accompany it with the complete corresponding machine-readable source code, which must be distributed under the terms of Sections 1 and 2 above on a medium customarily used for software interchange; or,

b) Accompany it with a written offer, valid for at least three years, to give any third party, for a charge no more than your cost of physically performing source distribution, a complete machine-readable copy of the corresponding source code, to be distributed under the terms of Sections 1 and 2 above on a medium customarily used for software interchange; or,

c) Accompany it with the information you received as to the offer to distribute corresponding source code. (This alternative is allowed only for noncommercial distribution and only if you received the program in object code or executable form with such an offer, in accord with Subsection b above.)

The source code for a work means the preferred form of the work for making modifications to it. For an executable work, complete source code means all the source code for all modules it contains, plus any associated interface definition files, plus the scripts used to control compilation and installation of the executable. However, as a special exception, the source code distributed need not include anything that is normally distributed (in either source or binary form) with the major components (compiler, kernel, and so on) of the operating system on which the executable runs, unless that component itself accompanies the executable.

If distribution of executable or object code is made by offering access to copy from a designated place, then offering equivalent access to copy the source code from the same place counts as distribution of the source code, even though third parties are not compelled to copy the source along with the object code.

**4.** You may not copy, modify, sublicense, or distribute the Program except as expressly provided under this License. Any attempt otherwise to copy, modify, sublicense or distribute the Program is void, and will automatically terminate your rights under this License. However, parties who have received copies, or rights, from you under this License will not have their licenses terminated so long as such parties remain in full compliance.

**5.** You are not required to accept this License, since you have not signed it. However, nothing else grants you permission to modify or distribute the Program or its derivative works. These actions are prohibited by law if you do not accept this License. Therefore, by modifying or distributing the Program (or any work based on the Program), you indicate your acceptance of this License to do so, and all its terms and conditions for copying, distributing or modifying the Program or works based on it.

**6.** Each time you redistribute the Program (or any work based on the Program), the recipient automatically receives a license from the original licensor to copy, distribute or modify the Program subject to these terms and conditions. You may not impose any further restrictions on the recipients' exercise of the rights granted herein. You are not responsible for enforcing compliance by third parties to this License.

**7.** If, as a consequence of a court judgment or allegation of patent infringement or for any other reason (not limited to patent issues), conditions are imposed on you (whether by court order, agreement or otherwise) that contradict the conditions of this License, they do not excuse you from the conditions of this License. If you cannot distribute so as to satisfy simultaneously your obligations under this License and any other pertinent obligations, then as a consequence you may not distribute the Program at all. For example, if a patent license would not permit royalty-free redistribution of the Program by all those who receive copies directly or indirectly through you, then the only way you could satisfy both it and this License would be to refrain entirely from distribution of the Program.

If any portion of this section is held invalid or unenforceable under any particular circumstance, the balance of the section is intended to apply and the section as a whole is intended to apply in other circumstances.

It is not the purpose of this section to induce you to infringe any patents or other property right claims or to contest validity of any such claims; this section has the sole purpose of protecting the integrity of the free software distribution system, which is implemented by public license practices. Many people have made generous contributions to the wide range of software distributed through that system in reliance on consistent application of that system; it is up to the author/donor to decide if he or she is willing to distribute software through any other system and a licensee cannot impose that choice.

This section is intended to make thoroughly clear what is believed to be a consequence of the rest of this License.

**8.** If the distribution and/or use of the Program is restricted in certain countries either by patents or by copyrighted interfaces, the original copyright holder who places the Program under this License may add an explicit geographical distribution limitation excluding those countries, so that distribution is permitted only in or among countries not thus excluded. In such case, this License incorporates the limitation as if written in the body of this License.

**9.** The Free Software Foundation may publish revised and/or new versions of the General Public License from time to time. Such new versions will be similar in spirit to the present version, but may differ in detail to address new problems or concerns.

Each version is given a distinguishing version number. If the Program specifies a version number of this License which applies to it and "any later version", you have the option of following the terms and conditions either of that version or of any later version published by the Free Software Foundation. If the Program does not specify a version number of this License, you may choose any version ever published by the Free Software

#### Foundation.

**10.** If you wish to incorporate parts of the Program into other free programs whose distribution conditions are different, write to the author to ask for permission. For software which is copyrighted by the Free Software Foundation, write to the Free Software Foundation; we sometimes make exceptions for this. Our decision will be guided by the two goals of preserving the free status of all derivatives of our free software and of promoting

the sharing and reuse of software generally.

#### **NO WARRANTY**

11. BECAUSE THE PROGRAM IS LICENSED FREE OF CHARGE, THERE IS NO WARRANTY FOR THE PROGRAM, TO THE EXTENT PERMITTED BY APPLICABLE LAW. EXCEPT WHEN OTHERWISE STATED IN WRITING THE COPYRIGHT HOLDERS AND/OR OTHER PARTIES PROVIDE THE PROGRAM "AS IS" WITHOUT WARRANTY OF ANY KIND, EITHER EXPRESSED OR IMPLIED, INCLUDING, BUT NOT LIMITED TO, THE IMPLIED WARRANTIES OF MERCHANTABILITY AND FITNESS FOR A PARTICULAR PURPOSE. THE ENTIRE RISK AS TO THE QUALITY AND PERFORMANCE OF THE PROGRAM IS WITH YOU. SHOULD THE PROGRAM PROVE DEFECTIVE, YOU ASSUME THE COST OF ALL NECESSARY SERVICING, REPAIR OR CORRECTION.

12. IN NO EVENT UNLESS REQUIRED BY APPLICABLE LAW OR AGREED TO IN WRITING WILL ANY COPYRIGHT HOLDER, OR ANY OTHER PARTY WHO MAY MODIFY AND/OR REDISTRIBUTE THE PROGRAM AS PERMITTED ABOVE, BE LIABLE TO YOU FOR DAMAGES, INCLUDING ANY GENERAL, SPECIAL, INCIDENTAL OR CONSEQUENTIAL DAMAGES ARISING OUT OF THE USE OR INABILITY TO USE THE PROGRAM (INCLUDING BUT NOT LIMITED TO LOSS OF DATA OR DATA BEING RENDERED INACCURATE OR LOSSES SUSTAINED BY YOU OR THIRD PARTIES OR A FAILURE OF THE PROGRAM TO OPERATE WITH ANY OTHER PROGRAMS), EVEN IF SUCH HOLDER OR OTHER PARTY HAS BEEN ADVISED OF THE POSSIBILITY OF SUCH DAMAGES. END OF TERMS AND CONDITIONS

#### **How to Apply These Terms to Your New Programs**

If you develop a new program, and you want it to be of the greatest possible use to the public, the best way to achieve this is to make it free software which everyone can redistribute and change under these terms.

To do so, attach the following notices to the program. It is safest to attach them to the start of each source file to most effectively convey the exclusion of warranty; and each file should have at least the "copyright" line and a pointer to where the full notice is found.

One line to give the program's name and a brief idea of what it does.

Copyright (C) <year> <name of author>

This program is free software; you can redistribute it and/or modify it under the terms of the GNU General Public License as published by the Free Software Foundation; either version 2 of the License, or (at your option) any later version.

This program is distributed in the hope that it will be useful, but WITHOUT ANY WARRANTY; without even the implied warranty of MERCHANTABILITY or FITNESS FOR A PARTICULAR PURPOSE. See the GNU General Public License for more details.

You should have received a copy of the GNU General Public License along with this program; if not, write to the Free Software Foundation, Inc., 59 Temple Place, Suite 330, Boston, MA 02111-1307 USA

Also add information on how to contact you by electronic and paper mail.

If the program is interactive, make it output a short notice like this when it starts in an interactive mode:

Gnomovision version 69, Copyright (C) year name of author Gnomovision comes with ABSOLUTELY NO WARRANTY; for details type `show w'. This is free software, and you are welcome to redistribute it under certain conditions; type `show c' for details.

The hypothetical commands `show w' and `show c' should show the appropriate parts of the General Public License. Of course, the commands you use may be called something other than `show w' and `show c'; they could even be mouse-clicks or menu items--whatever suits your program.

You should also get your employer (if you work as a programmer) or your school, if any, to sign a "copyright disclaimer" for the program, if necessary. Here is a sample; alter the names:

Yoyodyne, Inc., hereby disclaims all copyright interest in the program `Gnomovision' (which makes passes at compilers) written by James Hacker.

signature of Ty Coon, 1 April 1989 Ty Coon, President of Vice

This General Public License does not permit incorporating your program into proprietary programs. If your program is a subroutine library, you may consider it more useful to permit linking proprietary applications with the library. If this is what you want to do, use the GNU Library General Public License instead of this License.

# **GNU Lesser General Public License (LGPL)**

#### Version 2.1, February 1999

Copyright (C) 1991, 1999 Free Software Foundation, Inc. 59 Temple Place, Suite 330, Boston, MA 02111-1307 USA Everyone is permitted to copy and distribute verbatim copies of this license document, but changing it is not allowed.

[This is the first released version of the Lesser GPL. It also counts as the successor of the GNU Library Public License, version 2, hence the version number 2.1.]

#### **Preamble**

The licenses for most software are designed to take away your freedom to share and change it. By contrast, the GNU General Public Licenses are intended to guarantee your freedom to share and change free software--to make sure the software is free for all its users.

This license, the Lesser General Public License, applies to some specially designated software packages--typically libraries--of the Free Software Foundation and other authors who decide to use it. You can use it too, but we suggest you first think carefully about whether this license or the ordinary General Public License is the better strategy to use in any particular case, based on the explanations below.

When we speak of free software, we are referring to freedom of use, not price. Our General Public Licenses are designed to make sure that you have the freedom to distribute copies of free software (and charge for this service if you wish); that you receive source code or can get it if you want it; that you can change the software and use pieces of it in new free programs; and that you are informed that you can do these things.

To protect your rights, we need to make restrictions that forbid distributors to deny you these rights or to ask you to surrender these rights. These restrictions translate to certain responsibilities for you if you distribute copies of the library or if you modify it.

For example, if you distribute copies of the library, whether gratis or for a fee, you must give the recipients all the rights that we gave you. You must make sure that they, too, receive or can get the source code. If you link other code with the library, you must provide complete object files to the recipients, so that they can relink them with the library after making changes to the library and recompiling it. And you must show them these terms so they know their rights.

We protect your rights with a two-step method: (1) we copyright the library, and (2) we offer you this license, which gives you legal permission to copy, distribute and/or modify the library.

To protect each distributor, we want to make it very clear that there is no warranty for the free library. Also, if the library is modified by someone else and passed on, the recipients should know that what they have is not the original version, so that the original author's reputation will not be affected by problems that might be introduced by others.

Finally, software patents pose a constant threat to the existence of any free program. We wish to make sure that a company cannot effectively restrict the users of a free program by obtaining a restrictive license from a patent holder. Therefore, we insist that any patent license obtained for a version of the library must be consistent with the full freedom of use specified in this license.

Most GNU software, including some libraries, is covered by the ordinary GNU General Public License. This license, the GNU Lesser General Public License, applies to certain designated libraries, and is quite different from the ordinary General Public License. We use this license for certain libraries in order to permit linking those libraries into non-free programs.

When a program is linked with a library, whether statically or using a shared library, the combination of the two is legally speaking a combined work, a derivative of the original library. The ordinary General Public License therefore permits such linking only if the entire combination fits its criteria of freedom.

The Lesser General Public License permits more lax criteria for linking other code with the library.

We call this license the "Lesser" General Public License because it does Less to protect the user's freedom than the ordinary General Public License. It also provides other free software developers Less of an advantage over competing non-free programs. These disadvantages are the reason we use the ordinary General Public License for many libraries. However, the Lesser license provides advantages in certain special circumstances.

For example, on rare occasions, there may be a special need to encourage the widest possible use of a certain library, so that it becomes a de-facto standard. To achieve this, non-free programs must be allowed to use the library. A more frequent case is that a free library does the same job as widely used non-free libraries. In this case, there is little to gain by limiting the free library to free software only, so we use the Lesser General Public License.

In other cases, permission to use a particular library in non-free programs enables a greater number of people to use a large body of free software. For example, permission to use the GNU C Library in non-free programs enables many more people to use the whole GNU operating system, as well as its variant, the GNU/Linux operating system.

Although the Lesser General Public License is Less protective of the users' freedom, it does ensure that the user of a program that is linked with the Library has the freedom and the wherewithal to run that program using a modified version of the Library.

The precise terms and conditions for copying, distribution and modification follow. Pay close attention to the difference between a "work based on the library" and a "work that uses the library". The former contains code derived from the library, whereas the latter must be combined with the library in order to run.

#### **TERMS AND CONDITIONS FOR COPYING, DISTRIBUTION AND MODIFICATION**

0. This License Agreement applies to any software library or other program which contains a notice placed by the copyright holder or other authorized party saying it may be distributed under the terms of this Lesser General Public License (also called "this License"). Each licensee is addressed as "you".

A "library" means a collection of software functions and/or data prepared so as to be conveniently linked with application programs (which use some of those functions and data) to form executables.

The "Library", below, refers to any such software library or work which has been distributed under these terms. A "work based on the Library" means either the Library or any derivative work under copyright law: that is to say, a work containing the Library or a portion of it, either verbatim or with modifications and/ or translated straightforwardly into another language. (Hereinafter, translation is included without limitation in the term "modification".)

"Source code" for a work means the preferred form of the work for making modifications to it. For a library, complete source code means all the source code for all modules it contains, plus any associated interface definition files, plus the scripts used to control compilation and installation of the library.

Activities other than copying, distribution and modification are not covered by this License; they are outside its scope. The act of running a program using the Library is not restricted, and output from such a program is covered only if its contents constitute a work based on the Library (independent of the use of the Library in a tool for writing it). Whether that is true depends on what the Library does and what the program that uses the Library does.

**1.** You may copy and distribute verbatim copies of the Library's complete source code as you receive it, in any medium, provided that you conspicuously and appropriately publish on each copy an appropriate copyright notice and disclaimer of warranty; keep intact all the notices that refer to this License and to the absence of any warranty; and distribute a copy of this License along with the Library.

You may charge a fee for the physical act of transferring a copy, and you may at your option offer warranty protection in exchange for a fee.

**2.** You may modify your copy or copies of the Library or any portion of it, thus forming a work based on the Library, and copy and distribute such modifications or work under the terms of Section 1 above, provided that you also meet all of these conditions:

a) The modified work must itself be a software library.

b) You must cause the files modified to carry prominent notices stating that you changed the files and the date of any change.

c) You must cause the whole of the work to be licensed at no charge to all third parties under the terms of this License.

d) If a facility in the modified Library refers to a function or a table of data to be supplied by an application program that uses the facility, other than as an argument passed when the facility is invoked, then you must make a good faith effort to ensure that, in the event an application does not supply such function or table, the facility still operates, and performs whatever part of its purpose remains meaningful.

(For example, a function in a library to compute square roots has a purpose that is entirely well-defined independent of the application. Therefore, Subsection 2d requires that any application-supplied function or table used by this function must be optional: if the application does not supply it, the square root function must still compute square roots.)

These requirements apply to the modified work as a whole. If identifiable sections of that work are not derived from the Library, and can be reasonably considered independent and separate works in themselves, then this License, and its terms, do not apply to those sections when you distribute them as separate works. But when you distribute the same sections as part of a whole which is a work based on the Library, the distribution of the whole must be on the terms of this License, whose permissions for other licensees extend to the entire whole, and thus to each and every part regardless of who wrote it.

Thus, it is not the intent of this section to claim rights or contest your rights to work written entirely by you; rather, the intent is to exercise the right to control the distribution of derivative or collective works based on the Library.

In addition, mere aggregation of another work not based on the Library with the Library (or with a work based on the Library) on a volume of a storage or distribution medium does not bring the other work under the scope of this License.

**3.** You may opt to apply the terms of the ordinary GNU General Public License instead of this License to a given copy of the Library. To do this, you must alter all the notices that refer to this License, so that they refer to the ordinary GNU General Public License, version 2, instead of to this License. (If a newer version than version 2 of the ordinary GNU General Public License has appeared, then you can specify that version instead if you wish.) Do not make any other change in these notices.

Once this change is made in a given copy, it is irreversible for that copy, so the ordinary GNU General Public License applies to all subsequent copies and derivative works made from that copy.

This option is useful when you wish to copy part of the code of the Library into a program that is not a library.

**4.** You may copy and distribute the Library (or a portion or derivative of it, under Section 2) in object code or executable form under the terms of Sections 1 and 2 above provided that you accompany it with the complete corresponding machine-readable source code, which must be distributed under the terms of Sections 1 and 2 above on a medium customarily used for software interchange.

If distribution of object code is made by offering access to copy from a designated place, then offering equivalent access to copy the source code from the same place satisfies the requirement to distribute the source code, even though third parties are not compelled to copy the source along with the object code.

5. A program that contains no derivative of any portion of the Library, but is designed to work with the Library by being compiled or linked with it, is called a "work that uses the Library". Such a work, in isolation, is not a derivative work of the Library, and therefore falls outside the scope of this License.

However, linking a "work that uses the Library" with the Library creates an executable that is a derivative of the Library (because it contains portions of the Library), rather than a "work that uses the library". The executable is therefore covered by this License. Section 6 states terms for distribution of such executables.

When a "work that uses the Library" uses material from a header file that is part of the Library, the object code for the work may be a derivative work of the Library even though the source code is not. Whether this is true is especially significant if the work can be linked without the Library, or if the work is itself a library. The threshold for this to be true is not precisely defined by law.

If such an object file uses only numerical parameters, data structure layouts and accessors, and small macros and small inline functions (ten lines or less in length), then the use of the object file is unrestricted, regardless of whether it is legally a derivative work. (Executables containing this object code plus portions of the Library will still fall under Section 6.)

Otherwise, if the work is a derivative of the Library, you may distribute the object code for the work under the terms of Section 6. Any executables containing that work also fall under Section 6, whether or not they are linked directly with the Library itself.

**6.** As an exception to the Sections above, you may also combine or link a "work that uses the Library" with the Library to produce a work containing portions of the Library, and distribute that work under terms of your choice, provided that the terms permit modification of the work for the customer's own use and reverse engineering for debugging such modifications.

You must give prominent notice with each copy of the work that the Library is used in it and that the Library and its use are covered by this License. You must supply a copy of this License. If the work during execution displays copyright notices, you must include the copyright notice for the Library among them, as well as a reference directing the user to the copy of this License. Also, you must do one of these things:

a) Accompany the work with the complete corresponding machine-readable source code for the Library including whatever changes were used in the work (which must be distributed under Sections 1 and 2 above); and, if the work is an executable linked with the Library, with the complete machinereadable "work that uses the Library", as object code and/or source code, so that the user can modify the Library and then relink to produce a modified executable containing the modified Library. (It is understood that the user who changes the contents of definitions files in the Library will not necessarily be able to recompile the application to use the modified definitions.)

b) Use a suitable shared library mechanism for linking with the Library. A suitable mechanism is one that (1) uses at run time a copy of the library already present on the user's computer system, rather than copying library functions into the executable, and (2) will operate properly with a modified version of the library, if the user installs one, as long as the modified version is interface-compatible with the version that the work was made with.

c) Accompany the work with a written offer, valid for at least three years, to give the same user the materials specified in Subsection 6a, above, for a charge no more than the cost of performing this distribution.

d) If distribution of the work is made by offering access to copy from a designated place, offer equivalent access to copy the above specified materials from the same place.

e) Verify that the user has already received a copy of these materials or that you have already sent this user a copy.

For an executable, the required form of the "work that uses the Library" must include any data and utility programs needed for reproducing the executable from it. However, as a special exception, the materials to be distributed need not include anything that is normally distributed (in either source or binary form) with the major components (compiler, kernel, and so on) of the operating system on which the executable runs, unless that component itself accompanies the executable.

It may happen that this requirement contradicts the license restrictions of other proprietary libraries that do not normally accompany the operating system.

Such a contradiction means you cannot use both them and the Library together in an executable that you distribute.

**7.** You may place library facilities that are a work based on the Library side-by-side in a single library together with other library facilities not covered by this License, and distribute such a combined library, provided that the separate distribution of the work based on the Library and of the other library facilities is otherwise permitted, and provided that you do these two things:

a) Accompany the combined library with a copy of the same work based on the Library, uncombined with any other library facilities. This must be distributed under the terms of the Sections above.

b) Give prominent notice with the combined library of the fact that part of it is a work based on the Library, and explaining where to find the accompanying uncombined form of the same work.

**8.** You may not copy, modify, sublicense, link with, or distribute the Library except as expressly provided under this License. Any attempt otherwise to copy, modify, sublicense, link with, or distribute the Library is void, and will automatically terminate your rights under this License. However, parties who have received copies, or rights, from you under this License will not have their licenses terminated so long as such parties remain in full compliance.

**9.** You are not required to accept this License, since you have not signed it. However, nothing else grants you permission to modify or distribute the Library or its derivative works. These actions are prohibited by law if you do not accept this License. Therefore, by modifying or distributing the Library (or any work based on the Library), you indicate your acceptance of this License to do so, and all its terms and conditions for copying, distributing or modifying the Library or works based on it.

**10.** Each time you redistribute the Library (or any work based on the Library), the recipient automatically receives a license from the original licensor to copy, distribute, link with or modify the Library subject to these terms and conditions. You may not impose any further restrictions on the recipients' exercise of the rights granted herein. You are not responsible for enforcing compliance by third parties with this License.

**11.** If, as a consequence of a court judgment or allegation of patent infringement or for any other reason (not limited to patent issues), conditions are imposed on you (whether by court order, agreement or otherwise) that contradict the conditions of this License, they do not excuse you from the conditions of this License. If you cannot distribute so as to satisfy simultaneously your obligations under this License and any other pertinent obligations, then as a consequence you may not distribute the Library at all. For example, if a patent license would not permit royalty-free redistribution of the Library by all those who receive copies directly or indirectly through you, then the only way you could satisfy both it and this

License would be to refrain entirely from distribution of the Library.

If any portion of this section is held invalid or unenforceable under any particular circumstance, the balance of the section is intended to apply, and the section as a whole is intended to apply in other circumstances.

It is not the purpose of this section to induce you to infringe any patents or other property right claims or to contest validity of any such claims; this section has the sole purpose of protecting the integrity of the free software distribution system which is implemented by public license practices. Many people have made generous contributions to the wide range of software distributed through that system in reliance on consistent application of that system; it is up to the author/donor to decide if he or she is willing to distribute software through any other system and a licensee cannot impose that choice.

This section is intended to make thoroughly clear what is believed to be a consequence of the rest of this License.

**12.** If the distribution and/or use of the Library is restricted in certain countries either by patents or by copyrighted interfaces, the original copyright holder who places the Library under this License may add an explicit geographical distribution limitation excluding those countries, so that distribution is permitted only in or among countries not thus excluded. In such case, this License incorporates the limitation as if written in the body of this License.

**13.** The Free Software Foundation may publish revised and/or new versions of the Lesser General Public License from time to time. Such new versions will be similar in spirit to the present version, but may differ in detail to address new problems or concerns.

Each version is given a distinguishing version number. If the Library specifies a version number of this License which applies to it and "any later version", you have the option of following the terms and conditions either of that version or of any later version published by the Free Software Foundation. If the Library does not specify a license version number, you may choose any version ever published by the Free Software Foundation.

**14.** If you wish to incorporate parts of the Library into other free programs whose distribution conditions are incompatible with these, write to the author to ask for permission. For software which is copyrighted by the Free Software Foundation, write to the Free Software Foundation; we sometimes make exceptions for this. Our decision will be quided by the two goals of preserving the free status of all derivatives of our free software and of promoting the sharing and reuse of software generally.

#### **NO WARRANTY**

**15.** BECAUSE THE LIBRARY IS LICENSED FREE OF CHARGE, THERE IS NO WARRANTY FOR THE LIBRARY, TO THE EXTENT PERMITTED BY APPLICABLE LAW. EXCEPT WHEN OTHERWISE STATED IN WRITING THE COPYRIGHT HOLDERS AND/OR OTHER PARTIES PROVIDE THE LIBRARY "AS IS" WITHOUT WARRANTY OF ANY KIND, EITHER EXPRESSED OR IMPLIED, INCLUDING, BUT NOT LIMITED TO, THE IMPLIED WARRANTIES OF MERCHANTABILITY AND FITNESS FOR A PARTICULAR PURPOSE. THE ENTIRE RISK AS TO THE QUALITY AND PERFORMANCE OF THE LIBRARY IS WITH YOU. SHOULD THE LIBRARY PROVE DEFECTIVE, YOU ASSUME THE COST OF ALL NECESSARY SERVICING, REPAIR OR CORRECTION.

**16.** IN NO EVENT UNLESS REQUIRED BY APPLICABLE LAW OR AGREED TO IN WRITING WILL ANY COPYRIGHT HOLDER, OR ANY OTHER PARTY WHO MAY MODIFY AND/OR REDISTRIBUTE THE LIBRARY AS PERMITTED ABOVE, BE LIABLE TO YOU FOR DAMAGES, INCLUDING ANY GENERAL, SPECIAL, INCIDENTAL OR CONSEQUENTIAL DAMAGES ARISING OUT OF THE USE OR INABILITY TO USE THE LIBRARY (INCLUDING BUT NOT LIMITED TO LOSS OF DATA OR DATA BEING RENDERED INACCURATE OR LOSSES SUSTAINED BY YOU OR THIRD PARTIES OR A FAILURE OF THE LIBRARY TO OPERATE WITH ANY OTHER SOFTWARE), EVEN IF SUCH HOLDER OR OTHER PARTY HAS BEEN ADVISED OF THE POSSIBILITY OF SUCH DAMAGES.

#### **END OF TERMS AND CONDITIONS**

#### **How to Apply These Terms to Your New Libraries**

If you develop a new library, and you want it to be of the greatest possible use to the public, we recommend making it free software that everyone can redistribute and change. You can do so by permitting redistribution under these terms (or, alternatively, under the terms of the ordinary General Public License).

To apply these terms, attach the following notices to the library. It is safest to attach them to the start of each source file to most effectively convey the exclusion of warranty; and each file should have at least the "copyright" line and a pointer to where the full notice is found.

<one line to give the library's name and an idea of what it does.> Copyright (C) <year> <name of author>

This library is free software; you can redistribute it and/or modify it under the terms of the GNU Lesser General Public License as published by the Free Software Foundation; either version 2.1 of the License, or (at your option) any later version.

This library is distributed in the hope that it will be useful, but WITHOUT ANY WARRANTY; without even the implied warranty of MERCHANTABILITY or FITNESS FOR A PARTICULAR PURPOSE. See the GNU Lesser General Public License for more details.

You should have received a copy of the GNU Lesser General Public License along with this library; if not, write to the Free Software Foundation, Inc., 59 Temple Place, Suite 330, Boston, MA 02111-1307 USA

Also add information on how to contact you by electronic and paper mail.

You should also get your employer (if you work as a programmer) or your school, if any, to sign a "copyright disclaimer" for the library, if necessary, Here is a sample; alter the names:

Yoyodyne, Inc., hereby disclaims all copyright interest in the library `Frob' (a library for tweaking knobs) written by James Random Hacker.

signature of Ty Coon, 1 April 1990 Ty Coon, President of Vice

## **Comment contacter Samsung dans le monde**

Si vous avez des suggestions ou des questions concernant les produits Samsung, veuillez contacter le Service Consommateurs Samsung.

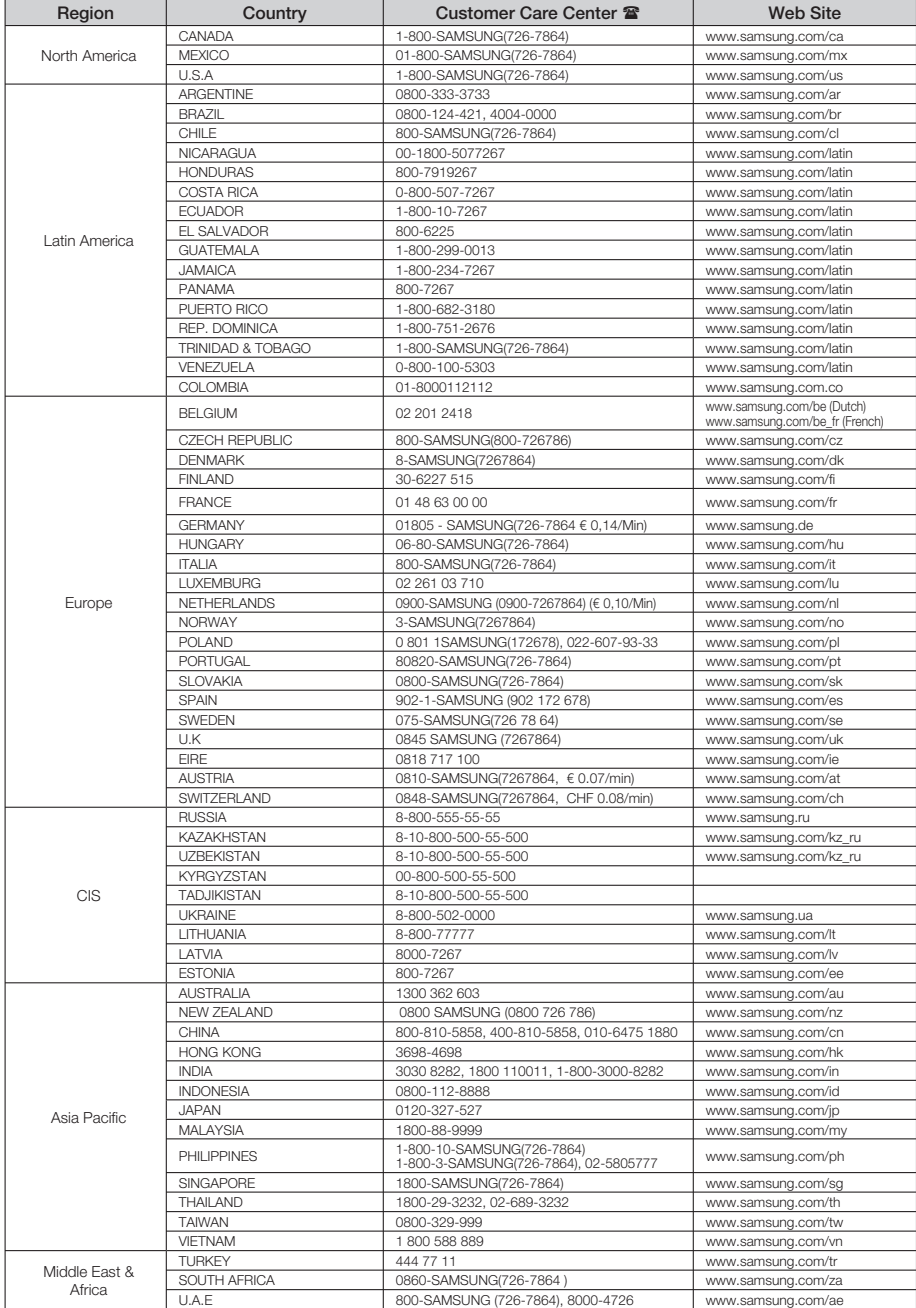

**Cet appareil est distribué par :**

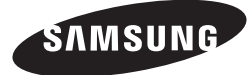

**Pour toute information ou tout renseignement complémentaire sur nos produits, notre service consommateurs est à votre disposition au :**

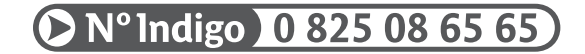

**Vous pouvez également vous connecter à notre site Internet : http://www.samsung.com**

**Cet appareil est garanti un an pièces et main d'oeuvre pour la France (métropolitaine)**

**La facture d'achat faisant office de bon de garantie.**

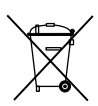

### Elimination des batteries de ce produit

(Applicable aux pays de l'Union européenne et aux autres pays européens dans lesquels des systèmes de collecte sélective sont mis en place.)

Le symbole sur la batterie, le manuel ou l'emballage indique que les batteries de ce produit ne doivent pas être éliminées en fin de vie avec les autres déchets ménagers. L'indication éventuelle des symboles chimiques Hg, Cd ou Pb signifie que la batterie contient des quantités de mercure, de cadmium ou de plomb supérieures aux niveaux de référence stipulés dans la directive CE 2006/66. Si les batteries ne sont pas correctement éliminées, ces substances peuvent porter préjudice à la santé humaine ou à l'environnement.

Afin de protéger les ressources naturelles et d'encourager la réutilisation du matériel, veillez à séparer les batteries des autres types de déchets et à les recycler via votre système local de collecte gratuite des batteries.

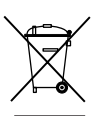

Les bons gestes de mise au rebut de ce produit (Déchets d'équipements électriques et électroniques)

(Applicable dans les pays de l'Union Européenne et dans d'autres pays européens pratiquant le tri sélectif)

Ce symbole sur le produit, ses accessoires ou sa documentation indique que ni le produit, ni ses accessoires électroniques usagés (chargeur, casque audio, câble USB, etc.) ne peuvent être jetés avec les autres déchets ménagers. La mise au rebut incontrôlée des déchets présentant des risques environnementaux et de santé publique, veuillez séparer vos produits et accessoires usagés des autres déchets. Vous favoriserez ainsi le recyclage de la matière qui les compose dans le cadre d'un développement durable.

Les particuliers sont invités à contacter le magasin leur ayant vendu le produit ou à se renseigner auprès des autorités locales pour connaître les procédures et les points de collecte de ces produits en vue de leur recyclage.

Les entreprises et professionnels sont invités à contacter leurs fournisseurs et à consulter les conditions de leur contrat de vente. Ce produit et ses accessoires ne peuvent être jetés avec les autres déchets professionnels et commerciaux.